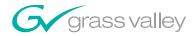

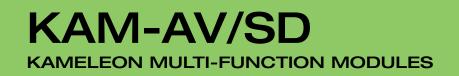

**Instruction Manual** 

**SOFTWARE VERSION 6.0.2** 

071817305 0CT0BER 2008

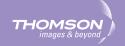

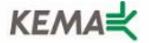

Affiliate with the N.V. KEMA in The Netherlands

# CERTIFICATE

Certificate Number: 510040.001

The Quality System of:

## Grass Valley, Inc.

400 Providence Mine Road Nevada City, CA 95945 United States 15655 SW Greystone Ct. Beaverton, OR 97006 United States

Nederland B.V. 4800 RP BREDA The Netherlands

Technopole Brest Iroise CS 73808 29238 Brest Cedex 3 France

7140 Baymeadows Way Suite 101 Jacksonville, FL 32256 United States Weiterstadt, Germany Brunnenweg 9 D-64331 Weiterstadt

Germany

17 rue du Petit Albi-BP 8244 95801 Cergy Pontoise Cergy, France 10 Presidential Way 3<sup>rd</sup> Floor, Suite 300 Woburn, MA 01801 United States

Rennes, France Rue du Clos Courtel Cesson-Sevigne, Cedex France

2300 South Decker Lake Blvd. Salt Lake City, UT 84119 United States

Including its implementation, meets the requirements of the standard:

# ISO 9001:2000

Scope: The design, manufacture and support of video hardware and software products and related systems.

This Certificate is valid until: This Certificate is valid as of: Certified for the first time: June 14, 2009 August 30, 2006 June 14, 2000

Beine Casté

H. Pierre Sallé President KEMA-Registered Quality

The method of operation for quality certification is defined in the KEMA General Terms And Conditions For Quality And Environmental Management Systems Certifications. Integral publication of this certificate is allowed.

**KEMA-Registered Quality, Inc.** 4377 County Line Road Chalfont, PA 18914 Ph: (215)997-4519 Fax: (215)997-3809 Accredited By: ANAB

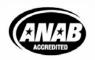

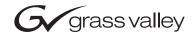

| KAM-AV/SD<br>KAMELEON MULTI-FUNCTION MODULES |  |  |
|----------------------------------------------|--|--|
| Instruction Manual                           |  |  |
| • SOFTWARE VERSION 6.0.2                     |  |  |
| 071817305<br>0CTOBER 2008                    |  |  |
|                                              |  |  |

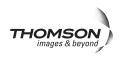

# **Contacting Grass Valley**

| International<br>Support Centers | France<br>24 x 7                                                                                                    | +800 8080 2020 or +33 1 48 25 20 20<br>+800 8080 2020 or +33 1 48 25 20 20                                 | United States/Canada<br>24 x 7          | +1 800 547 8949 or +1 530 478 4148 |  |
|----------------------------------|----------------------------------------------------------------------------------------------------|----------------------------------------------------------------------------------------------------|-----------------------------------------|------------------------------------|--|
| Local Support                    | Asia                                                                                                    | Hong Kong, Taiwan, Korea, Macau<br>Southeast Asia/Malaysia: +603 780<br>China: +861 0660 159 450 Japan: +8 | 5 3884 Southeast Asia/S                 |                                    |  |
| Centers                          | Australia                                                                                                    | a and New Zealand: +61 1300 721 495                                                                        | Central/South America: +55 11 5509 3443 |                                    |  |
| (available                       | Middle East: +971 4 299 64 40 Near East and Africa: +800 8080 2020 or +33 1 48 25 20 20                                                                                                    |                                                                                                    |                                         |                                    |  |
| during normal<br>business hours) | Belarus, Russia, Tadzikistan, Ukraine, Uzbekistan: +7 095 2580924 225 Switzerland: +41 1 487 80 02           S. Europe/Italy-Roma: +39 06 87 20 35 28 -Milan: +39 02 48 41 46 58 S. Europe/Spain: +34 91 512 03 50           Benelux/Belgium: +32 (0) 2 334 90 30 Benelux/Netherlands: +31 (0) 35 62 38 42 1 N. Europe: +45 45 96 88 70           Germany, Austria, Eastern Europe: +49 6150 104 444 UK, Ireland, Israel: +44 118 923 0499 |                                                                                                    |                                         |                                    |  |

Copyright © Thomson. All rights reserved. This product may be covered by one or more U.S. and foreign patents.

#### **Grass Valley Web Site**

The www.thomsongrassvalley.com web site offers the following:

**Online User Documentation** — Current versions of product catalogs, brochures, data sheets, ordering guides, planning guides, manuals, and release notes in .pdf format can be downloaded.

**FAQ Database** — Solutions to problems and troubleshooting efforts can be found by searching our Frequently Asked Questions (FAQ) database.

Software Downloads — Download software updates, drivers, and patches.

### G grass valley

### END-OF-LIFE PRODUCT RECYCLING NOTICE

Grass Valley's innovation and excellence in product design also extends to the programs we've established to manage the recycling of our products. Grass Valley has developed a comprehensive end-of-life product take back program for recycle or disposal of end-of-life products. Our program meets the requirements of the European Union's WEEE Directive, the United States Environmental Protection Agency, and U.S. state and local agencies.

Grass Valley's end-of-life product take back program assures proper disposal by use of Best Available Technology. This program accepts any Grass Valley branded equipment. Upon request, a Certificate of Recycling or a Certificate of Destruction, depending on the ultimate disposition of the product, can be sent to the requester.

Grass Valley will be responsible for all costs associated with recycling and disposal, including freight. However, you are responsible for the removal of the equipment from your facility and packing the equipment to make it ready for pickup.

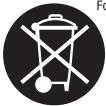

For further information on the Grass Valley product take back system please contact Grass Valley at + 800 80 80 20 20 or +33 1 48 25 20 20 from most other countries. In the U.S. and Canada please call 800-547-8949 or 530-478-4148, and ask to be connected to the EH&S Department. Additional information concerning the program can be found at: www.thomsongrassvalley.com/environment

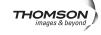

# Contents

| Preface                                     | 9    |
|---------------------------------------------|------|
| About This Manual                           | 9    |
| KAM-AV/SD Kameleon                          |      |
| Multi-function Modules                      | . 11 |
| Introduction                                |      |
| Quickstart Guide                            |      |
| Installation                                |      |
| Frame Capacity                              |      |
| Module Placement in the Kameleon Frame      | . 17 |
| Cabling                                     |      |
| KAM-AA-R Configurations                     |      |
| KAM-MIX-R Configurations                    |      |
| KAM-AES-R Configurations                    |      |
| KAM-AA-AES-UR Configurations                |      |
| KAM-AA-MIX-BR Configurations                |      |
| KAM-AA-MIX-UR Configurations                |      |
| Power Up                                    |      |
| Operation Indicator LEDs                    | . 34 |
| Configuration and Adjustments               |      |
| Configuration Summary                       |      |
| Newton Control Panel Configuration          | . 41 |
| Web Browser Interface                       | . 42 |
| Web Page Operations and Functional Elements | . 44 |
| Status and Identification Header            | . 44 |
| Initial Configuration Process Overview      | . 45 |
| KAM-AV and KAM-SD Links and Web Pages       | . 46 |
| Status Web Page                             | . 48 |
| Color-coded Status Indicators and Links     | . 48 |
| Status/Front Module Properties              | . 48 |
| Submodule Properties                        |      |
| Warning/Fault Summary                       |      |
| Input/Output Configuration Web Page         |      |
| I/O Config Page Elements                    |      |
| Functional View Web Page                    |      |
| Composite In Web Page                       |      |
| Video Input Status                          |      |
| Settings for Standard 525/625               |      |
| 3D Decoder Control.                         |      |
| VBI Decode Web Page for Composite Input     |      |
| SDI Input Web Page                          |      |
| Current State                               |      |
| Reported Errors                             |      |
| DEMUX Web Page                              | . 70 |

| Video Input Select Web Page    71                                              |
|--------------------------------------------------------------------------------|
| View Setting                                                                   |
| Video Selection Settings                                                       |
| Output Timing Selection                                                        |
| Advanced VBI Configuration                                                     |
| Frame Sync Web Page                                                            |
| Timing Adjustment.    76                                                       |
| Freeze Mode Selection76                                                        |
| Timing Compatibility                                                           |
| Video Processing Web Page78                                                    |
| Video Processing Controls                                                      |
| Clipping Controls                                                              |
| Advanced View                                                                  |
| Reset To Default    80                                                         |
| MUX Web Page                                                                   |
| Group Deletion                                                                 |
| Group Replacement                                                              |
| VBI Encode Web Page for Composite Output                                       |
| VBI Data Line Configuration for SDI Output                                     |
| Composite Out Web Page                                                         |
| Signal Setup                                                                   |
| Cross Color Removal                                                            |
| Chrominance Removal                                                            |
| Burst Removal                                                                  |
| Output Video Adjustments    92                                                 |
| SDI Out Web Page                                                               |
| Output Delay Coarse                                                            |
| Analog Audio Inputs Web Page                                                   |
| Input                                                                          |
| Name                                                                           |
| Maximum Input Level                                                            |
| Signal Present                                                                 |
| Clipping                                                                       |
| AES Inputs Web Page                                                            |
| Input                                                                          |
| Name                                                                           |
| Signal State                                                                   |
| Sample Rate                                                                    |
| Mode                                                                           |
| Emphasis                                                                       |
| Data                                                                           |
| AES Errors Detected                                                            |
| Audio Input Select Web Page       99                                           |
| Input Stream Select                                                            |
| Status                                                                         |
| Sample Rate Convert                                                            |
| Loss of Signal Reporting                                                       |
| Reporting                                                                      |
| AES Errors                                                                     |
| Audio Channel Pairing Web Page       102                                       |
| Audio Chamier raining web rage       102         Audio Sync Web Page       103 |
| Audio Sync web Fage       103         Audio Proc Web Page       104            |
| Pair Selection                                                                 |
| Audio Gain                                                                     |
|                                                                                |

| Output Processing 10             | 04 |
|----------------------------------|----|
| Selecting Audio Mode             | 05 |
| Selecting Output Resolution      | 05 |
| Analog Audio Outputs Web Page 10 |    |
| AES Outputs Web Page 10          |    |
| E-MEM Configuration Web Page 10  |    |
| File Operations 1                |    |
| Slot Configuration Web Page 1    |    |
| Slot Identification              |    |
| Locate Module 1                  | 15 |
| Slot Memory                      | 15 |
| Frame Health Reports Link 1      | 15 |
| LED Reports Link 1               |    |
| SNMP Trap Reports Link 1         |    |
| Software Updating                |    |
| Specifications                   |    |
| Service                          | 24 |
| Troubleshooting                  | 24 |
|                                  |    |
| Index                            | 25 |

Contents

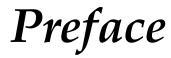

# **About This Manual**

This manual describes the features of a specific Kameleon module in the Kameleon Media Processing System. As part of this module family, it is subject to Safety and Regulatory Compliance described in the 2000 Series frame and power supply documentation (see the *Kameleon Frames 2000T1 and 2000T3 Models Instruction Manual*).

This manual and all other Modular documentation can be found on-line in PDF format at this URL:

www.thomsongrassvalley.com/docs/modular

Preface

# KAM-AV/SD Kameleon Multi-function Modules

## Introduction

This manual contains a Quickstart guide supported by references to the complete manual and supporting documents (see *Quickstart Guide* on page 14). Detailed installation, power up, and configuration information follows the Quickstart Guide.

The Kameleon KAM-AV and KAM-SD multi-function modules are for use in 2000 Series Kameleon 2000T1 and 2000T3 frames. They are designed for facilities that receive multiple feeds that need considerable audio and video processing. They are particularly well suited for broadcasters and cable facilities that need to manipulate or add audio channels to multiple program streams.

**Note** Kameleon operation requires 2000NET Network Interface Module hardware revision 01A1 or greater with at least software version 4.0.0. The latest version available is recommended (version 4.0.2).

Kameleon systems installed in the 2000T3N frame require the 2000FAN fan sled (refer to Figure 7 on page 20).

Kameleon offers processing modules that provide a flexible, compact system of conversion, multiplexing, timing and signal processing functions for standard definition, analog and digital, video and audio.

The Kameleon Modular Series consists of the following:

- Two versions of the front processing module are available:
  - SD SDI video processor with SDI Video I/O and AES/EBU and/or analog audio I/O (with submodules), and
  - AV Composite or SDI video I/O and AES/EBU or analog audio I/O (with submodules).

#### Introduction

Standard front processing module functions include:

- 3D video decoding (KAM-AV only),
- Up to 8 channels of audio A/D or D/A conversion (with submodules),
- Video and audio synchronization,
- 8 channels of audio embedding/de-embedding,
- Audio remapping to specific I/O,
- AES/EBU sample rate conversion,
- Video and audio processing amplifiers,
- Video and audio test signal generators,
- Individual Analog and Digital video timing controls, and
- Powerful VBI (vertical blanking interval) processing.
- Six types of rear I/O modules are available:
  - KAM-AA-R Analog Audio Rear module,
  - KAM-MIX-R Mixed Audio Rear module,
  - KAM-AES-R AES Audio Rear module,
  - KAM-AA-AES-UR Rear module,
  - KAM-AA-MIX-BR Rear module, and
  - KAM-AA-MIX-UR Rear module.
- Two audio conversion submodules that can be installed on the processing module,
  - Four-channel Analog to Digital Conversion Submodule (ADC), and
  - Four-channel Digital to Analog Conversion Submodule (DAC).
- **Note** Frame synchronization requires a 2000GEN Genlock Reference Module installed in the 2000 Series Kameleon Frame.

A front and rear module pair are required. The front processing modules provide the signal processing power while the rear module determines the specific I/O connections (refer to Figure 1 on page 13). Separate audio A-to-D and D-to-A converter submodules may be installed in two slots on either version of the processing module.

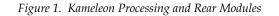

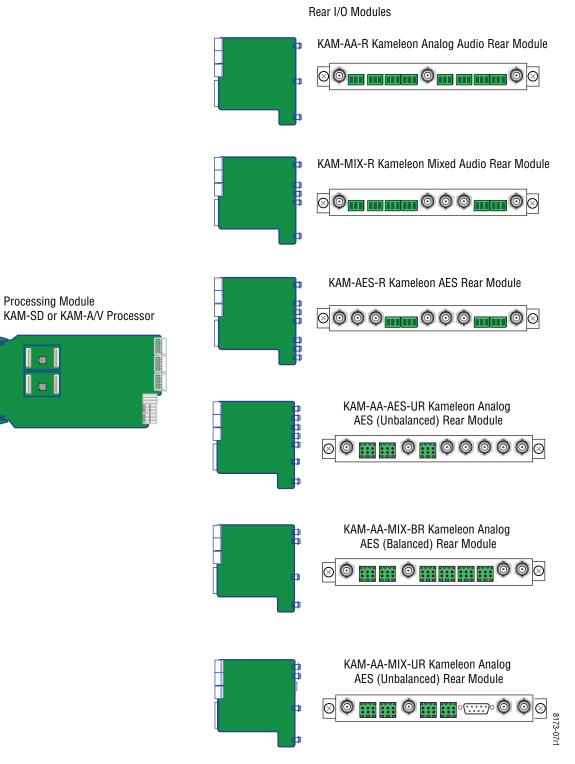

# **Quickstart Guide**

**1**. Install modules in the frame.

Install the rear I/O Module. Install submodules on the front Processing Module if needed (page 19) then install the module in the frame.

**2.** Connect the frame to the network and navigate the web browser to the frame.

See the 2000NET Instruction Manual for information on configuring your frame IP address and connecting to the network.

- **3.** Navigate to the module you would like to configure and click on the appropriate slot to open configuration links.
- **4**. Navigate to I/O Configuration page to configure AES/EBU ports as:
  - Inputs or outputs, and
  - Balanced or unbalanced (see page 52).

Click on the **I/O Config** page link on the left side of the page. I/O Configuration also allows you to assign names for all of the module's incoming and outgoing signals. Assigning easily recognized names will help later in the configuration process.

**5.** Connect signal cables.

Configuration will be easier if all of the input signals are connected at this time.

6. Configure the Video Input Select page (see page 71).

Configure the video source and the output timing source. If you have the 2000GEN reference installed in the frame and want the Kameleon to work as a frame sync, set the output timing source to Frame Reference. If not, set the output timing source to Video In.

7. Configure the **DEMUX** (demultiplex) page (see page 70).

If you are de-multiplexing audio out of the video signal, **DEMUX** is configured next. The audio Demux page is used to extract digital audio groups from incoming SDI video for processing. These audio groups become inputs to the Audio Input Select page.

8. Configure the remaining audio/video pages.

Navigate to the **Functional View** web page (see page 60 for the KAM-AV or page 61 for the KAM-SD). Starting from the left, use the block diagram links to access and configure the different blocks for the desired operation by clicking on any link in a block.

9. Configure vertical blanking interval (VBI) control.

To support data carried on particular lines, the Kameleon controls certain functions within the vertical blanking interval (VBI) and on some of the active video lines.

We refer to active video lines that are used to carry data as "Data Lines". Clicking the **Advanced (VBI Config)** radio button at the top of the **Video Input Select** page (page 71) displays the controls that allow you to specify which active video lines will be carrying data.

After making selections on this page, use the following pages for configuring the VBI/Data Lines:

- VBI Decode for the composite input (page 66),
- VBI Encode for the composite output (page 87), and
- **VBI SDI** for serial digital output (page 89).

# Installation

To install the Kameleon modules:

- **1.** Place the passive rear module in a frame slot and tighten the screws on each side of the rear module,
- 2. Place the processor module in the corresponding front slot, and
- **3.** Cable the signal ports.

All Kameleon modules can be inserted and removed from a 2000 Series Kameleon Frame with power on.

**Note** Remove the front processing module before removing the rear I/O module.

Audio submodules must be installed or removed with the processing module removed from the frame (processor module powered down).

## **Frame Capacity**

Kameleon modules can be installed in any 2000 Series frame with a 2000NET interface.

**Note** For optimum functionality, the 2000NET module should be running software version 4.0.2 or later.

The one rack unit 2000T1DN (with dual 130W power supplies and 2000NET module) or 2000T1DNG (with dual 130W power supplies, 2000NET and 2000GEN modules) frames have no Kameleon module capacity limitations.

The three rack unit 2000T3N (single 240W p/s, 2000FAN, and 2000NET module) and 2000T3NG (single 240W p/s, 2000FAN, 2000NET and 2000GEN modules) frames can be fully populated with Kameleon modules when the 2000FAN fan sled and two power sleds are installed.

**Note** If n only one power supply sled is used in a 2000T3N frame, install the power supply sled in the top power supply slot (Slot 18). See Figure 7 on page 20.

Table 1 provides the maximum Kameleon module count for frame types.

 Table 1. Power, Cooling, and Module Capacity of 2000 Series Kameleon Frames

| Item              | 2000T3N/DNG<br>Kameleon Frame<br>Capacity | 2000T1DN/NG<br>KameleonFrame<br>Capacity |
|-------------------|-------------------------------------------|------------------------------------------|
| KAM-SD Module set | 12                                        | 4                                        |
| KAM-AV Module set | 12                                        | 4                                        |

## Module Placement in the Kameleon Frame

There are twelve slot locations in both the front and rear of a 3 RU frame and four slot locations in a 1 RU frame to accommodate 2000 and Kameleon Series media modules (audio/video signal handling modules).

The Kameleon media modules consist of a two-module set with a processing module and a passive rear module that can be plugged into any of the frame slot pairs. The rear modules provide the input and output interface connectors.

To install a Kameleon module set in a 2000 Series frame:

**1.** Locate a vacant slot in the rear of the 3 RU frame (Figure 2) or the 2000T1DNG frame (Figure 3).

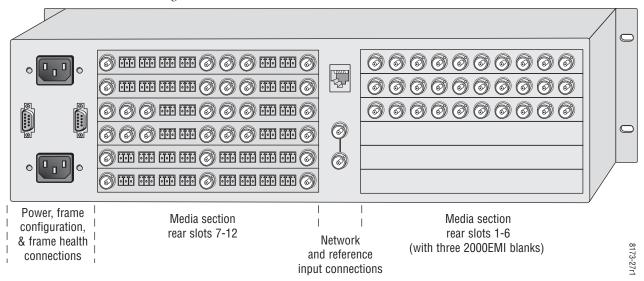

Figure 2. 2000T3NG Frame, Rear View

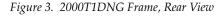

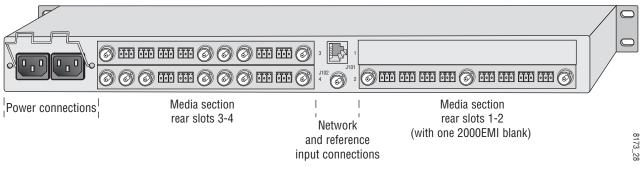

**2.** Insert the passive rear module into the vacant rear slot of the frame as illustrated in Figure 4 on page 18.

Figure 4. Installing Passive Rear Module

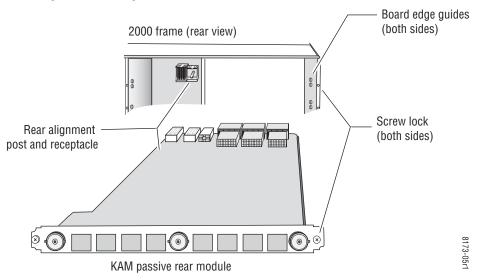

- **3.** Verify that the module connector seats properly against the midplane.
- **4.** Using a crossblade screwdriver, tighten the two screw locks to secure the module in the frame.
- **5.** If an ADC and/or DAC audio submodule option has been ordered, the submodule will be provided with the front processing media module.

Placement of the submodule depends on the desired audio I/O configuration from the rear module type being used. The installation of the submodule will determine the functionality of the input and output audio connectors on each side of the rear module.

As illustrated in Figure 5, Submodule 1 is wired to the connectors on the left side of the rear module. Submodule 2 is wired to the right side connectors.

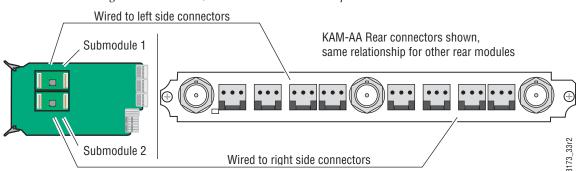

Figure 5. Submodule/Rear Connector Relationship

Refer to the rear module cabling information tables for correct placement of the submodules to match your requirements as follows:

- KAM-AA-R designed for eight-channel analog audio I/O (see Table 2 on page 23).
- KAM-MIX-R designed for mixed I/O of two AES/EBU streams (balanced or unbalanced) and four analog audio channels, (see Table 3 on page 24).
- KAM-AES-R designed for eight AES/EBU audio, balanced or unbalanced I/O connections (see Table 4 on page 26). No submodules are used with this application.
- KAM-AA-AES-UR designed for mixed I/O of three dual balanced analog audio inputs or outputs (six channels) and four BNC audio connections for four streams of AES audio inputs, outputs, or two inputs and two outputs (see Table 6 on page 28). If the submodule(s) need to be installed, refer to Figure 5 on page 18 for the location of the submodule depending on the application.
- KAM-AA-MIX-BR designed for mixed I/O of four dual balanced analog audio inputs or outputs (eight channels) and two dual balanced audio connections for four streams of AES audio which can be set independently as inputs or outputs (see Table 7 on page 30). If the submodule(s) needs to be installed, refer to Figure 5 on page 18 for the location of the submodule depending on the application and Figure 6 for installing it onto the module.
- KAM-AA-MIX-UR designed for mixed I/O of four dual balanced analog audio inputs or outputs (eight channels) and one Sub-D 9 pin connector for four streams of unbalanced AES audio which can be set independently as inputs or outputs (see Table 8 on page 32). If the submodule(s) need to be installed, refer to Figure 5 on page 18 for the location of the submodule depending on the application.

To install a submodule, line up the connectors on the bottom of the submodule with the correct submodule position on the top of the media module circuit board (Figure 6). Press firmly to seat the submodule and Figure 6 for installing it onto the module.

After power-up, installation status of the submodule will be reported on the Status web page as described in *Status Web Page* on page 48.

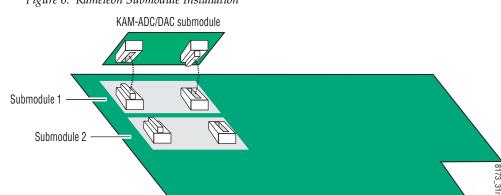

Figure 6. Kameleon Submodule Installation

# **6.** Locate the corresponding front media slot (1 -12) in the 3 RU frame frame (Figure 7) or front media (slot 1-4) the 1 RU frame (Figure 8).

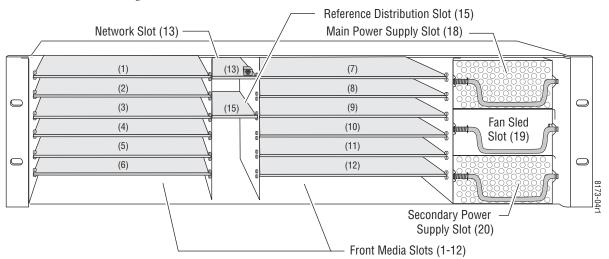

Figure 7. 2000T3NG Kameleon Frame, Front Slots

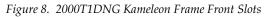

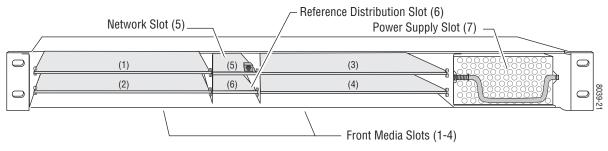

- 7. With the component side up, insert the front processing module in the corresponding front slot (see Figure 9).
- **8**. Verify that the module connector seats properly against the midplane and rear module connector.
- **9**. Press firmly on both ejector tabs to seat the module.

Figure 9. Installing Front Media Module

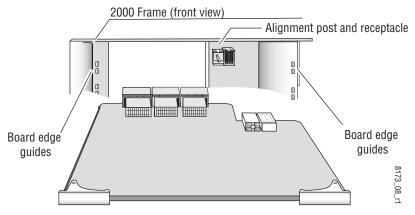

## Cabling

All cabling is done at the corresponding rear module. Six different rear modules are available for various audio and video I/O configurations.

All modules accept SDI video in and provide SDI video out. Composite video inputs and outputs are only available with the KAM-AV front module.

Many audio functions require the use of the audio ADC (analog to digital) and DAC (digital to analog) conversion submodules installed on the front module. Use of the submodules depends on the type of rear module and the audio requirements as described in each rear module cabling section.

Cabling for each type of rear module is illustrated in the figures listed below:

- KAM-AA-R see Figure 10 on page 23,
- KAM-MIX-R see Figure 11 on page 24,
- KAM-AES-R see Figure 12 on page 25,
- KAM-AA-AES-UR see Figure 13 on page 27,
- KAM-AA-MIX-BR see Figure 14 on page 29, and
- KAM-AA-MIX-UR see Figure 15 on page 31.

Specific signal names are assigned for each connector using the 2000 GUI using the **I/O Config** web page (see *Configuration and Adjustments* on page 35).

#### **KAM-AA-R** Configurations

The KAM-AA-R rear I/O module (Figure 10) accepts either SDI or composite video (KAM-AV only). Three video BNC connectors are provided one each for video in, composite video out (KAM-AV only), and SDI video out. Eight three-terminal audio connectors are provided for analog audio input or output I/O as determined by placement of the audio conversion submodules.

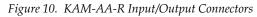

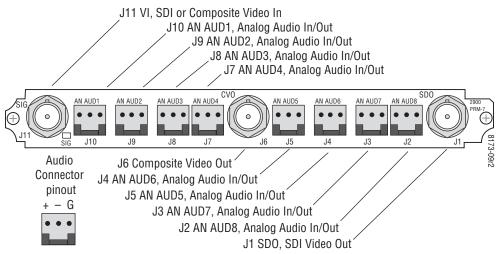

Table 2 provides the various audio input and output I/O configurations based on the positioning of the audio ADC and DAC submodules and the available video outputs. Figure 5 on page 18 illustrates the relationship of submodule to rear connector for KAM rear modules. Submodule installation is shown in Figure 6 on page 19.

| Submodule 1 | Submodule 2 | Video Input                           | Audio Inputs            | Audio Outputs | Video Output                                    |
|-------------|-------------|---------------------------------------|-------------------------|---------------|-------------------------------------------------|
| A to D      | A to D      |                                       | 8 analog                | None          |                                                 |
| D to A      | D to A      | 1 SDI or Composite <sup>1</sup> (J11) | Demux from<br>SDI input | 8 analog      | 1 SDI (J1) and<br>1 Composite <sup>1</sup> (J6) |
| A to D      | D to A      |                                       | 4 analog                | 4 analog      |                                                 |

Table 2. KAM-AA-R I/O Configurations

<sup>1</sup> Only KAM-AV modules support composite video I/O.

### **KAM-MIX-R** Configurations

The KAM-MIX-R rear I/O module (Figure 11) accepts either SDI or composite video (KAM-AV only). Five BNC connectors are provided—three for video and two for unbalanced AES/EBU I/O. Six three-terminal audio connectors are provided— four for analog audio I/O and two for analog or balanced AES/EBU I/O.

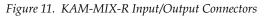

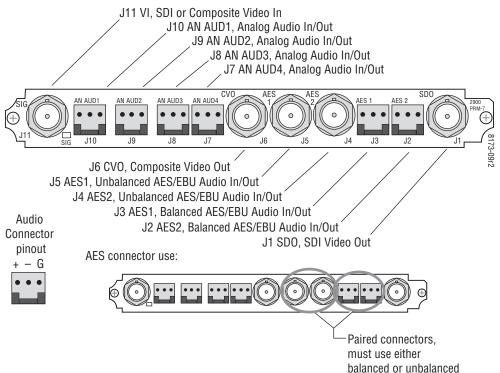

Table 3 provides the various audio input and output I/O configurations based on the positioning of the audio ADC and DAC submodules and the available video outputs. Figure 5 on page 18 illustrates the relationship of submodule to rear connector for KAM rear modules. Submodule installation is shown in Figure 6 on page 19

Table 3. KAM-MIX-R I/O Configurations

| Submodule 1 | Submodule 2 | Video Input                              | Audio Inputs                               | Audio Outputs                              | Video Output                                    |
|-------------|-------------|------------------------------------------|--------------------------------------------|--------------------------------------------|-------------------------------------------------|
| A to D      | None        | 1 SDI or Composite <sup>1</sup><br>(J11) | 4 analog, 2 AES/EBU balanced or unbalanced | None                                       |                                                 |
| D to A      | None        |                                          | 2 AES/EBU balanced or<br>unbalanced        | 4 analog                                   | 1 SDI (J1) and<br>1 Composite <sup>1</sup> (J6) |
| A to D      | None        |                                          | 4 analog                                   | 2 AES/EBU balanced or<br>unbalanced        | 1 Compòsite <sup>1</sup> (J6)                   |
| D to A      | None        |                                          | None                                       | 4 analog, 2 AES/EBU balanced or unbalanced |                                                 |

<sup>1</sup> Only KAM-AV modules support composite video I/O.

### **KAM-AES-R** Configurations

The KAM-AES-R rear I/O module accepts either SDI or composite video (KAM-AV only). Seven BNC connectors are provided—three for video and four for unbalanced AES/EBU I/O. Four three-terminal audio connectors are provided for AES/EBU balanced audio I/O. AES/EBU connectors are configured in pairs as shown in Figure 12.

**Note** Only the selected AES outputs are valid. Unconfigured AES outputs are invalid and should not be used.

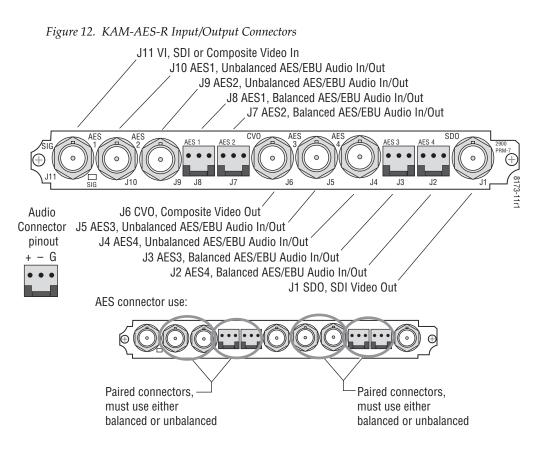

Table 4 provides the various audio input and output I/O configurations and the available video outputs. Submodules are not used in these configurations.

Table 4. KAM-AES-R I/O Configurations

| Submodule1 | Submodule 2 | Video Input                           | Audio Inputs                        | Audio Outputs                       | Video Output                                                  |
|------------|-------------|---------------------------------------|-------------------------------------|-------------------------------------|---------------------------------------------------------------|
| None       | None        |                                       | 4 balanced or unbalanced<br>AES/EBU | None                                |                                                               |
| None       | None        | 1 SDI or Composite <sup>1</sup> (J11) | None                                | 4 balanced or unbalanced<br>AES/EBU | 1 SDI (J1 <sup>+</sup> ) and<br>1 Composite <sup>1</sup> (J6) |
| None       | None        |                                       | 2 balanced or unbalanced<br>AES/EBU | 2 balanced or unbalanced<br>AES/EBU |                                                               |

<sup>1</sup> Only KAM-AV modules support composite video I/O.

Table 5 lists the active and inactive connections for the KAM-AES-R module when the Balanced or Unbalanced mode is selected.

Only the selected AES outputs are valid. Unconfigured AES outputs are invalid and should not be used.

Table 5. KAM-AES-R AES/EBU Connector Selections

| Channel Pair           | Mode       | Active Connectors | Inactive<br>Connectors |  |
|------------------------|------------|-------------------|------------------------|--|
| AES 1 & AES 2          | Unbalanced | J10 and J9        | J8 and J7              |  |
| AES 1 & AES 2 Balanced |            | J8 and J7         | J10 and J9             |  |
|                        |            |                   |                        |  |
| AES 3 & AES 4          | Unbalanced | J5 and J4         | J3 and J2              |  |
| AES 3 & AES 4          | Balanced   | J3 and J2         | J5 and J4              |  |

### **KAM-AA-AES-UR Configurations**

The KAM-AA-AES-UR rear I/O module (Figure 13) accepts either SDI or composite video (KAM-AV only). Three BNC connectors are provided for video—one video input, one composite output (KAM-AV only), and one SDI video output. Three dual terminal audio connectors are provided for analog audio input or output I/O. Four BNCs are provided for unbalanced input or output AES I/O.

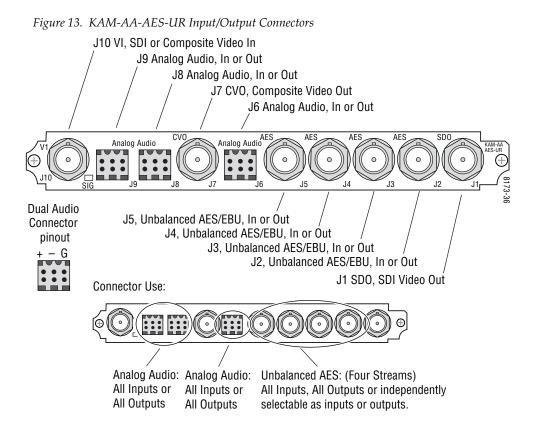

Table 6 provides the various audio input and output I/O configurations and the video outputs for the KAM-AA-AES-UR rear module. Analog audio input or output configuration depends on the positioning of the audio ADC and DAC submodules.

Any number of audio inputs can be configured but there is a limit of four audio output pairs with any configuration.

| Submodule 1 | Submodule<br>2 | Video Input                              | Analog Audio<br>Inputs/Outputs <sup>1</sup>                                     | AES Audio<br>Inputs/Outputs <sup>1</sup>                                                                                                    | Video Output                                    |
|-------------|----------------|------------------------------------------|---------------------------------------------------------------------------------|----------------------------------------------------------------------------------------------------|-------------------------------------------------|
| A to D      | A to D         |                                          | 3 dual analog inputs<br>(J6 <sup>3</sup> , J8, and J9)                          | 4 AES/EBU<br>unbalanced<br>BNCs J2-J5<br>selectable as all inputs,<br>all outputs,<br>or independently select-<br>able as inputs or outputs<br>on the<br>I/O Config web page |                                                 |
| A to D      | D to A         |                                          | 2 dual analog inputs (J8 and J9)<br>and 1 dual analog output (J6 <sup>3</sup> ) |                                                                                                    |                                                 |
| A to D      | None           | 1 SDI or Composite <sup>2</sup><br>(J10) | 2 dual analog inputs (J8 and J9)                                                |                                                                                                    |                                                 |
| None        | A to D         |                                          | 1 dual analog input (J6 <sup>3</sup> )                                          |                                                                                                    |                                                 |
| D to A      | D to A         |                                          | 3 dual analog outputs<br>(J6 <sup>3</sup> , J8, and J9)                         |                                                                                                    | 1 SDI (J1) and 1<br>Composite <sup>2</sup> (J7) |
| D to A      | A to D         |                                          | 2 dual analog outputs (J8 and J9) and 1<br>dual analog input (J6 <sup>3</sup> ) |                                                                                                    |                                                 |
| D to A      | None           |                                          | 2 dual analog outputs (J8 and j9)                                               |                                                                                                    |                                                 |
| None        | D to A         |                                          | 1 dual analog output (J6 <sup>3</sup> )                                         | 1                                                                                                    |                                                 |
| None        | None           | ]                                        | None                                                                            | 1                                                                                                    |                                                 |

Table 6. KAM-AA-AES -UR I/O Configurations

<sup>1</sup> There may be any number of audio inputs but there is a limit of four output audio pairs with any configuration.

<sup>2</sup> Only KAM-AV modules support composite video I/O.

<sup>3</sup> Analog Audio connector J6 supports only Analog Audio Channels 1 and 2.

### **KAM-AA-MIX-BR Configurations**

The KAM-AA-MIX-BR rear I/O module (Figure 14) accepts either SDI or composite video (KAM-AV only). Four BNC connectors are provided for video—one video input, one composite output (KAM-AV only), and two SDI video outputs. Four dual terminal audio connectors are provided for analog audio input or output I/O. Two dual terminal audio connectors are provided for balanced input or output AES/EBU I/O.

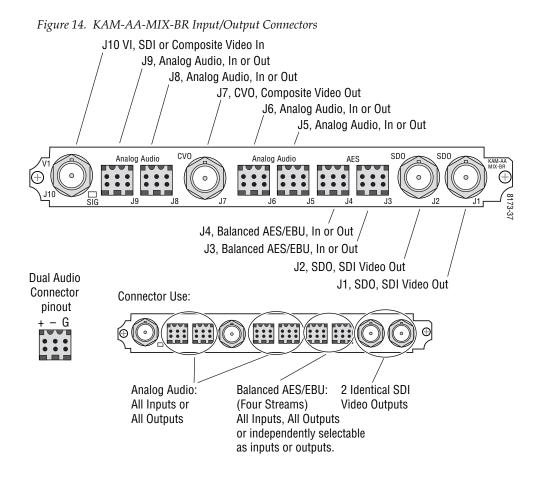

Table 7 provides the various audio input and output I/O configurations and the video outputs for the KAM-AA-MIX-BR rear module. Analog audio input or output configuration depends on the positioning of the audio ADC and DAC submodules. Figure 5 on page 18 illustrates the relationship of submodule to rear connector for KAM rear modules.

AES/EBU audio input or output configuration is set by configuring the connector as an input or output on the I/O Config web page (Figure 28 on page 56).

Any number of audio inputs can be configured but there is a limit of four audio output pairs with any configuration.

| Submodule 1 | Submodule<br>2 | Video Input                              | Analog Audio<br>Inputs/Outputs <sup>1</sup>                               | AES Audio<br>Inputs/Outputs                                               | Video Output                                        |
|-------------|----------------|------------------------------------------|---------------------------------------------------------------------------|---------------------------------------------------------------------------|-----------------------------------------------------|
| A to D      | A to D         |                                          | 4 dual Analog inputs<br>(J5, J6, J8, and J9)                              |                                                                           |                                                     |
| A to D      | D to A         |                                          | 2 dual Analog inputs (J8 and J9)<br>and 2 dual Analog outputs (J5 and J6) |                                                                           |                                                     |
| D to A      | D to A         |                                          | 4 dual Analog outputs<br>(J5, J6, J8, and J9)                             | 4 AES/EBU (J3 and J4)                                                     |                                                     |
| D to A      | A to D         | 1 SDI or Composite <sup>2</sup><br>(J10) | 2 dual Analog outputs (J8 and J9) and<br>2 dual Analog inputs (J5 and J6) | balanced I/Ò indepen-<br>dently selectable as<br>inputs or outputs on the | 2 SDI (J1 and J2),<br>1 Composite (J7) <sup>2</sup> |
| A to D      | None           |                                          | 2 dual Analog inputs (J8 and J9)                                          | I/O Config web page.                                                      |                                                     |
| None        | A to D         |                                          | 2 dual Analog inputs (J5 and J6)                                          |                                                                           |                                                     |
| D to A      | None           |                                          | 2 dual Analog outputs (J8 and j9)                                         |                                                                           |                                                     |
| None        | D to A         |                                          | 2 dual Analog outputs (J5 and J6)                                         |                                                                           |                                                     |
| None        | None           |                                          | None                                                                      |                                                                           |                                                     |

Table 7. KAM-AA-MIX-BR I/O Configurations

<sup>1</sup> There may be any number of audio inputs but there is a limit of four output audio pairs with any configuration.

<sup>2</sup> Only KAM-AV modules support composite video I/O.

#### **KAM-AA-MIX-UR Configurations**

The KAM-AA-MIX-UR rear I/O module (Figure 15) accepts either SDI or composite video (KAM-AV only). Four BNC connectors are provided for video—one video input, one composite output (KAM-AV only), and two SDI video outputs. Four dual terminal audio connectors are provided for analog audio I/O. A 9-pin Sub D connector is provided for unbalanced input or output AES I/O from a breakout cable that is included with the module.

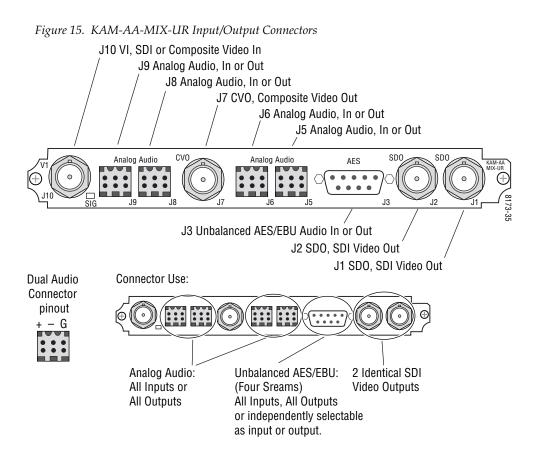

Table 8 provides the various audio input and output I/O configurations and the video outputs for the KAM-AA-MIX-UR rear module. Analog audio input or output configuration depends on the positioning of the audio ADC and DAC submodules. Figure 5 on page 18 illustrates the relationship of submodule to rear connector for KAM rear modules.

AES/EBU audio input or output configuration is set by configuring the connector as an input or output on the I/O Config web page (Figure 29 on page 57).

Any number of audio inputs can be configured but there is a limit of four audio output pairs with any configuration.

| Submodule 1 | Submodule<br>2 | Video Input                              | Analog Audio<br>Inputs/Outputs <sup>1</sup>                               | AES Audio<br>Inputs/Outputs                                                                                                    | Video Output                                        |
|-------------|----------------|------------------------------------------|---------------------------------------------------------------------------|----------------------------------------------------------------------------------------------------|-----------------------------------------------------|
| A to D      | A to D         | 1 SDI or Composite <sup>2</sup><br>(J10) | 4 dual Analog inputs<br>(J5, J6, J8, and J9)                              | 4 AES/EBU (J3)<br>unbalanced<br>streams from breakout<br>cable independently<br>selectable as inputs or<br>outputs on I/O Config<br>web page. | 2 SDI (J1 and J2),<br>1 Composite (J7) <sup>2</sup> |
| A to D      | D to A         |                                          | 2 dual Analog inputs (J8 and J9)<br>and 2 dual Analog outputs (J5 and J6) |                                                                                                    |                                                     |
| D to A      | D to A         |                                          | 4 dual Analog outputs<br>(J5, J6, J8, and J9)                             |                                                                                                    |                                                     |
| D to A      | A to D         |                                          | 2 dual Analog outputs (J8 and J9) and<br>2 dual Analog inputs (J5 and J6) |                                                                                                    |                                                     |
| A to D      | None           |                                          | 2 dual Analog inputs (J8 and J9)                                          |                                                                                                    |                                                     |
| None        | A to D         |                                          | 2 dual Analog inputs (J5 and J6)                                          |                                                                                                    |                                                     |
| D to A      | None           |                                          | 2 dual Analog outputs (J8 and j9)                                         |                                                                                                    |                                                     |
| None        | D to A         |                                          | 2 dual Analog outputs (J5 and J6)                                         |                                                                                                    |                                                     |
| None        | None           |                                          | None                                                                      |                                                                                                    |                                                     |

Table 8. KAM-AA-MIX-UR I/O Configurations

<sup>1</sup> There may be any number of audio inputs but there is a limit of four output audio pairs with any configuration.

<sup>2</sup> Only KAM-AV modules support composite video I/O.

# **Power Up**

#### The front LED indicators are illustrated in Figure 16.

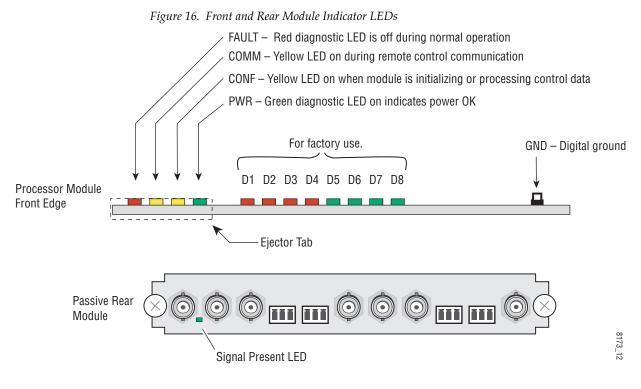

A green Signal Present LED can be seen on the Passive Rear Module (PRM) on all model types when a valid input signal is present.

## **Operation Indicator LEDs**

Table 9 provides a complete list of possible operating conditions and the resulting indicator status.

A red FAULT LED indicates an error situation. Table 9 describes signal output and LED indications for the various input/reference combinations and user settings.

| LED              | Indication              | Condition                                                                                                    |  |
|------------------|-------------------------|----------------------------------------------------------------------------------------------------|--|
| Fault<br>(red)   | Off                     | Normal operation                                                                                                    |  |
|                  | On continuously         | Module has detected internal fault                                                                                                    |  |
|                  | Long flash              | One of the inputs is missing or is wrong standard                                                                                              |  |
|                  | Short flash             | Errors present in SDI and/or AES/EBU input                                                                                                    |  |
|                  | Off                     | No activity on frame communication bus                                                                                                    |  |
| COMM<br>(yellow) | Three flash/off pattern | h/off pattern Module Location command received from a remote control system                                                                    |  |
| (jonon)          | Short flash             | Activity present on the frame communication bus                                                                                                |  |
|                  | Off                     | Module is in normal operating mode                                                                                                    |  |
| CONF             | Three flash/off pattern | Module Location command received from a remote control system                                                                                  |  |
| (yellow)         | On continuously         | Module is initializing, changing operating modes or updating firmware. (When solid on along with Fault LED on, board has failed to load data.) |  |
| PWR<br>(green)   | Off                     | No power to module or module's DC/DC converter failed                                                                                          |  |
|                  | On continuously         | Normal operation, module is powered                                                                                                    |  |

Table 9. Indicator LEDs and Conditions Indicated

**Note** The yellow **COMM** and **CONF** LEDs are used for the module location function that is enabled using the 2000NET GUI. The module location function causes these LEDs to repeatedly flash concurrently three times followed by an off state of 900 ms duration (see *Slot Configuration Web Page* on page 114).

# **Configuration and Adjustments**

KAM-AV/SD configuration and monitoring can be performed using a web browser GUI interface or a networked Newton Control Panel. This section provides an overview of each of these controls along with the configuration parameters available with each type of control device.

## **Configuration Summary**

The configuration parameters and monitoring functions available with the web browser interface and the Newton Control Panel are summarized in Table 10. The parameter defaults, choices, ranges, and resolution are provided for each function

| Function                                                                                            | Default                                     | Range/Choices<br>Resolution                                                | Web Page/<br>Function Name                                                                     | Newton<br>Panel | Module/<br>Submodule |  |
|----------------------------------------------------------------------------------------------------|---------------------------------------------|----------------------------------------------------------------------------|------------------------------------------------------------------------------------------------|-----------------|----------------------|--|
| Composite video in                                                                                  | 100%                                        | 44 to 219.5%<br>(0.5% steps)                                               | Composite In/<br>Input Video Gain%                                                             | IVidGain        |                      |  |
| Composite In Black level                                                                            | 0%                                          | -21.6 to 22.4%<br>(0.1% steps)                                             | Composite In/<br>Black Level%                                                                  | BlackLVL        |                      |  |
| Input signal setup (525 only)                                                                       | Setup                                       | No Setup or Setup                                                          | Composite In/<br>Input Signal Setup<br>No Setup or Setup radio button                          | N/A             |                      |  |
| 3D motion type<br>(Flywheel Video Decoder<br>control on Video Input Select<br>web page must be off) | Mixed Motion                                | Low Motion<br>Mixed Motion<br>High Motion                                  | Composite In/<br>3D Decoder Control<br>Low Motion, Mixed Motion or<br>High Motion radio button | N/A             |                      |  |
| 3D motion threshold                                                                                 | Low – 60<br>Mixed – 25<br>High – 5          | 0 to 127<br>(1 unit steps)                                                 | Composite In/<br>3D Decoder Control<br>3D Motion Threshold                                     | MotThrld        |                      |  |
| 3D Comb filter                                                                                      | Luma + Chroma                               | Luma + Chroma<br>Luma<br>Chroma                                            | Composite In/<br>3D Decoder Control<br>Comb Filter pulldown                                    | decmodeL        | KAM-AV<br>only       |  |
| 3D Luma bandwidth                                                                                   | Low – Wide<br>Mixed – Wide<br>High – Narrow | Narrow or Wide                                                             | Composite In/<br>3D Decoder Control<br>Luma Bandwidth<br>Narrow or Wide radio button           | LumaBw          |                      |  |
| 3D Luma level                                                                                       | 56                                          | 0 to 255<br>(1 unit steps)                                                 | Composite In/<br>3D Decoder Control<br>Luma Level control                                      | YLevel          |                      |  |
| 3D Chroma level                                                                                     | 56                                          | 0 to 255<br>(1 unit steps)                                                 | Composite In/<br>3D Decoder Control<br>Chroma Level control                                    | CLevel          |                      |  |
| 3D Decoder reset to default                                                                         | Mixed Motion<br>Defaults                    | -                                                                          | Composite In/<br>3D Decoder Control<br>Reset 3D Decoder to Default button                      | N/A             |                      |  |
| Blank VBI lines<br>(Field 1 and Field 2)                                                            | Pass Through                                | Blanking, Notch<br>Decode, Pass Through,<br>and Remove setup<br>(525 mode) | VBI Decode/<br>VBI Line radio buttons                                                          | N/A             | KAM-AV/SD            |  |

Table 10. Summary of KAM-AV/SD Configuration Controls

| Function                                                                                                    | Default       | Range/Choices<br>Resolution                                                                                      | Web Page/<br>Function Name                                                                                 | Newton<br>Panel | Module/<br>Submodule |
|----------------------------------------------------------------------------------------------------|---------------|----------------------------------------------------------------------------------------------------|----------------------------------------------------------------------------------------------------|-----------------|----------------------|
| SDI In web page view selection                                                                                      | Summary       | Summary or Detail                                                                                                | SDI In/<br>Summary or Detail radio button                                                                  | N/A             |                      |
| Set error reporting for SDI input video                                                                             | Enabled       | Enabled or Disabled                                                                                              | SDI In/Detail View/<br>Check or uncheck error checkboxes                                                   | N/A             |                      |
| Demultiplex embedded audio from SDI in                                                                              | No Extraction | No Extraction,<br>Video In.G1 to G4                                                                              | DEMUX/<br>Str1 & Str2 column radio button                                                                  | N/A             |                      |
| Input status loss of signal report                                                                                  | Enable        | Enable or Disable                                                                                                | Video Input Select/<br>Input Status Report Loss of Signal<br>checkbox                                      | N/A             |                      |
| Select video line rate                                                                                              | Auto          | 525, 625, or Auto                                                                                                | Video Input Select/<br>Video Line Rate radio button                                                        | N/A             |                      |
| Frame reference loss of signal report                                                                               | Enable        | Enable or Disable                                                                                                | Video Input Select/<br>Frame Reference Loss of Signal<br>checkbox                                          | N/A             |                      |
| Turn on Flywheel Video<br>Decoder (<br>(When on, 3D Decoder con-<br>trols on Composite In web<br>page are disabled) | Off           | Off or On                                                                                                    | Video Input Select/<br>Flywheel Video Decoder On checkbox                                                  |                 |                      |
| Warning on SDI input errors                                                                                         | Warn          | Warn or No Warning                                                                                               | Video Input Select/<br>SDI Input Errors/<br>Warn SDI Errors checkbox                                       | N/A             |                      |
| Select output timing source                                                                                         | Video In      | Video In or<br>Internal Frame<br>Reference                                                                       | Video Input Select/<br>Output Timing Selection radio buttons                                               | N/A             |                      |
| Define VBI data lines                                                                                               | None          | 525: None, 21/284,<br>22/285, 23/286 or<br>24/287<br>625: None, 24/337,<br>25/338, 26/339 or<br>27/340 or 28/341 | Video Input Select/<br>Advanced (VBI Config) radio button<br>VBI/Data Lines Last Data Line<br>radio button | N/A             | KAM-AV/SD            |
| Main video horizontal timing adjustment                                                                             | 0             | 525: 0 to 857.5 pixels<br>625: 0 to 863.5<br>(0.5 pixel steps)                                                   | Frame Sync/<br>HTiming control (pixels)                                                                    | HTiming         |                      |
| Main video vertical timing adjustment                                                                               | 0             | 525: 0 to 524 lines<br>625: 0 to 624 lines<br>(1 line steps)                                                     | Frame Sync/<br>VTiming control (Lines)                                                                     | VTiming         |                      |
| Freeze mode selection<br>(Video In timing source)                                                                   | None          | None, Field 1,<br>Field 2, Frame, or Dis-<br>abled Output                                                        | Frame Sync/<br>Freeze Mode Selection radio buttons                                                         | N/A             |                      |
| Freeze mode selection<br>(Internal timing source)                                                                   | None          | None, AutoBlack,<br>AutoFreeze, Field 1,<br>Field 2, Frame or<br>Disabled Output                                 | Frame Sync/<br>Freeze Mode Selection radio buttons                                                         | N/A             |                      |
| Enable video processing                                                                                             | Enable        | Disable, Enable,<br>or Color Bars                                                                                | Video Proc/<br>Video Processing radio buttons                                                              | N/A             |                      |
| Video gain lock                                                                                                    | Off           | On or Off                                                                                                    | Video Proc/<br>Video Gain Lock radio button                                                                | N/A             |                      |
| Main video contrast/Y gain                                                                                          | 100%          | 50 to 149.6%<br>(0.4% steps)                                                                                     | Video Proc/Standard View<br>Y Gain control (%)                                                             | YGain           |                      |
| Main video chroma gain                                                                                              | 100%          | 50 to 149.6%<br>(0.4% steps)                                                                                     | Video Proc/Standard View<br>Chroma Gain control (%)                                                        | ChroGain        |                      |
| Enable Clip controls                                                                                                | Disable       | Enable or Disable                                                                                                | Video Proc/Standard View<br>Clip Settings radio button                                                     | N/A             |                      |

| Table 10. | Summary of KAM-AV/SD Configuration Controls |
|-----------|---------------------------------------------|
|-----------|---------------------------------------------|

| Function                                                      | Default                                                                        | Range/Choices<br>Resolution                               | Web Page/<br>Function Name                                                 | Newton<br>Panel      | Module/<br>Submodule |
|---------------------------------------------------------------|--------------------------------------------------------------------------------|-----------------------------------------------------------|----------------------------------------------------------------------------|----------------------|----------------------|
| Apply clips to VBI/Data<br>Lines                              | Off                                                                            | On or Off                                                 | Video Proc/Standard View<br>Apply Clips to VBI/Data Lines checkbox         | N/A                  |                      |
| Main video soft/Y black clip                                  | -6.8%                                                                          | -6.8 to 109%<br>(0.1% steps)                              | Video Proc/Standard View<br>Soft/Y Black Clip control (%)                  | YBClip               |                      |
| Main video hard/<br>video black clip                          | -37.3% (525)<br>-30.0% (625)                                                   | -37.3 to -7.3% (525)<br>-30.0 to 0% (625)<br>(0.1% steps) | Video Proc/Standard View<br>Hard/Video Black Clip control (%)              | VBClip               |                      |
| Main video soft/Y white clip                                  | 109%                                                                           | -6.8 to 109%<br>(0.1% steps)                              | Video Proc/Standard View<br>Soft/Y Clip control (%)                        | YWClip               |                      |
| Main video hard/<br>video white clip                          | 138.7%                                                                         | -6.8 to 138.7%<br>(0.1% steps)                            | Video Proc/Standard View<br>Hard/Video Clip control (%)                    | VWClip               |                      |
| Main video brightness/<br>Y offset                            | 0%                                                                             | -10.21 to 10.10%<br>(0.11% steps)                         | Video Proc/Standard View<br>Brightness/Y Offset control (%)                | YOffset              |                      |
| Main video hue/chroma<br>phase (525 only)                     | 0.0 degrees                                                                    | ± 89.8 degrees<br>(0.1 degree steps)                      | Video Proc/Standard View<br>Hue/Phase control (degrees)                    | ChroPhs <sup>1</sup> |                      |
| Main video B-Y gain                                           | 100%                                                                           | 50 to 149.6%<br>(0.4% steps)                              | Video Proc/Advanced View<br>B-Y Gain control (%)                           | BYGain               |                      |
| Main video B-Y balance/<br>offset                             | 0.0%                                                                           | -3.55 to 3.44%<br>(0.11% steps)                           | Video Proc/Advanced View<br>B-Y Balance/Offset control (%)                 | N/A                  |                      |
| Main video R-Y gain                                           | n 100% 50 to 149.6% Video Proc/Advanced View (0.4% steps) R-Y Gain control (%) |                                                           | Video Proc/Advanced View<br>R-Y Gain control (%)                           | RYGain               |                      |
| Main video R-Y balance/<br>offset                             | 0.0                                                                            | -3.55 to 3.44%<br>(0.11% steps)                           | Video Proc/Advanced View<br>R-Y Balance/Offset control (%)                 | N/A                  | KAM-AV/SD            |
| Audio group deletion                                          | No Deletion                                                                    | Delete Group 1 to 4                                       | MUX/<br>Group Deletion (1-4) checkboxes                                    | N/A                  |                      |
| Clear all HANC data in SDI video in                           | Don't Clear                                                                    | Clear or Don't Clear                                      | MUX/<br>Clear all HANC data checkbox                                       | N/A                  |                      |
| Mux Group A/B insert to<br>Stream A and B                     | No Insert                                                                      | Insert or No insert                                       | MUX/<br>Mux Group A and Mux Group B<br>Group Replacement Insert checkboxes | N/A                  |                      |
| Mux group number for insertion                                | Group 1                                                                        | Group 1 to Group 4                                        | MUX/<br>Group number radio buttons                                         | N/A                  |                      |
| Mux Bits/Sample rate                                          | 20 Bits                                                                        | 20 or 24 bits                                             | MUX/<br>20 or 24 Bit radio buttons                                         | N/A                  |                      |
| VBI encoding blank lines                                      | Pass                                                                           | Pass or Blank                                             | VBI Encode/<br>Check corresponding line Blank<br>checkbox                  | N/A                  |                      |
| VBI encoding add setup<br>(525 only)                          | No Setup on VBI lines,<br>Setup on Data lines                                  | Setup or No Setup                                         | VBI Encode/<br>Check corresponding line Setup<br>checkbox                  | N/A                  |                      |
| Blank VBI SDI lines<br>(line-by-line)                         | Not Blanked                                                                    | Blank/Not Blanked                                         | VBI SDI/<br>Field 1/Field 2 Blank VBI line<br>checkboxes                   | N/A                  |                      |
| Apply clips set in video pro-<br>cessor to all VBI/Data lines | Not Apply                                                                      | Apply /Not Apply                                          | VBI SDI/<br>Apply Clips to VBI/Data Lines<br>checkbox                      | N/A                  |                      |

| Table 10         | Summary of KAM-AV,  | SD Configuration | Controls |
|------------------|---------------------|------------------|----------|
| <i>Tuble</i> 10. | Summury of KAIVI-AV | SD Conjiguration | Controls |

| Function                                     | Default    | Range/Choices<br>Resolution                                                                                                    | Web Page/<br>Function Name                                              | Newton<br>Panel | Module/<br>Submodule                                                                                           |
|----------------------------------------------|------------|----------------------------------------------------------------------------------------------------|-------------------------------------------------------------------------|-----------------|----------------------------------------------------------------------------------------------------|
| Add setup to composite output                | Setup      | Setup or No Setup                                                                                                    | Composite Out/<br>Setup or No Setup radio button                        | N/A             |                                                                                                    |
| Cross Color Removal<br>(composite out)       | Disable    | Enable or Disable                                                                                                    | Composite Out/<br>Cross Color Removal<br>Disable or Enable radio button | N/A             |                                                                                                    |
| Chrominance Signal<br>(composite out)        | Enable     | Enable or Disable                                                                                                    | Composite Out/<br>Chrominance Signal<br>Disable or Enable radio button  | N/A             |                                                                                                    |
| Burst Signal (composite out)                 | Enable     | Enable or Disable                                                                                                    | Composite Out/<br>Burst Signal<br>Disable or Enable radio button        | N/A             |                                                                                                    |
| Adjust Coarse Video Delay<br>(composite out) | 0 pixels   | 0 to 4095.5 pixels<br>(0.5 pixel steps)                                                                                                    | Composite Out/<br>Delay Coarse (pixels)                                 | Coarse Dly      |                                                                                                    |
| Adjust Fine Video Delay<br>(composite out)   | 0 pixels   | 0 to 100%<br>(1% steps)                                                                                                    | Composite Out/<br>Delay Fine (%)                                        | Fine Dly        | KAM-AV<br>only                                                                                                 |
| Composite Out video gain                     | 100%       | 61 to 138.5%<br>(0.5% steps)                                                                                                    | Composite Out/<br>Output Video Gain (%)                                 | OVidGain        |                                                                                                    |
| Output Video Adjustment                      | Calibrated | Calibrated or<br>User adjustable                                                                                                    | Composite Out/<br>Calibrated or User Adjustable<br>radio button         | N/A             |                                                                                                    |
| Adjust Composite Out Iuma<br>gain            | 100%       | 50 to 150%<br>(1% steps)                                                                                                    | Composite Out/User Adjustable view<br>Luma Gain (%)                     | N/A             |                                                                                                    |
| Adjust Composite Out black level             | 0.0%       | -7.5 to + 15%<br>(0.1% steps)                                                                                                    | Composite Out/User Adjustable view<br>Black Level (%)                   | N/A             |                                                                                                    |
| Adjust Composite Out chroma gain             | 0.0%       | 50 to 150%<br>(1% steps)                                                                                                    | Composite Out/User Adjustable view<br>Chroma Gain (%)                   | N/A             |                                                                                                    |
| Adjust Composite Out hue (525 only)          | 0.0%       | ± 22.5 degrees<br>(0.5 degree steps)                                                                                                    | Composite Out/User Adjustable view<br>Hue (deg)                         | N/A             |                                                                                                    |
| SDI output delay adjustment                  | 0 pixels   | 0.0 to 4095.5 pixels<br>(0.5 pixels)                                                                                                    | SDI Out<br>Output Delay Coarse (pixels)                                 | N/A             | KAM-AV/SD                                                                                                    |
| Set analog audio input levels<br>(Ch 1–Ch 4) | 24.0 dBu   | -2 to 28 dBu<br>(0.1 dBu steps)                                                                                                    | Analog Audio Inputs<br>Max Input Level (dBu) Ch1-4                      | N/A             | KAM-AV/SD<br>with KAM-ADC                                                                                      |
| Audio input select                           | Silence    | Silence,<br>AES In 1 Unbal Ch1&2<br>AES In 2 Unbal Ch1&2<br>AES In 2 Bal Ch1&2<br>AES In 2 Bal Ch1&2<br>G1.S2.Ch1&Ch2<br>G1.S2.Ch1&Ch2<br>G2.S2.Ch1&Ch2<br>G3.S1.Ch1&Ch2<br>G3.S1.Ch1&Ch2<br>G3.S2.Ch1&Ch2<br>G4.S1.Ch1&Ch2<br>G4.S2.Ch1&Ch2<br>G4.S2.Ch1&Ch2<br>G4.S2.Ch1&Ch2<br>AA In Ch1&Ch2<br>AA In Ch3&Ch4 |                                                                         | N/A             | Available audio<br>inputs depend<br>on rear mod-<br>ule types and<br>embedded<br>audio present<br>in SDI input |

Table 10. Summary of KAM-AV/SD Configuration Controls

| Function                                                                                                    | FunctionDefaultRange/ChoicesWeb Page/ResolutionFunction Name                                                                                                    |                                                                                              | Newton<br>Panel                                                                                                   | Module/<br>Submodule                                                                                     |           |
|----------------------------------------------------------------------------------------------------|----------------------------------------------------------------------------------------------------|----------------------------------------------------------------------------------------------|----------------------------------------------------------------------------------------------------|----------------------------------------------------------------------------------------------------|-----------|
| AES input sample rate                                                                                                    | Disable                                                                                                    | Enable or Disable                                                                            | Audio Input Select/<br>Sample Rate Convert disable checkbox                                                       | N/A                                                                                                    |           |
| AES input loss of signal report                                                                                                    | Enable                                                                                                    | Enable or Disable                                                                            | Audio Input Select/<br>Loss of Signal Report checkbox                                                             | N/A                                                                                                    | -         |
| AES input AES error warning                                                                                                    | Enable                                                                                                    | Enable or Disable                                                                            | Audio Input Select/<br>AES Error Warn checkbox                                                                    | N/A                                                                                                    |           |
| Audio channel pair swap                                                                                                    | _                                                                                                    | _                                                                                            | Audio Channel Pairing/<br>Pair 1 and 2 Ch A and Ch B and<br>Pair 3 and 4 Ch A and Ch B<br>radio buttons           | Pair1Swp<br>Pair2Swp<br>Pair3Swp<br>Pair4Swp                                                             |           |
| Define audio Pair 1-4 Ch A<br>and Ch B audio streams                                                                                                    | Pair1ChA = Str1.Ch1<br>Pair1ChB = Str1.Ch2<br>Pair2ChA = Str2.Ch1<br>Pair2Ch B= Str2.Ch2<br>Pair3ChA = Str3.Ch1<br>Pair3ChB = Str3.Ch2<br>Pair4ChA = Str4.Ch1<br>Pair4ChB= Str4.Ch2 | Str1.Ch1<br>Str1.Ch2<br>Str2.Ch1<br>Str2.Ch2<br>Str3.Ch1<br>Str3.Ch2<br>Str4.Ch1<br>Str4.Ch1 | Audio Channel Pairing/<br>Pair 1 and 2 Ch A and Ch B<br>radio buttons                                             | Pair1ChA<br>Pair1ChB<br>Pair2ChA<br>Pair2ChB<br>Pair3ChA<br>Pair3ChB<br>Pair4ChA<br>Pair4ChB             |           |
| Enable auto tracking for Pair<br>1-4 Ch A and Ch B<br>(defaults to Off when Output<br>Timing source on Video<br>Input Select web page is set<br>for Video In)                                                                                                    | Off                                                                                                    | On or Off                                                                                    | Audio Sync/<br>Pair 1 and Pair 2 Ch A and Ch B<br>Enable Auto Track On checkbox                                   | N/A                                                                                                    |           |
| Lock Pair 1-4 Ch A and Ch B delay adjustments                                                                                                    | Unlocked                                                                                                    | Lock or Unlocked                                                                             | Audio Sync/<br>Pair 1 and Pair 2 Ch A and Ch B and<br>Pair 3 and 4 Ch A and Ch B<br>Channel Lock Locked checkbox  | N/A                                                                                                    |           |
| Audio Pair 1 Ch A delay<br>adjust<br>Audio Pair 1 Ch B delay<br>adjust<br>Audio Pair 2 Ch A delay<br>adjust<br>Audio Pair 2 Ch B delay<br>adjust<br>Audio Pair 3 Ch A delay<br>adjust<br>Audio Pair 3 Ch B delay<br>adjust<br>Audio Pair 4 Ch A delay<br>adjust<br>Audio Pair 4 Ch B delay<br>adjust | 0 ms                                                                                                    | 0 to 5180 ms<br>(2 ms steps)                                                                 | Audio Sync/<br>Pair 1 and Pair 2 Ch A and Ch B and<br>Pair 3 and 4 Ch A and Ch B<br>Delay controls (ms)           | Ch1ADly<br>Ch1BDly<br>Ch2ADly<br>Ch2BDly<br>Ch3ADly<br>Ch3BDly<br>Ch4ADly<br>Ch4ADly                     | KAM-AV/SD |
| Lock Pair 1-4 Ch A and Ch B gain adjustments                                                                                                    | Unlocked                                                                                                    | Lock or Unlocked                                                                             | Audio Proc/<br>Pair 1 and Pair 2 Ch A and Ch B and<br>Pair 3 and 4 Ch A and Ch B<br>Locked checkbox               | N/A                                                                                                    |           |
| Audio Pair 1-4 Ch A gain<br>and Ch B gain adjust 0 dB                                                                                                    |                                                                                                    | - 40 to + 6 dB<br>(0.1 dB steps)                                                             | Audio Proc/<br>Pair 1 and Pair 2 Ch A and Ch B and<br>Pair 3 and 4 Ch A and Ch B Gain (dB)                        | Ch1AGain<br>Ch1BGAin<br>Ch2AGain<br>Ch2BGain<br>Ch3AGain<br>Ch3BGAin<br>Ch4AGain<br>Ch4BGain             |           |
| Select audio processing<br>option for Pair 1-4 Ch A' and<br>Ch B'                                                                                                    | Pass                                                                                                    | Pass<br>Invert<br>A+B<br>A – B,<br>- (A+B)<br>1 kHz<br>400 Hz<br>Silence<br>A+B (Pair 1-4)   | Audio Proc/<br>Pair 1 and Pair 2 Ch A' and Ch B' and<br>Pair 3 and Pair 4 Ch A' and Ch B'<br>Processing pulldowns | Ch1AProc<br>Ch1BProc<br>Ch2AProc<br>Ch2BProc<br>Ch3AProc<br>Ch3BProc<br>Ch3BProc<br>Ch4AProc<br>Ch4BProc |           |

| Table 10. | Summary of KAM-AV/SD Configuration Controls |
|-----------|---------------------------------------------|
|           |                                             |

| Function                                       | Default                                                                      | Range/Choices<br>Resolution                                                                          | Web Page/<br>Function Name                                                                                                    | Newton<br>Panel | Module/<br>Submodule      |  |
|------------------------------------------------|------------------------------------------------------------------------------|----------------------------------------------------------------------------------------------------|----------------------------------------------------------------------------------------------------|-----------------|---------------------------|--|
| Set AES output resolution                      | 20 bit                                                                       | 20 or 24 bit                                                                                         | Audio Proc/<br>Pair 1 and Pair 2 Ch A' and Ch B' and<br>Pair 3 and Pair 4 Ch A' and Ch B'<br>AES Output Resolution<br>20 bit or 24 bit radio button | N/A             | KAM-AV/SD                 |  |
| Set audio mode                                 | o mode Audio Audio or Non-Audio Pair 3 and Pair 4 Ch A' and Cl<br>Audio Mode |                                                                                                    | Pair 1 and Pair 2 Ch A' and Ch B' and<br>Pair 3 and Pair 4 Ch A' and Ch B'                                                                          | N/A             | - KAWI-AV/SD              |  |
| Assign analog audio pairs to output connectors | _                                                                            | Audio Pairs                                                                                          | Analog Audio Outputs/<br>J10 & J9 and J8 & J7<br>radio buttons                                                                                      | N/A             | KAM-AV/SD<br>with KAM-DAC |  |
| Set maximum analog audio output audio level    | +24 dBu                                                                      | -2 to +24 dBu<br>(0.1 dB steps)                                                                      | Analog Audio Outputs/<br>AA Out Ch 1–Ch 4 (dBu)                                                                                                    | N/A             |                           |  |
| Assign AES pairs to output connectors          | _                                                                            | Audio Pairs                                                                                          | AES Outputs/<br>J4 & J5 (Unbalanced) or<br>J2 & J3 (Balanced)<br>radio buttons                                                                      | N/A             |                           |  |
| Select saved E-MEM to recall                   | Defaults                                                                     | Defaults<br>(recall factory defaults),<br>E-MEM 1,<br>E-MEM-2,<br>E-MEM-3,<br>E-MEM 4, or<br>E-MEM-5 | E-MEM<br>Local Operations<br>Recall E-MEM                                                                                                    | EMEMSelect      | KAM-AV/SD                 |  |
| Perform recall of EMEM selected.               | Recall                                                                       | Recall or<br>Recalled                                                                                | E-MEM<br>Local Operations<br>Recall E-MEM                                                                                                    | EMEMRecall      |                           |  |

#### Table 10. Summary of KAM-AV/SD Configuration Controls

<sup>1</sup> This control is valid only for a 525 line rate signal but will still appear in the Newton controls when a 625 line rate is selected. This control is not valid for 625 and should not be used.

# **Newton Control Panel Configuration**

A Newton Control Panel (hard or soft version) can be interfaced to the Kameleon 2000 Series frame over the local network. Control panel access offers the following considerations for module configuration and monitoring:

- Ability to separate system level tasks from operation ones, minimizing the potential for on-air mistakes.
- Ability to group modular products—regardless of their physical locations—into logical groups (channels) that you can easily manipulate with user-configured knobs.
- Update software for applicable modules and assign frame and panel IP addresses with the NetConfig Networking application.
- Recommended for real-time control of module configuration parameters, providing the fastest response time.
- **Note** Not all module functions are available with the control panel, such as E-MEM and factory default recalls. The available control panel controls for the module are listed in Table 10 on page 35.

An example of the Newton Configurator is shown in Figure 17.

| -Module (drag and<br>Module Name | I drop from Device View)<br>Frame Name | ;            |        |     |               |
|----------------------------------|----------------------------------------|--------------|--------|-----|---------------|
| KAM-SD                           | Bay 2 QA 2                             | 000 Frame    |        | _   | Reset         |
| Slot                             | Frame IP Ad                            | ldress       | _      |     |               |
| 1                                | 10 . 16                                | 6 . 18 . 160 |        |     | Select Module |
| Label                            | Description                            | Туре         | PID    | IID | <b></b>       |
| Ch1A Dly                         | Audio pair 1 channel A delay adjust    | control      | 322    | 0   |               |
| Ch1B Dly                         | Audio pair 1 channel B delay adjust    | control      | 322    | 1   |               |
| Ch2A Dly                         | Audio pair 2 channel A delay adjust    | control      | 322    | 2   |               |
| Ch2B Dly                         | Audio pair 2 channel B delay adjust    | control      | 322    | 3   |               |
| Ch3A Dly                         | Audio pair 3 channel A delay adjust    | control      | 322    | 4   |               |
| Ch3B Dly                         | Audio pair 3 channel B delay adjust    | control      | 322    | 5   |               |
| Ch4A Dly                         | Audio pair 4 channel A delay adjust    | control      | 322    | 6   |               |
| Ch4B Dly                         | Audio pair 4 channel B delay adjust    | control      | 322    | 7   |               |
| Ch1AProc                         | Audio Pair 1, Ch A Processing          | switch       | 361    | 0   |               |
| Ch1BProc                         | Audio Pair 1, Ch B Processing          | switch       | 361    | 1   |               |
| Ch2AProc                         | Audio Pair 2, Ch A Processing          | switch       | 361    | 2   | -             |
| Conf                             | igure Knob 1 Configure Knob 2          | Configure    | Knob 3 | Con | figure Knob 4 |

*Figure 17. Newton Configurator Example* 

Refer to the documentation that accompanies the Newton Modular Control System for installation, configuration, and operation information.

# Web Browser Interface

The web browser interface provides a graphical representation of module configuration and monitoring.

Use of the web interface offers the following considerations:

- Provides complete access to all module status and configuration functions, including naming of inputs and outputs, factory parameter and name default recalls, E-MEM functions, slot configuration, and SNMP monitoring controls.
- Web access will require some normal network time delays for processing of information.
- Configuration parameter changes may require pressing the **Apply** button or **Enter**, upload processing time, and a manual screen refresh to become effective.
- Web interface recommended for setting up module signal and slot names, E-MEMS, and reporting status for SNMP and monitoring.

Refer to the Frame Status pages shown in Figure 18 (1 RU 2000 Frame) Figure 19 on page 43 (3 RU 2000 Frame). The Kameleon and 2000 modules can be addressed by clicking either on a specific module icon in the frame status display or on a module name or slot number in the link list on the left.

**Note** The physical appearance of the menu displays on the web pages shown in this manual represent the use of a particular platform, browser and version of 2000NET module software. They are provided for reference only. Displays will differ depending on the type of platform and browser you are using and the version of the 2000NET software installed in your system. This manual reflects the use of Windows XP with a version 4.0.2 2000NET module.

Figure 18. 1 RU 2000 Frame Status Web Page

| G grass valley                                 |                                                                          |                                           |              |            |  |  |  |  |
|------------------------------------------------|--------------------------------------------------------------------------|-------------------------------------------|--------------|------------|--|--|--|--|
| <u>Frame</u>                                   | Status 竺                                                                 |                                           |              |            |  |  |  |  |
| <u>Status</u><br><u>Configuration</u>          | Model: 2000T1N Description: Module Frame<br>Frame Location: not assigned |                                           |              |            |  |  |  |  |
| Connections<br>LED Reporting<br>SNMP Reporting | Temperature Status P                                                     | Temperature Status PASS Power Status PASS |              |            |  |  |  |  |
| Power Supply/Demand                            | Media Module                                                             | Empty                                     | Power Sled   |            |  |  |  |  |
| <u>1 Media Slot 1</u><br>2 KAM-AV              | Media Module                                                             | Empty                                     | Media Module | Fower sieu |  |  |  |  |
| <u>3 Media Slot 3</u>                          | Branartian                                                               |                                           |              |            |  |  |  |  |
| <u>4 Media Slot 4</u><br><u>5 2000NET</u>      | Properties Vendor Thomson, Grass Valley Software Version 4.0.2           |                                           |              |            |  |  |  |  |
| <u>6 Sync Slot</u><br>7 Power Sled 7           | Media Slots 5                                                            |                                           |              |            |  |  |  |  |

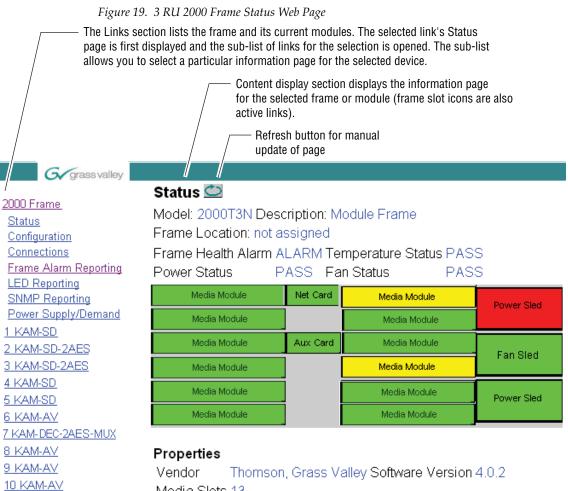

Media Slots 13

11 KAM-AV 12 KAM-AV 13 2000NET 15 2000GEN 18 Power Sled 18

19 Fan Sled 19 20 Power Sled 20 Refresh button —

<< < 100

1

Low Limit

Entry Field

Status LED

Name:

Coarse Adjust

Fine Adjust

Enter

Status Indicator

KAM-HD-FS

**High Limit** 

8341\_13

# Web Page Operations and Functional Elements

The following conventions and functional elements (shown at left) are used in Kameleon web page operations. (The examples shown throughout this manual represent 2000NET software version 4.0.2):

- Pulldown Menus Locate Module
   Pulldown menus allow you to choose selections from a list.
   Clicking on a button performs an immediate action such as recall of defaults, clearing of states, learning configurations, and selecting all or none of a selection.
   Radio button ● 525 0 625
   Radio buttons are used to make a choice of one parameter in a group.
   Check box ▼ Report Error
  - Check boxes are used when a selection can be enabled or included in a group. Multiple check box selections or enables can be made for some parameters.
  - A **Refresh** button (circular arrow) is provided at the top of each web page for manual refresh to view recently changed parameters.
  - Each numerical adjustment control has a **Coarse** adjust button (left and right top double arrows) which increases or decreases the step value by a factor of 10. The **Fine** adjust button (left and right inside single arrows) increases or decreases the step value by 1.

To change a value, use the arrow button controls or enter a value into the number field and select the **Enter** button (\*) or use the **Enter** key on your keyboard. The Status Indicator bar will follow the value selected.

Use the **Low** and **High Limit** buttons to go directly to the lowest and highest limits for the parameter.

- An entry field allows naming of various module functions such as input or output signals, asset tag, and slot identification.
- The Status LED is explained in *Status LED icon* on page 45.

# **Status and Identification Header**

Each Kameleon configuration page has a Status and Identification Header as shown in Figure 20.

Figure 20. Typical Status/ID Header

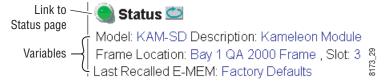

### Status LED icon

The Status LED icon reports communication status for the frame slot and is a link to the module Status page where Warnings and Faults are displayed. LED colors indicate:

- Green = Pass no problems detected
- Yellow = Configuration error warning
- Red = Fault condition detected

### Variables:

- Model and Description are read-only generated by the module.
- Frame Location is entered in 2000 Series Kameleon Frame configuration.
- Slot number reports the module's location in the frame.

## **Initial Configuration Process Overview**

To configure the Kameleon module proceed as follows:

- 1. Go to the I/O Config page to setup and name inputs and outputs.
- **2.** If not already connected, connect all input and output signals. Go to the module **Status** page to verify component and signal presence and condition.
- **3.** Go to the **Video Input Select** page to configure the video source (not required for KAM-SD) and output timing source.
- 4. Go to **DEMUX** if you are demultiplexing audio from the video signal.
- 5. Go to the Functional Views page to:
  - Verify the module's functional configuration is correct, and
  - Begin with the Input block links to configure each function in turn.
- **Note** Next links are provided to help you navigate through a logical configuration sequence.
- 6. Use E-MEM memory to store or recall configurations as necessary.

# KAM-AV and KAM-SD Links and Web Pages

The 2000 GUI provides the following links and web pages for the KAM-SD and the KAM-AV modules (Figure 21 on page 47):

- Status, I/O Config, and Functional View web pages showing
  - Module operation status,
  - Rear module I/O configuration.
  - Functional block diagram showing active/inactive functional blocks and providing links to the related web pages,
- Module Configuration web pages for setting up the module,
- E-MEM configuration storage and recall web page, and
- Slot Config web page provides a Locate Module function, slot configuration, and Slot Memory, along with links to Frame Health Reporting (2000T3 Frame only), LED Report, and SNMP Trap Reporting web pages.

Logical subject links are also available on each configuration web page.

**Note** Some listed links may not appear when the Kameleon hardware configuration does not support that function. (For example, when no DAC submodule is installed, Analog Audio Output links will not appear.) When this occurs, the Functional View web page will indicate the related block is inactive (see Figure 31 on page 60 for the KAM-AV module and Figure 32 on page 61 for the KAM-SD module).

Figure 21. KAM-SD and KAM-AV Web Page Links

<u>1 KAM-SD</u>

<u>Status</u>

- I/O Config
- **Functional View**
- <u>SDI In</u>
- DEMUX
- Video Input Select
- Frame Sync
- <u>Video Proc</u>
- <u>MUX</u>
- <u>VBI SDI</u>
- SDI Out
- Analog Audio Inputs
- <u>AES Inputs</u>
- Audio Input Select
- Audio Channel Pairing
- <u>Audio Sync</u>
- Audio Proc
- Analog Audio Outputs
- AES Outputs
- E-MEM
- Slot Config

- 2 KAM-AV
  - <u>Status</u>
  - I/O Config Functional View
  - Composite In
  - <u>VBI Decode</u>
  - <u>SDI In</u>
  - DEMUX
  - Video Input Select
  - Frame Sync
  - Video Proc
  - <u>MUX</u>
  - VBI Encode
  - VBI SDI
  - Composite Out
  - SDI Out
  - Analog Audio Inputs
  - AES Inputs
  - Audio Input Select
  - Audio Channel Pairing
  - Audio Sync
  - Audio Proc
  - Analog Audio Outputs
  - AES Outputs
  - E-MEM
  - Slot Config

# **Status Web Page**

| Use<br>this-<br>link | 2 KAM-AV<br>Status<br><u>I/O Config</u><br>Functional View<br>- Composite In<br>- <u>VBI Decode</u><br>- <u>SDI In</u><br>- <u>DEMUX</u><br>- <u>Video Input Select</u> |
|----------------------|----------------------------------------------------------------------------------------------------|
|                      | - <u>video input Select</u>                                                                                                    |

The Status web page for the KAM-AV (Figure 22 on page 49) or KAM-SD module (Figure 23 on page 50) provides an overall indication of the health of the system and links to web pages for the active components:

- Status Header the same on all Kameleon configuration pages (see *Web Page Operations and Functional Elements* on page 44),
- Color-coded communication status for each component and path,
- Summary of all fault/warning conditions, and
- Textual module status, front module, and submodule properties.

## **Color-coded Status Indicators and Links**

Each box represents a Kameleon module or submodule as indicated in Figure 22 on page 49 and Figure 23 on page 50. Arrows represent signal paths that may or may not be monitored. These elements act as links when their function is active (indicated by underlined function name).

Color code:

- Green = Pass operating as expected.
- Yellow = Warning signal is absent, has errors, or is misconfigured.
- Red = Fault a component has failed.
- Grey = Not monitored.
- White = Not present.

### **Status/Front Module Properties**

The Status/Front Module properties in the footer provide a textual summary of the color-coded module status. Front module properties provide hardware, firmware (different between the KAM-AV and KAM-SD), software identification, and asset tag number for the KAM-SD or KAM-AV front processing module. ADC or DAC submodule properties are also reported if they are installed on the processing module.

## **Submodule Properties**

The Submodule properties in the footer provide a textual summary of the color-coded submodule status. If the front module has the ADC or DAC submodule installed, the bottom of the Status web page will display part number, serial number, and hardware revision for each submodule.

Figure 22. KAM-AV Status Web Page

🄰 Status 竺

Model: KAM-AV Description: Kameleon Module Frame Location: not assigned , Slot: 7 Last Recalled E-MEM: Factory Defaults

### Kameleon Module Physical Structure

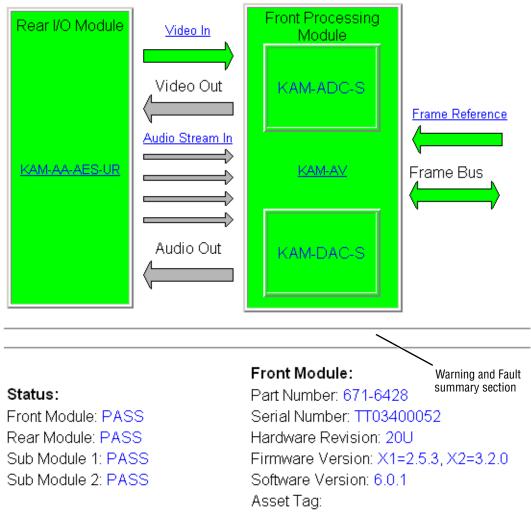

### Sub Module 1:

Part Number: 671-6419 Serial Number: BT05120244 Hardware Revision: 00D

### Sub Module 2:

Part Number: 671-6420 Serial Number: BT05101013 Hardware Revision: 00D

Figure 23. KAM-SD Status Web Page

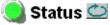

Model: KAM-SD Description: Kameleon Module Frame Location: not assigned , Slot: 1 Last Recalled E-MEM: Factory Defaults

#### Kameleon Module Physical Structure

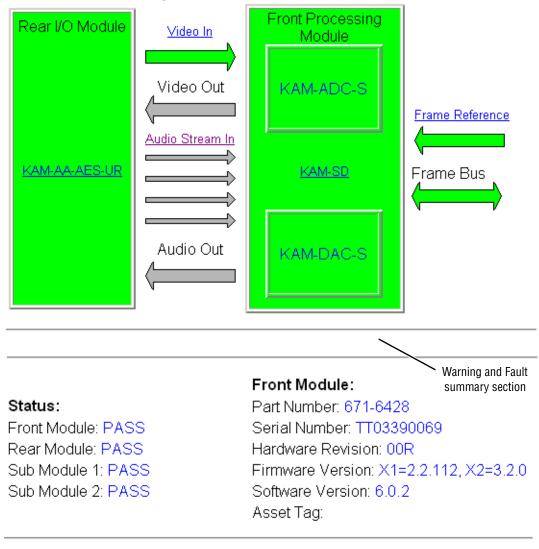

#### Sub Module 1:

Part Number: 671-6419 Serial Number: 12345678 Hardware Revision: 01A

#### Sub Module 2:

Part Number: 671-6420 Serial Number: VR03269881 Hardware Revision: 00C

## Warning/Fault Summary

The warnings and faults are reported in the summary section of the Status web page (Figure 22 on page 49). A Fault indicates a serious condition prohibiting proper operation. A Warning indicates a condition which may or may not adversely affect operating conditions, but should be noted. Warnings may possibly be corrected by changes in configuration, settings or input signals.

### Warnings

- WARNING Rear Module is not connected
- WARNING Wrong Rear Module (incompatible with Kameleon)
- WARNING Wrong Rear Module (no communication)
- WARNING Wrong Rear Module (unknown type, incompatible)
- WARNING Video Input is 625 and reference is 525 lines
- WARNING Video Input is 525 and reference is 625 lines
- WARNING Video Input is 625 but configuration is 525 lines
- WARNING Video Input is 525 but configuration is 625 lines
- WARNING Video Input Signal not detected
- WARNING Frame Reference is not present
- WARNING Frame Reference is not locked to input
- WARNING Frame Reference is not present
- WARNING Internal Reference is free running
- WARNING No Video output GenLock selected but not present
- WARNING 1 or more Audio Input signals not detected
- WARNING 1 or more Audio Input signals have had AES stream errors
- Internal Error Unknown submodule type

### Faults

- FAULT <u>nn</u>V power supply bad. (<u>nn</u> = variable: 24 V, 12.5 V, 5 V, 3.3 V, 1.5 V, -5 V, or -12.5 V)
- FAULT A/D failed (A /D system measures power supply/bus levels)
- FAULT Xilinx 1 failure (main video processor)
- FAULT Xilinx 2 failure (main audio processor)
- FAULT MFM (Multi-function module) EEPROM checksum fails
- FAULT DS1803 not responding (digital video in adjustment)
- Internal Error Unknown front module type

# Input/Output Configuration Web Page

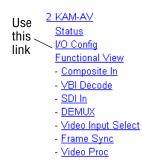

Use the I/O Config web page to:

- Assign easily recognized signal names that will help later in the configuration process, and
- Configure AES audio ports as inputs or outputs, balanced or unbalanced.

Figure 24 illustrates the KAM-AA-R Rear module I/O Config web page. The type of submodule in Position 1 will determine whether Analog Audio connectors J7-J10 are all inputs or all outputs. The type of submodule in Position 2 will determine whether Analog Audio connectors J2-J5 are all inputs or all outputs.

Refer to Table 2 on page 23 for submodule I/O combinations and Figure 10 on page 23 for cabling information.

Figure 24. KAM-AA-R Rear Module Configuration Web Page

#### 🥥 I/O Config 竺

Model: KAM-SD Description: Kameleon Module Frame Location: Bay 1 QA 2000 Frame , Slot 1 Last Recalled E-MEM: Factory Defaults

#### KAM-AA-R Rear Module Configuration

| AM-AA-N Neal I | Nouule Configura | auon         |              |              |            |               |               |               |               |                |
|----------------|------------------|--------------|--------------|--------------|------------|---------------|---------------|---------------|---------------|----------------|
| J11            | J10              | J9           | J8           | J7           | J6         | J5            | J4            | J3            | J2            | J1             |
| VI             | AN AUD1          | AN AUD2      | AN AUD3      | AN AUD4      | CVO        | AN AUD5       | AN AUD6       | AN AUD7       | AN AUD8       | SDO            |
| Video In       | Analog Audio     | Analog Audio | Analog Audio | Analog Audio | 0.00       | Analog Audio  | Analog Audio  | Analog Audio  | Analog Audio  | Serial Digital |
| 0              |                  | @ @ @        | @ @ @        | @ @ @        | $\bigcirc$ |               |               | • • •         |               | 0              |
| Input          | Input            | Input        | Input        | Input        |            | Output        | Output        | Output        | Output        | Output         |
| Video In       | AA In Ch1        | AA In Ch2    | AA In Ch3    | AA In Ch4    |            | AA Out Ch5    | AA Out Ch6    | AA Out Ch7    | AA Out Ch8    | SD Output      |
| Present        | Present          | Silent       | Present      | Silent       | Unused     | Not Monitored | Not Monitored | Not Monitored | Not Monitored | Not Monitored  |
|                |                  |              |              |              |            |               |               |               |               |                |
|                |                  |              |              |              |            |               |               |               |               |                |

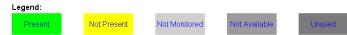

Figure 25 illustrates the KAM-MIX-R Rear module I/O Config web page. The type of submodule in Position 1 will determine whether Analog Audio connectors J7-J10 are all inputs or all outputs. Submodule 2 is not used with this rear module.

Select the type of AES I/O with the **Unbalanced** or **Balanced** radio buttons. The selected AES connectors can be defined as inputs or outputs with the pull-down controls on this web page.

Refer to Table 3 on page 24 for submodule I/O combinations and Figure 11 on page 24 for cabling information.

**Note** Only the selected AES outputs are valid. Unconfigured AES outputs are invalid and should not be used.

Figure 25. KAM-MIX-R Rear Module Configuration Web Page

#### 🥘 l/O Config 竺

Model: KAM-AV Description: Kameleon Module Frame Location: Bay 1 QA 2000 Frame , Slot: 2 \_ast Recalled E-MEM: Factory Defaults

| KAM-MIX-R Rear        | Module Configu                 | ration                        |                               |                               |               |                                    |                                    |                                  |                                  |                             |
|-----------------------|--------------------------------|-------------------------------|-------------------------------|-------------------------------|---------------|------------------------------------|------------------------------------|----------------------------------|----------------------------------|-----------------------------|
| J11<br>VI<br>Video In | J10<br>AN AUD1<br>Analog Audio | J9<br>AN AUD2<br>Analog Audio | J8<br>AN AUD3<br>Analog Audio | J7<br>AN AUD4<br>Analog Audio | J6<br>CVO     | J5<br>AES 1<br>Unbalanced<br>Audio | J4<br>AES 2<br>Unbalanced<br>Audio | J3<br>AES 1<br>Balanced<br>Audio | J2<br>AES 2<br>Balanced<br>Audio | J1<br>SDO<br>Serial Digital |
| 0                     | <u>•••</u>                     |                               | <u>• • •</u>                  | <u></u>                       | 0             | O                                  | O                                  | 000                              |                                  | 0                           |
| Input                 | Input                          | Input                         | Input                         | Input                         | Output        | Output 💌                           | Output 💌                           |                                  |                                  | Output                      |
| Video In              | AA In Ch1                      | AA In Ch2                     | AA In Ch3                     | AA In Ch4                     | Comp Out      | AES Out 1 Unbal                    | AES Out 2 Unbal                    | AES Out<br>1 Bal                 | AES Out<br>2 Bal                 | SD Output                   |
| Present               | Silent                         | Present                       | Silent                        | Present                       | Not Monitored | Not Monitored                      | Not Monitored                      |                                  |                                  | Not Monitored               |
|                       |                                |                               |                               |                               |               | ତା                                 | Jnbalanced © Bal                   | anced                            |                                  |                             |
|                       |                                |                               |                               |                               |               |                                    |                                    |                                  |                                  |                             |

| Legend: |             |               |               |        |
|---------|-------------|---------------|---------------|--------|
| Present | Not Present | Not Monitored | Not Available | Unused |

#### KAM-AV/SD — Instruction Manual

AES In Unbal

Not Ava

Video In

AES In 2 Unbal

Not A

Figure 26 illustrates the KAM-AES-R Rear module I/O Config web page. Select the type of AES I/O with the two sets of **Unbalanced** or **Balanced** radio buttons. The selected AES connectors can be defined as inputs or outputs with the pulldown controls.

Refer to Table 4 on page 26 for submodule I/O combinations and Figure 12 on page 25 for cabling information.

J3 AES 3

Balanced Audio

<u>e</u>ee

Output 💌

Not Monitored

AES Out 1 Bal

AES Out Unbal

Not Av

ES Out Unbal

A tob

J2 AES 4

Balanced Audio

000

Output 💌

Not Monitored

AES Out 2 Bal

J1 SDO

Serial Digital

 $\odot$ 

Output

Not Monitored

SD Output

**Note** Only the selected AES outputs are valid. Unconfigured AES outputs are invalid and should not be used.

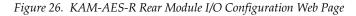

AES In 2 Bal

🥘 l/O Config 竺 Model: KAM-SD Description: Kameleon Module Frame Location: Bay 1 QA 2000 Frame , Slot: 3 Last Recalled E-MEM: Factory Defaults KAM-AES-R Rear Module Configuration J10 AES 1 Jnbalanced J9 AES 2 J5 AES 3 Jnbalanced J4 AES 4 Jnbalanced J11 VI J8 AES 1 J7 AES 2 J6 CVO Unbalanced Audio Video In Balanced Audio Balanced Audio Audio Audio Audio  $\bigcirc$  $\odot$  $\odot$  $\odot$ 000 000  $\odot$  $\odot$ Input Input 💌 Input 💌

| Legend: | <br>        | <br>          | <br>          |        |  |
|---------|-------------|---------------|---------------|--------|--|
| Present | Not Present | Not Monitored | Not Available | Unused |  |

AES In 1 Bal

○ Unbalanced . • Balanced

Figure 27 illustrates the KAM-AA-AES-UR Rear module I/O Config web page. The type of submodule in Position 1 will determine whether Analog Audio connectors J8 and J9 are inputs or outputs. The submodule in Position 2 will determine whether Analog Audio connector J6 is an input or an output.

AES unbalanced connectors J2, J3, J4 and J5 can be defined as all inputs, all outputs, or 2 inputs and 2 outputs with the pulldown controls on this I/O web page.

**Note** If the KAM-AA-AES-UR Rear module is installed in a frame with a 2000NET card running version 3.2.2 software, the dual Analog Audio graphics will be shown as boxes with red X's. The dual audio graphic is not recognized by this version 2000NET card. Functionality is not affected.

Refer to Table 6 on page 28 for submodule I/O combinations and Figure 13 on page 27 for cabling information.

Figure 27. KAM-AA-AES-UR Rear Module I/O Configuration Web Page

#### 🧕 l/O Config 竺

Model: KAM-AV Description: Kameleon Module Frame Location: not assigned , Slot. 10 Last Recalled E-MEM: Factory Defaults

| KAM-AA-AES-UR         | Rear Module Configurat | tion                            |           |                    |                                    |                                    |                                    |                                    |                             |
|-----------------------|------------------------|---------------------------------|-----------|--------------------|------------------------------------|------------------------------------|------------------------------------|------------------------------------|-----------------------------|
| J10<br>VI<br>Video In | J9<br>Analog Audio     | J8<br>Analog Audio              | J7<br>CVO | J6<br>Analog Audio | J5<br>AES 1<br>Unbalanced<br>Audio | J4<br>AES 2<br>Unbalanced<br>Audio | J3<br>AES 3<br>Unbalanced<br>Audio | J2<br>AES 4<br>Unbalanced<br>Audio | J1<br>SDO<br>Serial Digital |
| Ó                     |                        |                                 | O         |                    | Ó                                  | O                                  | Ó                                  | Ó                                  | Ó                           |
| Input                 | Input Input            | Input Input                     | Output    | Output Output      | Input 💌                            | Input 💌                            | Output 💌                           | Output 💌                           | Output                      |
| Video In              | J9Ch1 AA In Ch1        | J8Ch1 AA In Ch3 J8Ch2 AA In Ch4 | Comp Out  | J6Ch1 AA Out Ch1   | AES in 1 Unbal                     | AES in 2 Unbal                     | AES Out 3 Unbel                    | AES Out 4 Unbal                    | SD Output                   |

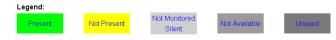

Figure 28 illustrates the KAM-AA-MIX-BR Rear module I/O Config web page. The type of submodule in Position 1 will determine whether Analog Audio connectors J8 and J9 are inputs or outputs. The submodule in Position 2 will determine whether Analog Audio connectors J5 and J6 are inputs or outputs.

AES balanced connectors J3 and J4 can be defined as inputs or outputs with the pulldown controls on this I/O web page. Refer to Table 6 on page 28 for submodule I/O combinations.

There are two identical SDI video outputs at connectors J1 and J2.

**Note** If the KAM-AA-MIX-BR Rear module is installed in a frame with a 2000NET module running version 3.2.2 or earlier software, the dual Analog and AES audio graphics will be shown as boxes with red X's. Functionality is not affected. This rear module requires 2000NET software 4.0.0 or later to recognize the dual graphics.

Refer to Table 7 on page 30 for submodule I/O combinations and Figure 14 on page 29 for cabling information.

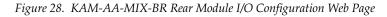

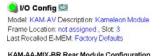

|                       | J9Ch2 AA Out Ch2   | J8Ch2 AA Out Ch4                 | Comp Out | J6Ch2 AA In Ch2           | J5Ch2 AA In Ch4 | AES 2 AES In 2 Bol        | AES 4 AES Out 4 Bal             |                                                |  |
|-----------------------|--------------------|----------------------------------|----------|---------------------------|-----------------|---------------------------|---------------------------------|------------------------------------------------|--|
| ideo în               | J9Ch1 AA Out Ch1   | 9Ch1 AA Out Ch1 J8Ch1 AA Out Ch3 |          | J6Ch1 AA In Ch1           | J5Ch1 AAIn Ch3  | AES 1 AES In 1 Bal        | AES 3 AES Out 3 Bal             | SD Output                                      |  |
| Input                 | Output Output      | Output Output                    | Output   | Input Input               | Input Input     | Input 💌 Input 💌           | Output • Output •               | Output Outp                                    |  |
| 0                     |                    |                                  | 0        |                           | * * *           |                           | * * *                           | 0                                              |  |
| J10<br>VI<br>Video In | J9<br>Analog Audio | Ealanced Audio                   |          | Analog Audio Analog Audio |                 | AES 1&2<br>Balanced Audio | J3<br>AES 3&4<br>Balanced Audio | J2 J1<br>SDO SD<br>Serial Seri<br>Digital Digi |  |

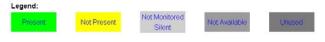

Figure 29 illustrates the KAM-AA-MIX-UR Rear module I/O Config web page. The type of submodule in Position 1 will determine whether Analog Audio connectors J8 and J9 are inputs or outputs. The submodule in Position 2 will determine whether Analog Audio connectors J5 and J6 are inputs or outputs.

AES unbalanced connector J3 can be defined as inputs or outputs with the pulldown controls on this I/O web page.

There are two identical SDI video outputs at connectors J1 and J2.

**Note** If the KAM-AA-MIX-UR Rear module is installed in a frame with a 2000NET module running version 3.2.2 or earlier software, the dual Analog and AES audio graphics will be shown as boxes with red X's. Functionality is not affected. This rear module requires 2000NET software 4.0.0 or later to recognize the dual graphics.

Refer to Table 8 on page 32 for submodule I/O combinations and Figure 15 on page 31 for cabling information.

Figure 29. KAM-AA-MIX-UR Rear Module I/O Configuration Web Page

| Frame Location: r<br>_ast Recalled E-M | iot assigned , Slot: 10<br>EM: Factory Defaults<br>Rear Module Configurat |                     |           |                    |                    |                                                                 |                                                      |
|----------------------------------------|---------------------------------------------------------------------------|---------------------|-----------|--------------------|--------------------|-----------------------------------------------------------------|------------------------------------------------------|
| J10<br>VI<br>Video In                  | J9<br>Analog Audio                                                        | J8<br>Analog Audio  | J7<br>CVO | J6<br>Analog Audio | J5<br>Analog Audio | J3<br>AES<br>Unbalanced Audio                                   | J2 J1<br>SDO SDO<br>Serial Serial<br>Digital Digital |
| Ó                                      |                                                                           | • • •               | O         |                    |                    | 0                                                               | 0                                                    |
| Input                                  | Input Input                                                               | Input Input         | Output    | Output Output      | Output Output      | Input  Input  Output  Output                                    | Output Output                                        |
|                                        | J9Ch1 AA In Ch1                                                           | J8Ch1 AA In Ch3     |           | J6Ch1 AA Out Ch1   | J5Ch1 AA Out Ch3   | J3A         AES In 1 Unbal           J3B         AES In 2 Unbal |                                                      |
| Video In                               | J9Ch2 AA In Ch2 J8Ch2 AA In Ch4                                           |                     | Comp Out  | J6Ch2 AA Out Ch2   | J5Ch2 AA Out Ch4   | J3C AES Out 3 Unbal                                             | SD Output                                            |
| Legend:                                | Not Present                                                               | Not Monitored Not / | Available | Unused             |                    |                                                                 |                                                      |

🦲 I/O Config 竺

Model: KAM-AV Description: Kameleon Module

## I/O Config Page Elements

Four of the AES-Rear module audio connectors are shown in Figure 30 to illustrate the function of each row of the diagram.

### **Header Row**

The top header row provides the connector hardware physical label (J#) and the dedicated signal type for the connector. This information is determined by the type of rear module and front processor module installed (refer to the *Functional View Web Page* on page 60).

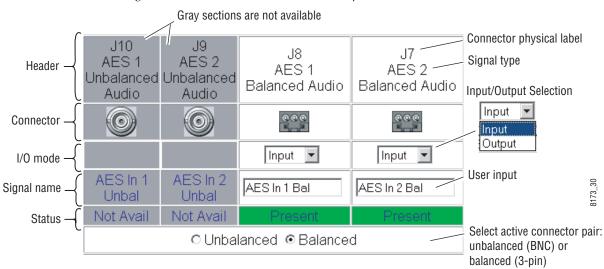

Figure 30. Balanced/Unbalanced AES/EBU Inputs

### Connectors

The Connector row illustrates connector type provided (BNC or 3-pin terminal) for each port. Connector type and input/output possibilities vary according to the rear I/O module used or with the presence of ADC or DAC submodules.

### Input/Output Mode

I/O mode is either static read-only or an operational Input/Output selection (determined by the rear module used).

### **Signal Name**

Enter a signal name (up to 15 characters) for each operational input/output. The name will be used to identify the signal in other configuration pages.

## Status

Table 11 shows, by color and signal type, the signal status reports that may be displayed in the Status row:

|             | 1                               |               |                  |                  |                   |               |
|-------------|---------------------------------|---------------|------------------|------------------|-------------------|---------------|
| Color       | Video In Analog Audio In Ana    |               | Analog Audio Out | Digital Audio In | Digital Audio Out | Video Out     |
| Green       | Present                         | Present       | None             | Present          | None              | None          |
| Yellow      | Not present or 525/625 mismatch | None          | None             | Not present      | None              | None          |
| Light Grey  | None                            | Silent/Unused | Not Monitored    | None             | Not Monitored     | Not Monitored |
| Medium Grey | None                            | Not Available | None             | Not Available    | Not Available     | None          |
| Dark Grey   | None                            | None          | None             | None             | None              | Unused        |

Table 11. I/O Config Status Report Messages

# **Functional View Web Page**

| Use<br>this —<br>link | 2 KAM-AV<br><u>Status</u><br><u>I/O Config</u><br><u>Functional View</u><br>- <u>Composite In</u><br>VEI Decente |
|-----------------------|----------------------------------------------------------------------------------------------------|
| link                  |                                                                                                    |
|                       | - <u>SDI In</u><br>- <u>DEMUX</u><br>- <u>Video Input Select</u>                                                 |
|                       | - video input delect                                                                                             |

Use the Functional View web page (KAM-AV – Figure 31, KAM-SD – Figure 32 on page 61) to:

- Monitor module functions and signal paths, and
- Navigate to pages for configuring active functions.

The Functional View page is a block diagram of the installed Kameleon system that reports the module functions and signal paths that are active or inactive in the current configuration. It can be used as a link map for configuring module functions. Begin configuring with one of the input function blocks on the left.

Color coding indicates active functions and flow. Greyed components are inactive due to hardware and/or software constraints. Underlined module functions are links to the page for that function. Return links and logical next step links are provided at the bottom of each configuration page.

Figure 31. Functional View – KAM-AV Web Page

## 일 Functional View 竺

Model: KAM-AV Description: Kameleon Module Frame Location: Bay 1 QA 2000 Frame , Slot: 2 Last Recalled E-MEM: Factory Defaults

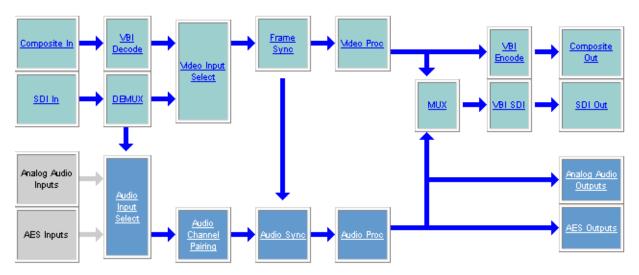

Figure 32. Functional View – KAM-SD Web Page

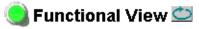

Model: KAM-SD Description: Kameleon Module Frame Location: Bay 1 QA 2000 Frame, Slot: 1 Last Recalled E-MEM: Factory Defaults

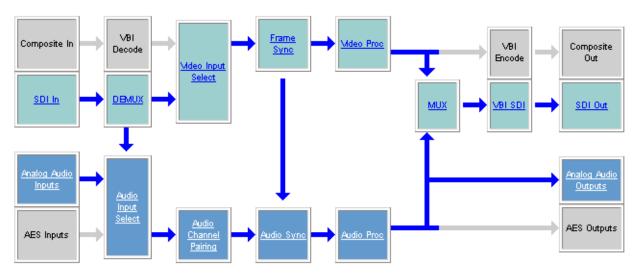

## **Composite In Web Page**

|       | <u>2 KAM-AV</u>                        |
|-------|----------------------------------------|
|       | <u>Status</u>                          |
| Use   | <u>I/O Config</u>                      |
| this. | Functional View                        |
| link  | ∕∽- <u>Composite In</u>                |
|       | - <u>VBI Decode</u>                    |
|       | - <u>SDI In</u>                        |
|       | - <u>DEMUX</u>                         |
|       | <ul> <li>Video Input Select</li> </ul> |
|       |                                        |

Use the Composite In web page (Figure 33 on page 65) to set parameters for a composite video input (if present) on the KAM-AV module as listed below:

**Note** This page is not present on the KAM-SD module.

- Adjust input signal gain and black level,
- Select input signal format for 525 line mode (NTSC),
- Include or omit black level Setup for 525 line mode, and
- Select the type of 3D decoding required for the application and adjust 3D Decoder parameters.

### **Video Input Status**

The Input Status section is read-only. The Input Signal name is the one assigned on the *Input/Output Configuration Web Page* on page 52. Input Standard can be affected by settings on the 2000GEN module (if present) and the *Video Input Select Web Page* on page 71.

## Settings for Standard 525/625

The Composite input signal may be adjusted as required before decoding by using the controls on this page. 625 line rate settings do not require and do not show Video Input Signal Option or Input Signal Setup.

**Note** The PAL-M standard is not supported for 3D decoding.

#### **Input Video Gain**

Input Video signal gain can be adjusted approximately ± 6dB.

#### **Black Level**

Black level can be adjusted  $\pm 20\%$  of peak black-to-white amplitude. With a video input at nominal level, 1% equals 7 mV in PAL-B and 0.93 IRE in NTSC.

#### **Input Signal Setup**

For 525 line rate, if the composite input to the module includes setup, click on the **Setup** radio button. The setup will be removed from the video signal as part of the conversion process.

**Note** When setup is selected, artifacts or spikes are sometimes detected at the start or end of the active picture due to the positioning of the start of setup. These can be minimized by adjusting the clipping controls on the Video Proc web page, then applying the clips to the VBI/Data Lines.

## **3D Decoder Control**

The composite input is processed through a 3D decoder which offers three preset decoder modes and a user defined mode. Preset modes are selected according to the amount of motion present in the input video.

Note The Flywheel Video Decoder control on the Video Input Select web page (page 71) must be turned off to access the 3D Decoding controls.

Each decoder mode has a set of default values when selected. User controls are provided for setting motion threshold, the type of comb filtering, luma and chroma threshold levels, and luma bandwidth.

To determine the best preset decoding mode for your application, select one of the 3D preset decoding modes at the bottom of the 3D Decoder Control section depending on the amount of motion in the input video:

- Low Motion this is a 3D temporal filter ideal for applications where there is little motion in the video, such as scenes involving sitting and other scenes involving little motion.
- **Mixed Motion** a general purpose filter, this is the default choice for most video applications involving mixed motion.
- **High Motion** a 2D adaptive filter is employed for handling change in motion recommended for video where there will be a great deal of motion such as sports. Once motion is detected in a scene, the high motion decoder should be used.
- **User Defined** changing any preset value in the Motion decoders will switch to the user mode.

After setting the preset decoder mode for the amount of motion in the video application, use the following controls to maximize video quality.

### **3D Motion Threshold**

This control sets the amount of motion between pixels that is detected in the incoming video. The motion detector processes the magnitude difference between luminance and chrominance on successive incoming frames. This difference is then compared to the 3D motion threshold.

For scenes with fast motion, using the **High Motion** preset decoder sets the default threshold to value of 5. This low threshold indicates that the pixels will be changing faster and will be compared for motion more often. Whereas, for a low motion scene, using the **Low Motion** preset decoder, the default threshold value is set for 60, indicating that the pixels will be changing less often so motion is detected at a higher threshold. For a general purpose video input, using the **Mixed Motion**, the default threshold is set for 25.

Use the 3D Motion Threshold control to maximize the video for motion. You may use the default threshold values of each preset decoder as a guide to setting the 3D Motion Threshold and the right preset decoder mode. Once the default threshold for a decoder type is exceeded, try switching to another decoder preset.

For example, if the preset decoder is set for **Mixed Motion** and lowering the 3D Motion Threshold improves the video, select the **High Motion** preset decoder to switch to a 2D adaptive decoder type. If increasing the threshold improves the video, switch to the **Low Motion** preset (3D decoder type).

### **Comb Filter**

The comb filter is part of the 2D adaptive comb filter mode. It determines what component of the video will be used to detect motion (Luma and Chroma or just the Luma or Chroma portion of the video).

- Luma + Chroma when set for both luminance and chrominance, the 2D adaptive decoder motion detector is controlled by both the luminance and chrominance magnitude error.
- Luma in this mode, the 2D adaptive decoder motion selector is controlled by only the luminance magnitude error in the video.
- **Chroma** in this mode, the 2D adaptive decoder motion selector is controlled by only the chrominance magnitude error in the video.

### Luma Level

The Luma Level control sets the magnitude error threshold for the Y or luminance component of the video signal in the comb filter. The default value is 56.

### **Chroma Level**

The Chroma Level control sets the magnitude error threshold for the chrominance portion of the video signal in the comb filter. The default value is 56.

### Luma Bandwidth

The Luma Bandwidth sets the frequency at which the comb filtering occurs. It can be set for **Narrow** or **Wide**.

- Narrow extends the 2D comb filter to lower frequencies and is the default bandwidth for the High Motion preset mode.
- Wide allows 2D comb filtering only at higher frequencies. This is the Mixed and Low Motion default and used for 625 input video.
- **Note** Narrow or Wide bandwidth may be selected according to the chrominance subcarrier frequency and chrominance bandwidth.

### **Reset 3D Decoder**

Press the **Reset 3D Decoder to Default** to return to the default **Mixed Motion** mode with the defaults listed in Table 10 on page 35.

Figure 33. Composite Input Web Page

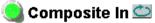

Model: KAM-AV Description: Kameleon Module Frame Location: Bay 1 QA 2000 Frame , Slot: 2 Last Recalled E-MEM: Factory Defaults

#### Video Input Status

| Input Signal Name       | Video In |
|-------------------------|----------|
| Input Signal State      | Present  |
| Input Detected Standard | 525      |

#### Settings for Standard: 525

| Input Video Gain (%) << < 100.0 * >>> </th <th>Image: state state stat</th> | Image: state state stat |
|----------------------------------------------------------------------------------------------------|----------------------------------------------------------------------------------------------------|
| Video Input Signal:                                                                                                    | NTSC                                                                                                    |
| Input Signal Setup:                                                                                                    | C No Setup . ● Setup                                                                                                    |

### 3D Decoder Control

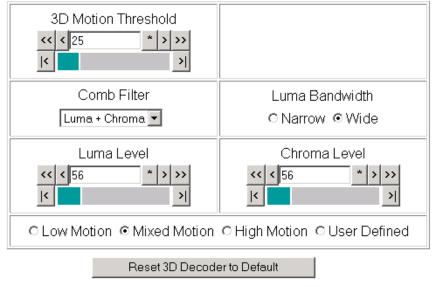

Functional View Next

## **VBI Decode Web Page for Composite Input**

|               | 2 KAM-AV                                                        |
|---------------|-----------------------------------------------------------------|
|               | <u>Status</u><br>I <u>/O Config</u>                             |
| Use<br>this - | <u>Functional View</u><br>- <u>Composite In</u><br>- VBI Decode |
| link          | - <u>SDI In</u><br>- DEMUX                                      |
|               | - Video Input Select                                            |

Use the VBI decode web page (Figure 34 for 525, Figure 35 on page 67 for 625) to configure the VBI and Data Line decoding of the composite input signal (KAM-AV only).

The currently detected line rate will be reported. Use the View Selection to view the page at the correct line rate with the **525** or **625** radio button.

On a line-by-line basis you can remove black level setup (in NTSC video) and select one of the following three decoding options:

- Blank existing VBI and Data Line information,
- Select Notch Decoding of the composite signal, or
- Pass through decoded VBI and Data Lines (active video lines) information as is.
- **Note** The data lines not reserved for carrying data on the previous page will appear greyed out.

Figure 34. VBI Decode Web Page (Composite Input, 525 Line Rate Shown)

#### 🥘 VBI Decode 竺

Model: KAM-AV Description: Kameleon Module Frame Location: Bay 1 QA 2000 Frame , Slot: 2 Last Recalled E-MEM: Factory Defaults

| Current Line Rate | 525       |
|-------------------|-----------|
| View Selection:   | ⊙525 ○625 |

#### Field 1

|              |         | VBI Line |         |         |         |         |         |         |         |         | Data Line |    |    |    |    |
|--------------|---------|----------|---------|---------|---------|---------|---------|---------|---------|---------|-----------|----|----|----|----|
|              | 10      | 11       | 12      | 13      | 14      | 15      | 16      | 17      | 18      | 19      | 20        | 21 | 22 | 23 | 24 |
| Remove Setup |         |          |         |         |         |         |         |         |         |         |           |    |    |    |    |
| Blanking     | 0       | 0        | 0       | 0       | 0       | 0       | 0       | 0       | 0       | 0       | 0         |    |    |    |    |
| Notch Decode | 0       | 0        | 0       | 0       | 0       | 0       | 0       | 0       | 0       | 0       | 0         |    |    |    |    |
| Pass Through | $\odot$ | $\odot$  | $\odot$ | $\odot$ | $\odot$ | $\odot$ | $\odot$ | $\odot$ | $\odot$ | $\odot$ | $\odot$   |    |    |    |    |

#### Field 2

|              |                                             | VBILine |   |   |   |         |   |                      |   |     |         |     | Data Line |  |  |  |  |  |
|--------------|---------------------------------------------|---------|---|---|---|---------|---|----------------------|---|-----|---------|-----|-----------|--|--|--|--|--|
|              | 273 274 275 276 277 278 279 280 281 282 283 |         |   |   |   |         |   |                      |   | 284 | 285     | 286 | 287       |  |  |  |  |  |
| Remove Setup |                                             |         |   |   |   |         |   |                      |   |     |         |     |           |  |  |  |  |  |
| Blanking     | 0                                           | 0       | 0 | 0 | 0 | 0       | 0 | 0                    | 0 | 0   | 0       |     |           |  |  |  |  |  |
| Notch Decode | 0                                           | 0       | 0 | 0 | 0 | 0       | 0 | 0                    | 0 | 0   | 0       |     |           |  |  |  |  |  |
| Pass Through | O                                           | O       | • | ۲ | ۲ | $\odot$ | • | $\overline{\bullet}$ | ۲ | ۲   | $\odot$ |     |           |  |  |  |  |  |

Back Functional View Next

Figure 35. VBI Decode Web Page (Composite Input, 625 Line Rate Shown)

### 🥘 VBI Decode 竺

Model: KAM-AV Description: Kameleon Module Frame Location: Bay 1 QA 2000 Frame , Slot: 2 Last Recalled E-MEM: Factory Defaults

| Current Line Rate | 625       |  |  |  |  |  |
|-------------------|-----------|--|--|--|--|--|
| View Selection:   | ○525 ⊙625 |  |  |  |  |  |

#### Field 1

|              |                         | VBI Line                                             |                         |         |         |         |         |                      |   |   |    |                         |      |         |                         | Data Line |   |         |                         |   |  |  |  |
|--------------|-------------------------|------------------------------------------------------|-------------------------|---------|---------|---------|---------|----------------------|---|---|----|-------------------------|------|---------|-------------------------|-----------|---|---------|-------------------------|---|--|--|--|
|              | 6                       | 6 7 8 9 10 11 12 13 14 15 16 17 18 19 20 21 22 23 24 |                         |         |         |         |         |                      |   |   | 24 | 25                      | 26 2 | 27 2    | 8                       |           |   |         |                         |   |  |  |  |
| Blanking     | 0                       | 0                                                    | 0                       | 0       | 0       | 0       | 0       | 0                    | 0 | 0 | 0  | 0                       | 0    | 0       | 0                       | 0         | 0 | 0       | 0                       | 0 |  |  |  |
| Notch Decode | 0                       | 0                                                    | 0                       | 0       | 0       | 0       | 0       | 0                    | 0 | 0 | 0  | 0                       | 0    | $\circ$ | 0                       | 0         | 0 | 0       | 0                       | 0 |  |  |  |
| Pass Through | $\overline{\mathbf{O}}$ | $\overline{\mathbf{O}}$                              | $\overline{\mathbf{O}}$ | $\odot$ | $\odot$ | $\odot$ | $\odot$ | $\overline{\bullet}$ | ۲ | • | ۲  | $\overline{\mathbf{O}}$ | ۲    | $\odot$ | $\overline{\mathbf{O}}$ | ullet     | • | $\odot$ | $\overline{\mathbf{O}}$ | Θ |  |  |  |

#### Field 2

|                 |     | VBI Line |     |     |     |     |     |     |     |     |     |     |     |     |     | Data Line |     |     |     |     |     |     |     |
|-----------------|-----|----------|-----|-----|-----|-----|-----|-----|-----|-----|-----|-----|-----|-----|-----|-----------|-----|-----|-----|-----|-----|-----|-----|
|                 | 319 | 320      | 321 | 322 | 323 | 324 | 325 | 326 | 327 | 328 | 329 | 330 | 331 | 332 | 333 | 334       | 335 | 336 | 337 | 338 | 339 | 340 | 341 |
| Blanking        | 0   | 0        | 0   | 0   | 0   | 0   | 0   | 0   | 0   | 0   | 0   | 0   | 0   | 0   | 0   | 0         | 0   | 0   | 0   | 0   |     |     |     |
| Notch<br>Decode | 0   | 0        | 0   | 0   | 0   | 0   | 0   | 0   | 0   | 0   | 0   | 0   | 0   | 0   | 0   | 0         | 0   | 0   | 0   | 0   |     |     |     |
| Pass<br>Through | o   | o        | o   | o   | o   | o   | o   | o   | œ   | œ   | o   | o   | o   | o   | o   | o         | o   | o   | o   | œ   |     |     |     |

Back Functional View Next

# **SDI Input Web Page**

|      | Functional View       |
|------|-----------------------|
| Use  | - <u>Composite In</u> |
| this | - <u>VBI Decode</u>   |
| link | ∕∽- <u>SDI In</u>     |
|      | - <u>DEMUX</u>        |
|      | - Video Input Select  |
|      | - Frame Sync          |
|      | - Video Proc          |

On the KAM-AV or KAM-SD, use the SDI In web page to view the status of the SDI input signal in Summary view or Detail view:

- Select the **Summary** radio button to bring up the summary view shown in Figure 36.
- Use the **Clear All Status** button to clear and reset the status reporting.

### **Current State**

The **Current State** summary window will indicate **Error** if any error report shown in the **Detail** status field is logged.

### **Reported Errors**

If any error report shown in the **Detail** status field is logged, the **Reported Errors** window in the Summary field will say **Error**. Error reports are not reported to Kameleon status pages or SNMP monitoring devices unless they are enabled (checked) in the **Detail** field.

Figure 36. SDI In Web Page - Summary View

#### 🥥 SDI In 竺

Model: KAM-AV Description: Kameleon Module Frame Location: Bay 1 QA 2000 Frame , Slot: 2 Last Recalled E-MEM: Factory Defaults

View Selection: © Summary © Detail

| Input Signal Name     | Video In |
|-----------------------|----------|
| Input Signal State    | Present  |
| Input Signal Standard | 525      |
| Current State         | No Error |
| Reported Errors       | No Error |
| Clear All Stat        | us       |

#### Functional View Next

To view a detailed view of the SDI input status, select the **Detail** radio button to bring up the view shown in Figure 37 on page 69.

This view provides input signal status for both EDH Error and Feed Forward status. Each status report can be disabled by deselecting the corresponding **Reporting** checkbox. Each status report can also be cleared and reset by selecting the corresponding **Clear Status** button. Figure 37. SDI Input Web Page (Detail View)

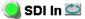

Model: KAM-AV Description: Kameleon Module Frame Location: Bay 1 QA 2000 Frame , Slot: 2 Last Recalled E-MEM: Factory Defaults

View Selection: O Summary O Detail

| Input Signal Name   |                  | Video In |
|---------------------|------------------|----------|
| Input Signal State  |                  | Present  |
| Input Signal Standa | ard              | 525      |
| Current State       |                  | No Error |
| Reported Errors     |                  | No Error |
|                     | Clear All Status |          |

| EDH Errors                         | Error Reporting | Status   |              |
|------------------------------------|-----------------|----------|--------------|
| Full Frame EDH Error Detection     | Report Error    | No Error | Clear Status |
| Active Picture EDH Error Detection | Report Error    | No Error | Clear Status |
| Feed Forward Status                | Error Reporting | Status   |              |
| UES Full Field                     | Report Unknown  | Known    | Clear Status |
| EDH Full Field                     | Report Error    | No Error | Clear Status |
| IDH Full Field                     | Report Error    | No Error | Clear Status |
| EDA Full Field                     | Report Error    | No Error | Clear Status |
| IDA Full Field                     | Report Error    | No Error | Clear Status |
| UES Active Picture                 | Report Unknown  | Known    | Clear Status |
| EDH Active Picture                 | Report Error    | No Error | Clear Status |
| IDH Active Picture                 | Report Error    | No Error | Clear Status |
| EDA Active Picture                 | Report Error    | No Error | Clear Status |
| IDA Active Picture                 | Report Error    | No Error | Clear Status |
| UES Ancilliary Data                | Report Unknown  | Known    | Clear Status |
| EDH Ancilliary Data                | Report Error    | No Error | Clear Status |
| IDH Ancilliary Data                | Report Error    | No Error | Clear Status |
| EDA Ancilliary Data                | Report Error    | No Error | Clear Status |
| IDA Ancilliary Data                | Report Error    | No Error | Clear Status |

Functional View Next

# **DEMUX Web Page**

| Use<br>this —<br>link | <ul> <li><u>SDI In</u></li> <li><u>DEMUX</u></li> <li><u>Video Input Select</u></li> <li>Frame Sync</li> </ul> |
|-----------------------|----------------------------------------------------------------------------------------------------|
|                       | - Video Proc                                                                                                   |
|                       |                                                                                                    |
|                       | - <u>MUX</u>                                                                                                   |
|                       | - <u>VBI Encode</u>                                                                                            |
|                       | - <u>VBI SDI</u>                                                                                               |

Use the DEMUX (demultiplex) web page to extract AES/EBU audio groups that are present in the incoming SDI video. These audio groups become inputs on the Audio Input Select web page (Figure 65 on page 101) and any pair can be routed to one of the four audio processing paths. The two extracted groups also remain in the SDI video signal. To delete groups from the SDI signal, go to the *MUX Web Page* on page 82.

In Figure 38, two groups (G1 and G2) have been extracted from the SDI input providing four two-channel audio streams for input into the Audio Input Select stage. Any two of Groups G1-G4 may be extracted.

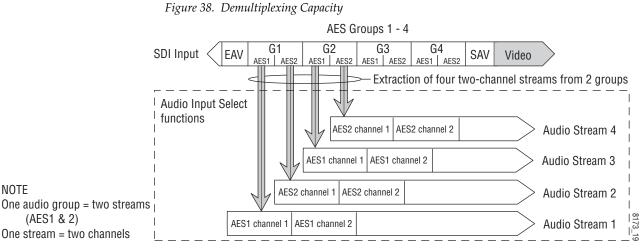

Use the DEMUX web page to demultiplex the desired streams (Figure 39).

Figure 39. Audio Demultiplex Web Page

## 칠 DEMUX 竺

Model: KAM-AV Description: Kameleon Module Frame Location: Bay 1 QA 2000 Frame , Slot: 2 Last Recalled E-MEM: Factory Defaults

| Inputs        | Str1 & Str2 | Str3 & Str4 | Status  | AES 1   | AES 2   | Bits / Sample |
|---------------|-------------|-------------|---------|---------|---------|---------------|
| No Extraction | 0           | 0           |         |         |         |               |
| Video In.G1   | ۲           | 0           | Present | Present | Present | 20            |
| Video In.G2   | 0           | ۲           | Present | Present | Present | 20            |
| Video In.G3   | 0           | 0           | Empty   |         |         |               |
| Video In.G4   | 0           | 0           | Empty   |         |         |               |

Back Functional View

<u>Next (Video)</u> <u>Next (Audio)</u>

# Video Input Select Web Page

Use - <u>SDI In</u> - <u>DEMUX</u> - <u>Video Input Select</u> - <u>Frame Sync</u> - <u>Video Proc</u> - <u>MUX</u> - <u>VBI Encode</u> - <u>VBI SDI</u> Use the Video Input Select web page (Figure 40 on page 73) to:

- Configure input video type and line rate,
- Enable or disable Loss of Signal reporting to the Status page and SNMP monitoring (refer to the 2000NET manual for SNMP information),
- Configure Vertical Blanking Interval (in Advanced mode), and
- Select the output timing reference.

## **View Setting**

In the View Selection display, choose the **Standard** radio button to display the standard settings shown in Figure 40 on page 73. Use the **Advanced** view for configuring the Vertical Blanking Interval for selecting active video lines to carry data (see *Advanced VBI Configuration* on page 74).

## **Video Selection Settings**

The following functions are provided in the Video Selection section:

- Input Name (read-only) signal name is entered on the I/O Config page
- Input Status
  - Signal presence reported
  - Enable/disable Loss of Signal report to both Kameleon status pages and SNMP monitoring devices. When enabled, the status on the web pages will report **Present** or **Not Present**. When disabled, it will report the signal as **Not Monitored**.
- **Note** The disabling of video and reference Loss of Signal reports and SDI Input Error warnings allow you to filter these reports from higher level Kameleon status displays and SNMP monitoring. They will still be reported on this page.
- Video Format
  - Current input video format reported.
  - Choose between SDI and Composite video format or select Automatic signal format detection.
- Video Line Rate select 525 or 625 line rate or enable automatic line rate detection.
- Flywheel Video Decoder use of the Flywheel Video Decoder is recommended when working with noisy input signals, such as satellite feeds. Turning the flywheel decoder on or off will cause a video blank of about 7 seconds as shown in the caution in Figure 40 on page 73.

For best results, turn the Flywheel Video Decoder on by selecting the **On** checkbox and set the Output Timing Selection source to **Video In**. Locate the optimum video input signal, then turn the flywheel off (uncheck).

Since the Flywheel decoder generates its own video timing for the incoming video stream to deal with noise and interruptions, leaving it on during normal operation may cause undesirable re synchronization delays if the source changes or is lost. Once the optimum input signal has been acquired, turn the Flywheel Video Decoder off during normal operation.

- Frame Reference
  - 2000GEN frame reference signal presence reported,
  - Enable/disable Loss of Signal report to both Kameleon status pages and SNMP monitoring devices.
- **Note** When the 2000GEN module (Internal Frame Reference) is set for Free Run, the Output timing status will report Free Run for the Genlock and Audio Framing and a warning will be generated on the Status web page.
- SDI Input Errors displayed only for SDI input (SDI or Auto)
  - Input signal errors reported.
  - Enable/disable SDI error warning report to both Kameleon status pages and SNMP monitoring devices.
- Frame Sync/Delay (read-only) Frame Sync mode is reported when Output Timing Selection is **Internal Frame Reference** and timing is provided from the 2000GEN module. Delay mode is reported when the input signal (**Video In**) is used for timing reference

## **Output Timing Selection**

If you have a 2000GEN reference module installed in the frame and want the Kameleon to work as a frame synchronizer, set the output timing source to **Internal Frame Reference**. Otherwise, set the output timing source to **Video In**.

- **Note** For correct composite out color framing in PAL-B, always use the Internal Frame Reference.
- **Note** When a video input with embedded audio is switched, the audio will mute when the module is set to Delay mode (Video In reference). To avoid any audio muting, use the Internal Frame reference (Frame Sync).

Figure 40. Video Input Select Web Page

# 🥥 Video Input Select 竺

Model: KAM-AV Description: Kameleon Module Frame Location: not assigned , Slot: 7 Last Recalled E-MEM: Factory Defaults

View Selection: © Standard © Advanced (VBI Config)

#### Video Selection

|                                                                         | Current     | Selection             |
|-------------------------------------------------------------------------|-------------|-----------------------|
| Input Name                                                              | Video In    |                       |
| Input Status                                                            | Present     | Report Loss of Signal |
| Video Format                                                            | Composite   | ⊂SDI ⊂Composite ⊙Auto |
| Video Line Rate                                                         | 525         | © 525 © 625 ⊛ Auto    |
| Flywheel Video Decoder<br>Aswitching Flywheel Video Decoder ON/OFF caus | 🗆 On        |                       |
| Frame Reference                                                         | Present     | Report Loss of Signal |
| Frame Sync / Delay                                                      | Frame Delay |                       |

#### **Output Timing Selection**

|                          | Source | Status  | Mode | GenLock | Audio Framing |
|--------------------------|--------|---------|------|---------|---------------|
| Internal Frame Reference | 0      | Present | -    | -       | -             |
| Video In                 | O      | Present | 525  | -       | -             |

Back (VBI Decode) Functional View <u>Next</u> Back (DEMUX)

# **Advanced VBI Configuration**

Advanced VBI configuration allows you extend VBI into the active picture range for special data insertion requirements. Active video lines that are used to carry data are referred to as Data Lines.

To add Data Lines to VBI:

1. Choose Advanced (VBI Config) on the Video Input Select web page (Figure 41).

Figure 41. Standard and Advanced View Selection

# 🥥 Video Input Select 竺

Model: KAM-AV Description: Kameleon Module Frame Location: Bay 1 QA 2000 Frame , Slot: 2 Last Recalled E-MEM: Factory Defaults

View Selection: Standard O Advanced (VBI Config)

The **VBI/Data Lines** panel will appear at the bottom of the web page (see Figure 42 on page 75 for 525 line rate and Figure 43 on page 75 for 625 line rate).

**2.** Select the last line (includes all previous active video lines) that will be used for data.

Selected active video lines will be shown in the **Reserved for Data** section of the web page as shown for lines 21/284 and 22/285 in Figure 42 on page 75 and lines 24/337 and 25/338 in Figure 43 on page 75.

Active video lines that can be made available for data insertion are:

- For 525, lines 21 24 in Field 1, lines 284 287 in Field 2
- For 625, lines 24 28 in Field 1, lines 337 341 in Field 2

Figure 42. Advanced VBI Configuration – 525 Line Rate

| Current Line Rate | 525       |
|-------------------|-----------|
| View Selection:   | ⊙525 ○625 |

#### VBI / Data Lines

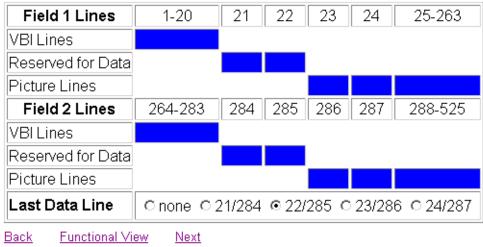

Figure 43. Advanced VBI Configuration – 625 Line Rate

| Current Line Rate | 625         |
|-------------------|-------------|
| View Selection:   | ○ 525 ⊙ 625 |

#### VBI / Data Lines

| Field 1 Lines     | 624-23         | 24     | 25      | 26     | 27    | 28     | 29-310      |
|-------------------|----------------|--------|---------|--------|-------|--------|-------------|
| VBILines          |                |        |         |        |       |        |             |
| Reserved for Data |                |        |         |        |       |        |             |
| Picture Lines     |                |        |         |        |       |        |             |
| Field 2 Lines     | 311-336        | 337    | 338     | 339    | 340   | 341    | 342-623     |
| VBILines          |                |        |         |        |       |        |             |
| Reserved for Data |                |        |         |        |       |        |             |
| Picture Lines     |                |        |         |        |       |        |             |
| Last Data Line    | O none O ;     | 24/337 | ⊙ 25/33 | 38 0 2 | 6/339 | O 27/3 | 40 O 28/341 |
|                   | ew <u>Next</u> |        |         |        |       |        |             |

# Frame Sync Web Page

|      | - <u>SDI In</u>      |
|------|----------------------|
|      | - <u>DEMUX</u>       |
| Use  | - Video Input Select |
|      | — <u>Frame Sync</u>  |
| link | - Video Proc         |
|      | - <u>MUX</u>         |

- VBI Encode

Use the Frame Sync web page to:

- Adjust horizontal and vertical timing, and
- Freeze the current output or, if using a 2000GEN reference signal, select an automatic freeze or disable mode for output when the signal is lost.

# **Timing Adjustment**

Table 12 shows the ranges of timing for 525 and 625 signal formats.

| Table 12. | Timing Adjustment | Ranges |  |
|-----------|-------------------|--------|--|
|           |                   |        |  |

| Line Rate | Max Horizontal Adjustment | Max Vertical Adjustment |
|-----------|---------------------------|-------------------------|
| 525/NTSC  | 857.5 pixels              | 524 lines               |
| 625/PAL   | 863.5 pixels              | 624 lines               |

## **Freeze Mode Selection**

The Freeze mode controls available depend on the output timing reference selected on the *Video Input Select Web Page* on page 71.

**Frame Sync** mode (using the 2000GEN **Internal Frame Reference** output timing reference) provides the manual activation selections plus **AutoBlack** and **AutoFreeze** modes to be used when the video signal is lost (Figure 44 on page 77). AutoBlack outputs a black signal while AutoFreeze outputs the last complete video field.

You may also choose **Disabled Output**, which will disable the SDI output completely (no signal of any kind) when the signal is lost.

When set to Frame Delay mode (using the **Video In** output timing reference), Freeze Mode allows you to manually freeze the output using **Field 1**, **Field 2**, one **Frame**, or **Disabled Output** (Figure 45 on page 77). A field freeze provides less resolution and no motion artifacts in the output. In Frame mode, the resolution is higher since both fields are present, but the presentation of two fields can cause motion artifacts.

# **Timing Compatibility**

A control is provided for re-establishing the horizontal and vertical timing parameters to the previous settings made when the module was running software version 5.0.1 or new settings made with the latest release, version 6.0.1.

Select the **5.0.1** radio button if you would like to recall the previous timing parameters or the **6.0.1** radio button to enter new values.

Figure 44. Frame Synchronizer Web Page – Internal Frame Reference

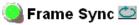

Model: KAM-AV Description: Kameleon Module Frame Location: not assigned , Slot: 7 Last Recalled E-MEM: Factory Defaults

#### Timing Adjustment

| H Timing (pixels) | V Timing (lines) |  |  |
|-------------------|------------------|--|--|
| << < 0.0 * > >>   | << < () * > >>   |  |  |
| < >               | < >I             |  |  |

#### Freeze Mode Selection

Freeze Mode 
None 
AutoBlack 
AutoFreeze 
Field 1 
Field 2 
Frame 
Disabled 
Output

#### Timing Compatibility

Version 0 6.0.1 0 5.0.1

Back Functional View Next (Video) Next (Audio)

<u>Next (Audio)</u>

Figure 45. Frame Synchronizer Web Page – Video In Reference

# 🥥 Frame Sync 竺

Model: KAM-AV Description: Kameleon Module Frame Location: not assigned , Slot: 7 Last Recalled E-MEM: Factory Defaults

#### Timing Adjustment

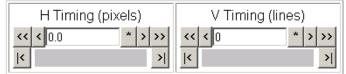

#### Freeze Mode Selection

Freeze Mode 
Solution None 
Field 1 
Field 2 
Frame 
Disabled Output

#### Timing Compatibility

Back Functional View Next (Video) Next (Audio)

# Video Processing Web Page

Use the Video Proc web page (Figure 46 on page 79) to:

- Enable/disable Standard or Advanced video processing,
- Turn on Color Bars test signal,
- Enable/disable video gain lock,
- Adjust component video gain (Y, B-Y, R-Y),
- Adjust component video DC Offset (Y, B-Y, R-Y),
- Enable/disable soft and hard clipping controls, and
- Apply selected clip settings to VBI/Data lines.

# **Video Processing Controls**

# Video Processing Enable

To bypass Video Processing on the SDI signal select **Disable** (Figure 46 on page 79). To make video processing adjustments to the SDI signal select **Enable** or select **Color Bars** to use the internally generated 100% vertical color bars test signal.

Two modes of video processing are available, Standard or Advanced. With **Standard** selected, only the Y Channel Video Processing controls on the left will be visible along with the clipping controls.

When **Advanced** is selected, the B-Y and R-Y Gain and Balance/Offset controls will also be displayed as shown in Figure 47 on page 81.

# **Standard View**

In Standard View (Figure 46 on page 79), adjust the following for the Y Channel:

- Contrast/Y Gain adjust the percentage of luminance relative to white (50 to 149.6%).
- Saturation/Chroma Gain adjust the percentage of saturation and chroma gain relative to 100% saturation (50 to 149.6%).
- Brightness/Y Offset adjust the percentage of brightness/Y offset (-10.21 to 10.10%)
- Hue/Chroma Phase for 525 signals only, adjust the hue/chroma phase in degrees (-89.8 to 89.8 degrees).

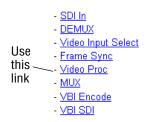

Figure 46. Video Processing Web Page – Standard View

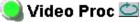

Model: KAM-AV Description: Kameleon Module Frame Location: Bay 1 QA 2000 Frame , Slot: 2 Last Recalled E-MEM: Factory Defaults

#### Video Processing Controls

| Video Processing: O Disable I Enable O Color Bars  |                                               |  |
|----------------------------------------------------|-----------------------------------------------|--|
| Video Gain Lock:                                   | © On ⊚ Off                                    |  |
| Contrast/Y Gain (%)                                | Saturation/Chroma Gain (%)                    |  |
| <     <     100.0     *     >              >     > | <     <     100.0     *     >       <       > |  |
| Brightness/Y Offset (%)                            | Hue/Chroma Phase (Deg)                        |  |
| << < 0.00 * >>><br> < >>                           | << < 0.0 * > >><br><                          |  |

#### **Clipping Controls**

| Clip Settings: <ul> <li>Disable</li> <li>Enable</li> </ul> |                           |  |  |
|------------------------------------------------------------|---------------------------|--|--|
| Apply Clips to VBI / Data Lines                            |                           |  |  |
| Soft/Y White Clip (%)                                      | Hard/Video White Clip (%) |  |  |
| << < 109.0 * > >><br><                                     | <                         |  |  |
| Soft/Y Black Clip (%)                                      | Hard/Video Black Clip (%) |  |  |
| <                                                          | <                         |  |  |

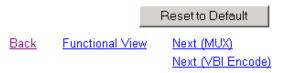

# **Clipping Controls**

Clipping controls are provided that affect the luminance (soft/Y) and overall saturation (hard/video) levels of the output signal.

Refer to Figure 46 on page 79. To enable the clip controls select the **Enable** radio button. You may also apply the clip levels to the vertical blanking interval by checking the **Apply Clips to VBI/Data Lines** box. This control is also available on the VBI SDI web page (page 89).

Use the following clipping controls to adjust levels on the video output:

- Use the **Soft/Y White Clip** control to set the clipping level for the top end (white) of the luminance signal (positive excursions).
- Use the **Soft/Y Black Clip** control to set the clipping level for the bottom end (black) of the luminance signal (negative spikes and Super Black).
- Use the **Hard/Video White Clip** control to set the clipping level for the top end (white) of the overall video signal (clips white and reduces overall saturation level to fit within clip).
- Use the **Hard/Video Black Clip** control to set the clipping level for the bottom end (black) of the overall video signal (clips black and reduces overall saturation level to fit within clip).

## **Advanced View**

In Advanced View (Figure 47 on page 81), adjust the following for the B-Y and R-Y Channels:

- **Note** To adjust gain for all channels simultaneously, set **Video Gain Lock** to **On**. This locks Y, B-Y, and R-Y adjustments together. Adjustment of one gain setting changes all gain values (Y, B-Y, R-Y) the same amount.
- B-Y/R-Y Gain adjust the percentage of B-Y and R-Y gain relative to 100% (50 to 149.6%).
- B-Y/R-Y Balance/Offset adjust the amount of B-Y and R-Y DC offset in mV (-3.55 to 3.44%)

# **Reset To Default**

Select the **Reset To Default** button on the bottom of the screen to return all values to the factory defaults.

Figure 47. Video Proc Web Page – Advanced View

#### 🧐 Video Proc 竺

Model: KAM-AV Description: Kameleon Module Frame Location: Bay 1 QA 2000 Frame , Slot: 2 Last Recalled E-MEM: Factory Defaults

View Selection: O Standard O Advanced

#### Video Processing Controls

| Video Processing: C Disabl | e ⊙Enable ⊜Color Bars      |                           |                        |
|----------------------------|----------------------------|---------------------------|------------------------|
| Video Gain Lock:           | ©On ⊚Off                   |                           |                        |
| Contrast/Y Gain (%)        | Saturation/Chroma Gain (%) | B-Y Gain (%)              | R-Y Gain (%)           |
| << < 100.0 * > >><br><     | << < 100.0 * >>><br><      | << < 100.0 * > >><br><    | << < 100.0 * > >><br>< |
| Brightness/Y Offset (%)    | Hue/Chroma Phase (Deg)     | B-Y Balance/Offset (%)    | R-Y Balance/Offset (%) |
| << < 0.00 * > >><br><      | << < 0.0 * > >><br><       | << < 0.00 * > >><br> < >> | << < 0.00 * >>>        |
| Clipping Controls          |                            |                           |                        |

#### Clip Settings: O Disable O Enable □ Apply Clips to VBL/ Data Lines Hard/Video White Clip (%) Soft/Y White Clip (%) \* > >> << < 80.0 \* > >> < 120.0 << |< 2 |< 기 Soft/Y Black Clip (%) Hard/Video Black Clip (%) << < -6.8 \* > >> << < -37.3 \* > >> |< |< 2 >|

Reset to Default

Back Functional View

<u>Next (MUX)</u> <u>Next (VBI Encode)</u>

# **MUX Web Page**

| this MUX<br>linkYBI Encode<br>YBI SDI<br>Composite Out |  | - <u>VBI Encode</u><br>- <u>VBI SDI</u> |
|--------------------------------------------------------|--|-----------------------------------------|
|--------------------------------------------------------|--|-----------------------------------------|

Use the MUX (multiplex) web page to:

- Delete unwanted audio groups from the SDI input video signal or clear all horizontal ancillary data (HANC), and
- Insert or replace audio groups into the SDI video stream that have been selected on the Audio Input Select web page, paired on the Audio Channel Pairing web page and configured in the Audio Proc, Audio Sync, and Audio Delay web pages.
- **Note** The audio channel pairs available to each Mux Group below are determined by the Audio Channel Pairing web page (see page 102).
- **Note** The Kameleon multiplexing circuit assumes there are no gaps between Groups in the input SDI video signal. If there are gaps, and one or more groups are inserted or replaced, all input Groups after the gap will be removed.

The MUX web page provides two functions: Group Deletion and Group Replacement.

# **Group Deletion**

The Group Deletion area of the MUX web page reports if an embedded audio signal is present in any of the four possible audio groups in the incoming SDI signal and the output status of each group. It is the same as the Status reporting on the DEMUX web page (Figure 39 on page 70). It can be used to delete unwanted embedded audio groups or clear all HANC (horizontal ancillary data) in the SDI video input signal if present.

#### **Composite Video Input**

When composite video is selected as the input to the module (no embedded audio is possible), the MUX web page Group Deletion section will appear as shown in Figure 48 with the **Delete** and **No Input HANC data to clear** greyed out.

Figure 48. Composite Video Input

#### **Group Deletion**

|               | Group 1                     | Group 2     | Group 3     | Group 4     |
|---------------|-----------------------------|-------------|-------------|-------------|
| Input Status  | Not Present                 | Not Present | Not Present | Not Present |
| Delete        | N/A                         | N/A         | N/A         | N/A         |
| Output Status | Inserted                    | Inserted    | Empty       | Empty       |
|               | No input HANC data to clear |             |             |             |

## No Embedded Audio

If no embedded audio groups are present in the incoming SDI signal, the Group Deletion input status section will appear as shown in Figure 49. Input Status is **Not Present** and Output Status is **Empty** for each audio group. No deletion or Group Replacement is possible with this status.

Figure 49. No Embedded Audio Present

#### **Group Deletion**

|               | Group 1                   | Group 2     | Group 3     | Group 4     |
|---------------|---------------------------|-------------|-------------|-------------|
| Input Status  | Not Present               | Not Present | Not Present | Not Present |
| Delete        | 🗆 Delete                  | 🗆 Delete    | 🗆 Delete    | 🗆 Delete    |
| Output Status | Empty                     | Empty       | Empty       | Empty       |
|               | Clear all input HANC data |             |             |             |

#### Pass and Delete Embedded Audio

If an embedded audio group is present in the incoming SDI signal and has been selected for **No Extraction** on the DEMUX web page, the audio group will be passed to the output as shown in Figure 50. Input Status is **Present** and Output Status is **Passed**.

Audio groups present in the incoming SDI stream may also be deleted. Check the corresponding **Delete** checkbox to remove an audio group completely that is reported as **Present** from the SDI stream. The Output Status will report **Deleted**.

Figure 50. Pass and Delete Embedded Audio

| Group | Del | letion |
|-------|-----|--------|
|-------|-----|--------|

|               | Group 1                   | Group 2  | Group 3     | Group 4     |  |
|---------------|---------------------------|----------|-------------|-------------|--|
| Input Status  | Present                   | Present  | Not Present | Not Present |  |
| Delete        | 🗆 Delete                  | 🗹 Delete | 🗖 Delete    | 🗖 Delete    |  |
| Output Status | Passed                    | Deleted  | Empty       | Empty       |  |
|               | Clear all input HANC data |          |             |             |  |

## **Clear All HANC Data**

All horizontal ancillary data can be cleared from the SDI input signal by selecting the **Clear all HANC data** checkbox. The Output Status will then show all present groups as being deleted (Figure 51).

Figure 51. Clear All HANC Data from SDI Video

#### Group Deletion

|                           | Group 1 | Group 2 | Group 3     | Group 4     |  |
|---------------------------|---------|---------|-------------|-------------|--|
| Input Status              | Present | Present | Not Present | Not Present |  |
| Delete                    | N/A     | N/A     | N/A         | N/A         |  |
| Output Status             | Deleted | Deleted | Empty       | Empty       |  |
| Clear all input HANC data |         |         |             |             |  |

#### 24-Bit Audio Warning

The warning "24 Bit Audio in all four groups may exceed data space capabilities" may appear under the Group Deletion section when any of the following conditions occur:

- SDI Video In,
- 525 line video format,
- 24 bit audio format for Mux Group A, or
- 24 bit audio format for Mux Group B.

An example of this is shown in Figure 52.

Figure 52. 24 Bit Audio Warning

#### **Group Deletion**

|                                                                      | Group 1  | Group 2  | Group 3  | Group 4  |
|----------------------------------------------------------------------|----------|----------|----------|----------|
| Input Status                                                         | Present  | Present  | Present  | Present  |
| Delete                                                               | 🗖 Delete | 🗖 Delete | 🗖 Delete | 🗖 Delete |
| Output Status                                                        | Passed   | Passed   | Passed   | Passed   |
| Clear all input HANC data                                            |          |          |          |          |
| A 24 Bit Audio in all four groups may exceed data space capabilities |          |          |          |          |

# **Group Replacement**

Mux groups A and B can replace existing audio groups in the SDI stream and/or be inserted into an empty group space with the Group Replacement function (Figure 54 on page 86). Mux Group A and Mux Group B are configured using the inputs to the Audio Input Select web page (page 99) then the Audio Channel pairing web page (page 102). Two Mux groups can be multiplexed (embedded) into the SDI output stream.

A multiplexing example of replacing and inserting audio is shown in Figure 54 on page 86. In this case, Audio Group 1, present in the incoming SDI video stream, has been replaced with Mux Group A by selecting the **Stream A** and **Stream B** checkboxes and the **Group 1** radio button in the Group column.

Mux Group B has been inserted into empty Audio Group 3, not present in the incoming SDI video stream, by selecting the **Stream A** and **Stream B** checkboxes and the **Group 3** radio button in the Group column.

The Sample rate (**20** or **24 Bits**) can be set for each Mux group before embedding.

Figure 53 depicts an example of the multiplexing of the selected audio Mux groups into the SDI video stream based on the selections made on the Mux web page in Figure 54 on page 86.

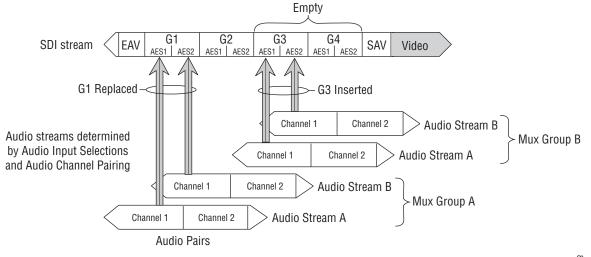

Figure 53. Multiplexing into the SDI Stream

One audio Group = two streams (A & B) max. One stream = two channels (1 & 2) max. 8173\_20r1

Figure 54. MUX Web Page – Replace and Insert Audio

일 MUX 竺

Model: KAM-AV Description: Kameleon Module Frame Location: Bay 1 QA 2000 Frame , Slot: 2 Last Recalled E-MEM: Factory Defaults

## **Group Deletion**

|               | Group 1                   | Group 2  | Group 3     | Group 4     |
|---------------|---------------------------|----------|-------------|-------------|
| Input Status  | Present                   | Present  | Not Present | Not Present |
| Delete        | N/A                       | 🗆 Delete | 🗆 Delete    | 🗖 Delete    |
| Output Status | Replaced                  | Passed   | Inserted    | Empty       |
|               | Clear all input HANC data |          |             |             |

## Group Replacement

| Mux Group A                                | Insert     | Group               | Bits/Sample |
|--------------------------------------------|------------|---------------------|-------------|
| Pair 1:                                    |            |                     |             |
| Video In.G1.S2 Ch1 &<br>Video In.G1.S2.Ch2 | ☑ Stream A | Group 1     Group 2 | ⊙ 20 bits   |
| Pair 2:                                    |            | O Group 3           | O 24 bits   |
| AES In 1 Unbal.Ch1 &<br>AES In 1 Unbal.Ch2 | 🗹 Stream B | C Group 4           |             |

| Mux Group B                                | Insert     | Group                  | Bits/Sample |
|--------------------------------------------|------------|------------------------|-------------|
| Pair 3:                                    |            |                        |             |
| AES In 2 Unbal.Ch2 &<br>AES In 2 Unbal.Ch1 | ☑ Stream A | O Group 1<br>O Group 2 | ⊙ 20 bits   |
| Pair 4:                                    |            | © Group 3              | O 24 bits   |
| AA In Ch1 & AA In Ch2                      | ☑ Stream B | O Group 4              |             |

Back (Video) Functional View Back (Audio)

<u>Next</u>

# **VBI Encode Web Page for Composite Output**

| <u>ect</u> |
|------------|
|            |

Use the VBI Encode web page (Figure 55 for 525, Figure 56 on page 88 for 625 line rate) to configure the VBI and Data Line encoding for the composite output signal (KAM-AV module only).

The currently detected line rate will be reported. Use the View Selection to view the web page at the correct line rate with the **525** or **625** radio button.

This web page allows you to do the following on a line-by-line basis:

- Blank existing VBI and Data Line information
- Add black level setup to VBI lines (in 525 line rate only)
- **Note** By default, there is no setup on the VBI lines, but setup is present on data lines.

You may also apply the clipping done in the Video Processor to all VBI lines by checking the **Apply Clips to VBI/Data Lines** checkbox.

**Note** The data lines not reserved for carrying data on the Video Input Select web page will appear greyed out. See *Advanced VBI Configuration* on page 74.

Figure 55. VBI Encode Web Page – 525 Line Rate

#### 🥘 VBI Encode 竺

Model: KAM-AV Description: Kameleon Module Frame Location: Bay 1 QA 2000 Frame, Slot: 2 Last Recalled E-MEM: Factory Defaults

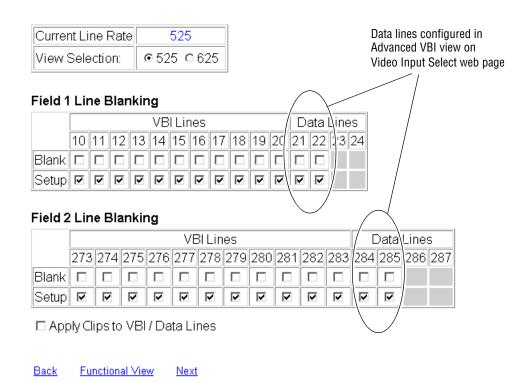

Figure 56. VBI Encode Web Page – 625 Line Rate

#### 🧕 VBI Encode 竺

Model: KAM-AV Description: Kameleon Module Frame Location: Bay 1 QA 2000 Frame , Slot: 2 Last Recalled E-MEM: Factory Defaults

| Current Line Rate                                                                     | 625<br>○ 525                                     | Data lines configured in<br>Advanced VBI view on<br>Video Input Select web page                                                                                                    |                     |  |  |
|---------------------------------------------------------------------------------------|--------------------------------------------------|----------------------------------------------------------------------------------------------------|---------------------|--|--|
| Field 1 Line Blanking                                                                 |                                                  |                                                                                                    |                     |  |  |
| 6 7 8 9 10 11 12 13<br>Blank                                                          | /BI Lines<br>14 15 16 17 18 19 20 21             | Data         Lines           22         2:         24         25         26         27         28           □         □         □         □         □         □         □         □ |                     |  |  |
| Field 2 Line Blanking                                                                 |                                                  |                                                                                                    |                     |  |  |
|                                                                                       | VBI Lines                                        |                                                                                                    | D≀∖ta Lines         |  |  |
| 319     320     321     322     323     324       Blank     □     □     □     □     □ | 325 326 327 328 329 330 33<br><b>□ □ □ □ □ □</b> | 1 332 333 334 335 336                                                                                                    | 337 338 339 340 341 |  |  |
| Apply Clips to VBI / Data Lines                                                       |                                                  |                                                                                                    |                     |  |  |

Functional View Back Next

# **VBI Data Line Configuration for SDI Output**

- <u>DEMUX</u>

- Video Input Select

- Composite Out

- Frame Sync
- <u>Video Proc</u> Use - <u>MUX</u>
- this \_ VBI Encode
- link 🔨 <u>VBI SDI</u>

Use the VBI SDI web page (Figure 57 for 525, Figure 58 on page 90 for 625 line rate) to configure blanking for the VBI and Data Lines.

- The currently detected line rate will be reported. Use the View Selection to view the web page at the correct line rate with the **525** or **625** radio button.
- On a line-by-line basis you can blank existing VBI and Data Line information by selecting the corresponding checkbox.
- Check the **Apply Clips to VBI/Data Lines** checkbox to apply the clip values made with the Video Processor to all of the VBI lines. When this control on the Video Processor web page is disabled (page 78), checking this on the VBI SDI web page will cause a warning message to appear stating that: **Clip Settings is Disable in Video Proc Web Page**.
- **Note** The data lines not reserved for carrying data on the Video Input Select web page will appear grayed out. See *Advanced VBI Configuration* on page 74.
- Figure 57. VBI SDI Web Page 525 Line Rate

#### 🥘 VBI SDI 竺

Model: KAM-AV Description: Kameleon Module Frame Location: Bay 1 QA 2000 Frame , Slot: 2 Last Recalled E-MEM: Factory Defaults

| Current Line Rate  | 525                        | Adva                        | lines configured in<br>nced VBI view on<br>o Input Select web page |
|--------------------|----------------------------|-----------------------------|--------------------------------------------------------------------|
| View Selection:    | ⊙525 C625                  |                             |                                                                    |
| Field 1 Line Blank | ing                        |                             |                                                                    |
| 10 11 12 1         | VBI Lines<br>3 14 15 16 17 | Data L\nes                  | /                                                                  |
| Blank 🗆 🗖 🗖 🛙      |                            |                             |                                                                    |
| Field 2 Line Blank | ling                       |                             |                                                                    |
|                    | VBI Line                   | es / Data                   | Lines                                                              |
| 273 274 27         | 5 276 277 278              | 279 280 281 282 283 284 285 | 286 287                                                            |
| Blank 🗖 🗖 🗖        |                            |                             |                                                                    |
| Apply Clips to '   | VBI / Data Lines           |                             |                                                                    |
| Warning: Clip Sett | ings is Disable i          | n Video Proc Web Page       |                                                                    |
| Back Functional V  | <u>/iew</u>                |                             |                                                                    |

Figure 58. VBI SDI Web Page – 625 Line Rate

#### 🥥 VBI SDI 竺

Model: KAM-AV Description: Kameleon Module Frame Location: Bay 1 QA 2000 Frame , Slot: 2 Last Recalled E-MEM: Factory Defaults

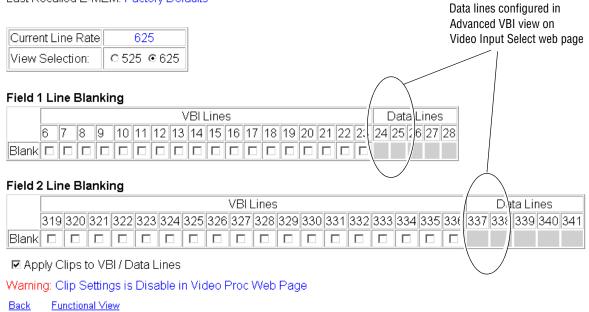

# **Composite Out Web Page**

- Frame Sync

- <u>Video Proc</u>
- <u>MUX</u>

- <u>VBI Encode</u>

Use this

- this <u>VBI SDI</u> link <u>Composite Out</u>
  - <u>SDI Out</u> - <u>Analog Audio Inputs</u>
  - AES Inputs

Use the Composite Out web page (Figure 59) to adjust the following components of the video composite output signal (KAM-AV module only):

- Signal setup,
- Cross Color removal,
- Chrominance signal,
- Burst signal, and
- Gain, and Fine and Coarse delay.

Figure 59. KAM-AV Video Composite Out Web Page

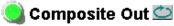

Model: KAM-AV Description: Kameleon Module Frame Location: Bay 1 QA 2000 Frame , Slot: 2 Last Recalled E-MEM: Factory Defaults

| Output Signal Name       | Comp Out           |
|--------------------------|--------------------|
| Video Output Standard:   | 525                |
| Signal Setup:            | Setup ⊂ No Setup   |
| Cross Color Removal:     | ⊙ Disable C Enable |
| Chrominance Signal:      | ⊂Disable           |
| Burst Signal:            | ⊂Disable ⊙Enable   |
| Output Video Adjustment: |                    |

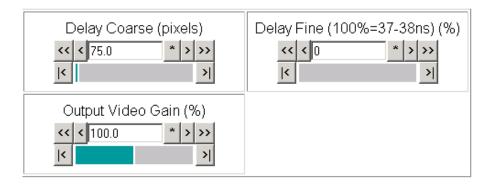

Back Functional View

# **Signal Setup**

For 525 standard composite, select **Setup** to add setup to the output or **No Setup** to not add it to the composite output.

# **Cross Color Removal**

Enable Cross Color Removal filtering for a composite signal that displays unwanted luminance and chrominance artifacts produced during encoding of the signal.

## **Chrominance Removal**

Enable Chrominance Removal to completely remove the chrominance portion of the composite output signal.

## **Burst Removal**

Enable Burst Removal to completely remove the burst portion of the composite output signal.

# **Output Video Adjustments**

Gain and coarse/fine delay of the composite output signal can be set to calibrated values by selecting the **Calibrated** button. The delay settings are independent of the Frame Sync and SDI Video output controls.

If **User Adjustable** is selected use the following controls to adjust the composite output:

- **Delay Coarse** adjusts the output delay in coarse steps of 5 pixels (double arrows) or 0.5 pixels (single arrows). The coarse delay range is from 0–4095 pixels.
- **Delay Fine** adjusts the percent of output delay in fine steps of 10 percent (double arrows) o r1.0 percent (single arrows). The fine delay range is from 0–100% (100% = 37-38 ns)
- **Output Video Gain** adjusts the output video gain in steps of 5 percent (double arrows) or 0.5 percent (single arrows). The output gain range is approximately 61–138.5 percent.

When the **User Adjustable** radio button is selected the following controls are also made available for adjustment of the composite output (Figure 60):

- Luma Gain adjust percentage of luma (brightness) relative to 100%.
- Chroma Gain adjust the percentage of color saturation relative to 100%.
- Black Level adjust the percentage of black level relative to 0%.
- Hue (control appears in 525 only) adjust the hue of the output signal in degrees.

Figure 60. KAM-AV Composite Out Web Page (User Adjustments)

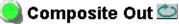

Model: KAM-AV Description: Kameleon Module Frame Location: Bay 1 QA 2000 Frame , Slot: 2 Last Recalled E-MEM: Factory Defaults

|                  | Output Signal Name       | Comp Out                      |  |  |
|------------------|--------------------------|-------------------------------|--|--|
|                  | Video Output Standard:   |                               |  |  |
| User Adjustments | Signal Setup:            | Setup ○ No Setup              |  |  |
|                  | Cross Color Removal:     | ● Disable                     |  |  |
|                  | Chrominance Signal:      | ⊂Disable                      |  |  |
|                  | Burst Signal:            | ODisable ⊙Enable              |  |  |
|                  | Output video Adjustment: | Calibrated Ciser Adjustable   |  |  |
|                  |                          |                               |  |  |
|                  | Delay Coarse (pixels)    | Delay Fine (100%=37-38ns) (%) |  |  |
|                  | << < 75.0 * > >>         | << < 0 * > >>                 |  |  |

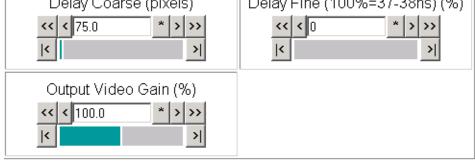

Back Functional View

# **SDI Out Web Page**

|        | - <u>Video Proc</u>                     |
|--------|-----------------------------------------|
|        | - <u>MUX</u>                            |
|        | - <u>VBI Encode</u>                     |
| Use    | - <u>VBI SDI</u>                        |
| this 🔍 | - <u>Composite Out</u>                  |
| link   | - <u>SDI Out</u>                        |
|        | <ul> <li>Analog Audio Inputs</li> </ul> |
|        | - <u>AES Inputs</u>                     |

Use the SDI Out web page (Figure 61) to adjust the coarse delay of the SDI output signal independent of the Frame Sync and Composite Video controls. This page is present only for the KAM-AV module.

Figure 61. KAM-AV Video SDI Out Web Page

## 일 SDI Out 竺

Model: KAM-AV Description: Kameleon Module Frame Location: Bay 1 QA 2000 Frame , Slot: 2 Last Recalled E-MEM: Factory Defaults

| Output Signal Name     | SD Output |
|------------------------|-----------|
| Video Output Standard: | 525       |

| Output Delay Coarse (pixels) |  |
|------------------------------|--|
| << < 0.0 * > >>              |  |
| < >                          |  |

Back Functional View

## **Output Delay Coarse**

This web page provides an output delay coarse timing adjustment for the Video SDI Output signal only. This adjustment does not affect the Frame Sync timing or the Composite Video Output.

Adjust the output delay in coarse steps of 5 pixels (double arrows) or 0.5 pixels (single arrows). The coarse delay range is from 0–4095 pixels.

# Analog Audio Inputs Web Page

|      | - <u>MUX</u>                           |
|------|----------------------------------------|
|      | - <u>VBI Encode</u>                    |
|      | - <u>VBI SDI</u>                       |
| Use  | - <u>Composite Out</u>                 |
| this | - SDI Out                              |
| link | - Analog Audio Inputs                  |
|      | - <u>AES Inputs</u>                    |
|      | <ul> <li>Audio Input Select</li> </ul> |

The Analog Audio Inputs web page is present when a KAM-ADC submodule is installed on the front media module. Analog audio inputs are available from all rear modules except the KAM-AES-R.

Use the Analog Audio Inputs web page (Figure 62) to view the signal present and clipping status of the analog audio inputs and set maximum input levels.

These audio groups become inputs on the Audio Input Select web page (Figure 65 on page 101) and any pair can be routed to one of the four audio processing paths.

Figure 62. Analog Audio Inputs Web Page

# 🔍 Analog Audio Inputs 竺

Model: KAM-AV Description: Kameleon Module Frame Location: Bay 1 QA 2000 Frame, Slot: 2 Last Recalled E-MEM: Factory Defaults

#### Analog Audio Inputs

| Input | Name      | Max Input level       | Signal Present > -40dBFS | Clipping     |
|-------|-----------|-----------------------|--------------------------|--------------|
| J10   | AA In Ch1 | Max Input Level (dBu) | Signal Present           | Not Clipping |
| J9    | AA In Ch2 | Max Input Level (dBu) | Signal Present           | Not Clipping |
| J8    | AA In Ch3 | Max Input Level (dBu) | Signal Present           | Not Clipping |
| J7    | AA In Ch4 | Max Input Level (dBu) | Signal Present           | Not Clipping |

Functional View Next

## Input

The Input column will indicate which rear module connectors are being used to input the analog audio. Refer to the *Input/Output Configuration Web Page* on page 52 for how to configure the analog audio input connectors.

#### Name

The Name column will report the default input name for these audio connectors or the name given to the inputs by the user.

## **Maximum Input Level**

The maximum input level is adjustable -2.0 to +28 dBu. Kameleon uses this value to adjust the signal level into the A-to-D converter for the best signal-to-noise and dynamic range.

## **Signal Present**

A Signal Present status will be reported if the incoming signal is greater than -40 dBFS.

# Clipping

Clipping will be reported when incoming signals are in excess of approximately 0.5 dB of maximum level.

# **AES Inputs Web Page**

|        | - <u>VBI Encode</u>    |
|--------|------------------------|
|        | - <u>VBI SDI</u>       |
|        | - <u>Composite Out</u> |
| Use    | - <u>SDI Out</u>       |
| this 、 | - Analog Audio Inputs  |
| link   | AES Inputs             |

- Audio Input Select
- Audio Channel Pairing

Use the AES Inputs web page (Figure 63) to check AES/EBU input signal status decoded from the input signal status bits.

These audio groups become inputs on the Audio Input Select web page (Figure 65 on page 101) and any pair can be routed to one of the four audio processing paths.

Figure 63. AES/EBU Audio Inputs Web Page

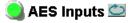

Model: KAM-AV Description: Kameleon Module Frame Location: Bay 1 QA 2000 Frame , Slot: 2 Last Recalled E-MEM: Factory Defaults

#### **AES Input characteristics**

| Input | Name              | Signal<br>State | Sample<br>Rate | Mode | Ch1<br>Emphasis | Ch2<br>Emphasis | Ch1<br>Data | Ch2<br>Data | AES Errors [       | Detected |
|-------|-------------------|-----------------|----------------|------|-----------------|-----------------|-------------|-------------|--------------------|----------|
| J10   | AES In 1<br>Unbal | Present         | 48 kHz         |      | Off             | Off             | Audio       | Audio       | Errors<br>Detected | Clear    |
| J9    | AES In 2<br>Unbal | Present         | 48 kHz         |      | Off             | Off             | Audio       | Audio       | Errors<br>Detected | Clear    |

Functional View Next

#### Input

The Input column will indicate which rear module connectors are being used to input AES audio depending on the type of rear module installed. Refer to the *Input/Output Configuration Web Page* on page 52 for how to configure the AES input connectors.

#### Name

The Name column will report the default input name for these audio connectors or the name given to the inputs by the user.

## **Signal State**

The signal state of the AES audio will be reported as **Present** or **Not Present**.

## **Sample Rate**

Kameleon accepts AES/EBU input signals at sample rates from 31 kHz to 96 kHz. The currently detected sample rate will be reported.

## Mode

All Kameleon audio processing is done in 24-bit mode. 20-bit input signals are converted to 24-bits using dithering probability. 20- or 24-bit output mode is selectable on later pages for AES/EBU and multiplexed (SDI) outputs.

# **Emphasis**

Ch1 and Ch2 Emphasis windows report whether high frequency emphasis is present (On/Off) on the audio input signal. Emphasis is high frequency gain adjustment that can conform to  $50/15 \,\mu$ s or CCIT J.17 standards.

## Data

The Ch1 and Ch2 Data windows report whether the input channels contain standard AES/EBU Audio or Data.

# **AES Errors Detected**

Use the **Clear** button to refresh the AES Errors Detected in the AES Errors Detected column.

# Audio Input Select Web Page

|      | - <u>VBI SDI</u>                        |
|------|-----------------------------------------|
|      | - <u>Composite Out</u>                  |
|      | - <u>SDI Out</u>                        |
| Use  | <ul> <li>Analog Audio Inputs</li> </ul> |
| this | - AES Inputs                            |
| link | Audio Input Select                      |
|      | - Audio Channel Pairing                 |
|      | - <u>Audio Sync</u>                     |

Use the Audio Input Select web page to select and format the four audio streams for downstream processing and output. The Audio Input Select web page is shown in Figure 65 on page 101.

The Audio Input Select web page provides the following functions:

- Selects the source assignment for each audio stream with the radio button in each stream column.
- Enable or disables sample rate conversion for each stream,
- Enable or disables Loss of Signal reporting for each stream.
- Enable or disables AES error reporting for each AES stream.

All available audio inputs from the DEMUX, Analog Audio Inputs, and AES Inputs web pages are fed to the Audio Input Select page. From the available inputs, configure up to four audio streams for processing and output. **Silence** may also be selected for any stream.

Figure 64 illustrates the possible audio sources and destinations for the configured streams.

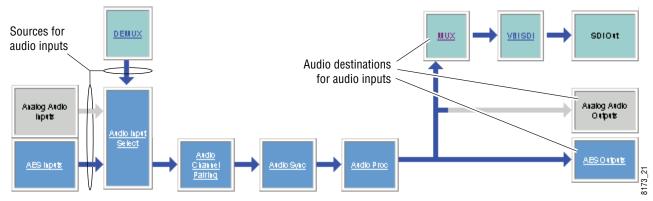

Figure 64. Audio Input Sources and Destinations

Refer to Figure 65 on page 101 for the following explanations.

#### **Input Stream Select**

All available audio inputs are listed on the Audio Input Select web page with the names defined on the I/O Config web page. For this example, module default names are used.

Select the desired Stream 1-4 by selecting the corresponding radio button for that input.

#### Status

The status of each of the selected inputs is reported as Present or Not Present.

#### Sample Rate Convert

On demultiplexed and AES audio inputs, select whether to disable sample rate conversion on each stream. This does not apply to analog audio inputs.

#### Loss of Signal Reporting

Enable or disable loss of signal reporting for each stream to higher levels such as SNMP reporting. This does not apply to analog audio inputs.

#### Reporting

The Reporting row will display what status is being reported to the higher levels. When Reporting is unchecked, the display will report **Not Monitored**.

# **AES Errors**

Enable or disable AES error reporting to higher levels. This is not applicable for analog or demultiplexed digital audio signals. Figure 65. Audio Input Select Web Page

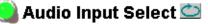

Model: KAM-AV Description: Kameleon Module Frame Location: Bay 1 QA 2000 Frame , Slot: 2 Last Recalled E-MEM: Factory Defaults

#### Input Stream Select

|                       | Stream 1      | Stream 2    | Stream 3    | Stream 4    |
|-----------------------|---------------|-------------|-------------|-------------|
| Silence               | 0             | 0           | 0           | 0           |
| Video In.G1.S1        | 0             | 0           | 0           | 0           |
| Video In.G1.S2        | . ©           | 0           | 0           | 0           |
| Video In.G2.S1        | 0             | 0           | 0           | 0           |
| Video In.G2.S2        | 0             | 0           | 0           | 0           |
| AES In 1 Unbal        | 0             | O           | 0           | 0           |
| AES In 2 Unbal        | 0             | 0           | ۲           | 0           |
| AA In Ch1 & AA In Ch2 | 0             | 0           | 0           | ۲           |
| AA In Ch3 & AA In Ch4 | 0             | 0           | 0           | 0           |
| Status                | Not Present   | Not Present | Not Present | Not Present |
| Sample Rate Convert   | 🗆 Disable     | 🗆 Disable   | 🗆 Disable   | 🗆 Disable   |
| Loss of Signal        | □ Report      | Report      | Report      | Report      |
| Reporting             | Not Monitored | Not Present | Not Present | Not Present |
| AES Errors            | N/A           | 🗹 Warn      | N/A         | 🗹 Warn      |

Back (AES Inputs) Functional View Back (DEMUX)

<u>w Next</u>

# Audio Channel Pairing Web Page

| link - <u>Audio Channel Pairing</u><br>- <u>Audio Sync</u><br>- Audio Proc | - Audio Sync | 3 |
|----------------------------------------------------------------------------|--------------|---|
|----------------------------------------------------------------------------|--------------|---|

The Audio Channel Pairing web page (Figure 66) allows the input audio channels to be arbitrarily recombined into new pairs, streams, and groups. The rows represent the audio input channels and the columns represent the audio output channels. The columns are grouped together into four different pairs.

The recombined audio pairs can be routed as follows:

- Any output pair can be routed to any of the AES/EBU output streams of the module (see *AES Outputs Web Page* on page 108).
- Any output pair can be routed to an analog output pair (see *Analog Audio Outputs Web Page* on page 107).
- Either or both Multiplexing Groups can be inserted into the SDI output video (see *MUX Web Page* on page 82).
- **Note** Audio input names are assigned using the **I/O Config** page. Factory default names are used here.

Figure 66. Audio Channel Pairing Web Page

## 🧕 Audio Channel Pairing 竺

Model: KAM-AV Description: Kameleon Module Frame Location: not assigned , Slot: 7 Last Recalled E-MEM: Factory Defaults

#### Mux Mux Group A Mux Group B Group Pair 2 Pair 3 Pair 4 Pair 4 Pair 1 Pair 1 Pair 2 Pair 3 Names Streams IChA ChB ChA ChB ChA IChB. ChA. ChB $\odot$ $\odot$ Ō Ō $\mathbf{O}$ Silence O Ō O Str1.Ch1 Silence 0 $\odot$ 0 Ō Ō 0 0 O Str1.Ch2 Silence $\odot$ $\odot$ $\odot$ O O $\mathbf{O}$ $\circ$ $\odot$ Str2.Ch1 $\odot$ Silence $\odot$ 0 $\odot$ 0 $\mathbf{O}$ $\odot$ 0 Str2.Ch2 0 Ô $\odot$ 0 0 Str3.Ch1 Silence $\odot$ 0 0 Silence $\odot$ O $\odot$ O O $\odot$ O O Str3.Ch2 Silence $\odot$ $\odot$ $\odot$ O O $\mathbf{O}$ $\odot$ $\odot$ Str4.Ch1 Silence 0 $\odot$ 0 $\odot$ 0 O 0 $\odot$ Str4.Ch2

#### Pair Input Audio Channels

Back Functional View Next

# Audio Sync Web Page

- <u>SDI Out</u> - <u>Analog Audio Inputs</u> - <u>AES Inputs</u> Use - <u>Audio Input Select</u> this - <u>Audio Channel Pairing</u> link - <u>Audio Sync</u> - <u>Audio Proc</u> - <u>Analog Audio Outputs</u> Use the Audio Sync web page (Figure 67) to:

- Synchronize the four audio channel pairs to Video Frame Sync, and/or
- Add audio delay using the delay adjust controls.

Use the Pair Selection radio buttons to select either Pairs 1 & 2 or Pairs 3 & 4 for adjustment.

**Note** Enable Auto Track in both audio pairs will default to **Off** when the Output Timing selection on the Video Input Select web page is set to **Video In**.

Figure 67. Audio Synchronizer Web Page

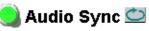

Model: KAM-AV Description: Kameleon Module Frame Location: Bay 1 QA 2000 Frame, Slot: 2 Last Recalled E-MEM: Factory Defaults

Pair Selection: © Pairs 1 & 2 O Pairs 3 & 4

| Pair 1 Pair 2               |                    | r 2                      |                      |  |
|-----------------------------|--------------------|--------------------------|----------------------|--|
| Ch A                        | Video In.G1.S2 Ch1 | Ch A                     | AES In 1 Unbal.Ch1   |  |
| Ch B                        | Video In.G1.S2 Ch2 | Ch B                     | 3 AES In 1 Unbal.Ch2 |  |
|                             | Ch A Ch B          |                          | Ch A Ch B            |  |
| Enable Auto Track           | 🗹 On               | Enable Auto Track 🛛 🗹 On |                      |  |
| Auto Tracking Delay         | 0 mS               | Auto Tracking Delay      | 0 mS                 |  |
| Total Delay                 | 0 mS 0 mS          | Total Delay              | 0 mS 0 mS            |  |
| Channel Lock                | ☑ Locked           | Channel Lock             |                      |  |
| Ch A Delay<br><< < 20<br> < |                    |                          | * > >>               |  |
|                             |                    | Adjust (mS)<br>* >><br>> |                      |  |

Next

Back (Video) Functional View Back (Audio)

# Audio Proc Web Page

- Analog Audio Inputs
- AES Inputs
- Audio Input Select
   Audio Channel Pairing

Use this 、

- Audio Sync

link

- Analog Audio Outputs - AES Outputs Use the Audio Proc web page (Figure 68 on page 106) to adjust the following for Audio Pair 1 & 2 and Audio Pair 3 & 4:

- Adjust audio signal gain for each individual channel or the two audio pairs,
- Lock gain settings for simultaneous channel A/channel B adjustment, and
- Select a processing option for each channel.

# **Pair Selection**

Use the Pair Selection radio buttons to select either Pairs 1 & 2 or Pairs 3 & 4 for adjustment.

## **Audio Gain**

Each audio channel can be adjusted for gain separately or in pairs. Use the following adjustments for audio gain:

- To lock the two channels in a pair together, select the Gain Settings **Locked** checkbox for Pair 1 and/or Pair 2.
- Adjust the gain (-40 to +6 dB) for each channel with the Ch A Gain Adjust and Ch B Gain adjust controls for each pair. If the pair is locked, adjusting either control will set the gain to the same value for each channel in the pair.
- **Note** After gain has been adjusted, a straight quote mark (') will be added to Ch A' and Ch B' to indicate the status of the channels after gain.

# **Output Processing**

Set the output processing for each channel with the Processing pulldown to one of the following:

- Pass
- Invert
- A+B
- A-B
- -(A+B)
- 1 kHz (test tone)
- 400 Hz (test tone)
- Silence
- A+B (Pairs 1 or 2 and Pairs 3 or 4) the sum of the opposite pair.

The Presence and Clipping status of each audio channel is reported as **True** or **False** in the read-only displays. If the audio is > -40 dBFS, it will be reported as **True**. If clipping is < 0.5 dBFS, it will be reported as **False** as shown in Figure 68 on page 106.

# **Selecting Audio Mode**

Select the audio mode for Pair 1, Pair 2, Pair 3, and Pair 4 with the **Audio** or **Non-Audio** radio button. Non-audio modes include Dolby E and data streams.

# **Selecting Output Resolution**

Select the AES output resolution for Pair 1, Pair 2, Pair 3, and Pair 4 with the **20 bit** or **24 bit** radio button.

Figure 68. Audio Processing Configuration Web Page

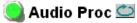

Model: KAM-SD Description: Kameleon Module Frame Location: Bay 1 QA 2000 Frame, Slot: 2 Last Recalled E-MEM: Factory Defaults

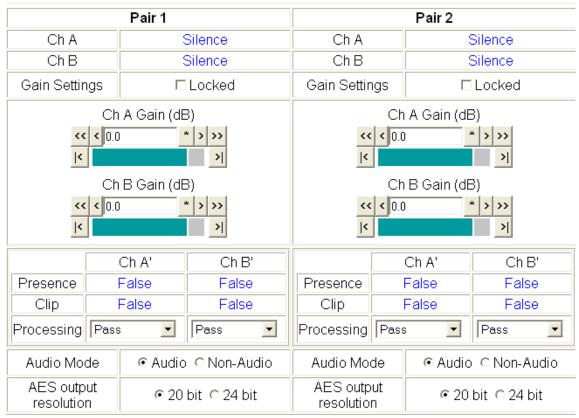

Note: Presence = > -40 dBFS, Clip = > -0.5 dBFS

Back Functional View

<u>Next (MUX)</u> <u>Next (AES Output)</u> <u>Next (Analog Output)</u>

# Analog Audio Outputs Web Page

- <u>AES Inputs</u> - <u>Audio Input Select</u> - <u>Audio Channel Pairing</u> Use - <u>Audio Sync</u> this - <u>Audio Proc</u>

this - <u>Audio Proc</u> link <u>Analog Audio Outputs</u> - <u>AES Outputs</u> E-MEM

- Use the Analog Audio Outputs web page (Figure 69) to:
- Select audio pairs for output to the assigned analog audio connectors (refer to *Input/Output Configuration Web Page* on page 52 for connector information and audio signal name assignment).
- Adjust the maximum output level for each analog audio channel (adjustable -6.0 to +24 dBu).
- **Note** Analog audio outputs require the DAC submodule on the front media module.

#### Figure 69. Analog Audio Outputs Web Page

#### 🔍 Analog Audio Outputs 竺

Model: KAM-AV Description: Kameleon Module Frame Location: Bay 1 QA 2000 Frame , Slot: 2 Last Recalled E-MEM: Factory Defaults

| Audio Pairs                                | J10 & J9<br>ANA AUD1 & ANA AUD2<br>AA Out Ch1 & AA Out Ch2 | J8 & J7<br>ANA AUD3 & ANA AUD4<br>AA Out Ch3 & AA Out Ch4 |
|--------------------------------------------|------------------------------------------------------------|-----------------------------------------------------------|
| Video In.G1.S2 Ch1&<br>Video In.G1.S2 Ch2  | ۲                                                          | c                                                         |
| AES In 1 Unbal.Ch1 & AES In 1<br>Unbal.Ch2 | o                                                          | ۲                                                         |
| AES In 2 Unbal.Ch2& AES In 2<br>Unbal.Ch1  | o                                                          | o                                                         |
| AA In Ch1 & AA In Ch2                      | o                                                          | c                                                         |

| Current Input       | Output: Max Level                       |
|---------------------|-----------------------------------------|
| Video In.G1.S2 Ch1  | AA Out Ch1 (dBu)                        |
| AES In 1 Unbal.Ch1  | AA Out Ch2 (dBu)                        |
| AES In 2 Unbal.Ch 2 | AA Out Ch3 (dBu)                        |
| AA In Ch1           | AA Out Ch4 (dBu) <<< < 24.0 * > >> </td |

Back Functional View

# **AES Outputs Web Page**

- Audio Input Select - Audio Channel Pairing Use the AES Outputs web page (Figure 70) to:

• Select audio pairs for output to the assigned AES/EBU connectors

Use

link

- Audio Proc - Analog Audio Outputs this - AES Outputs

E-MEM Slot Config

- Audio Sync

Kameleon AES/EBU signals are output at 48 kHz sample rate as reported in the display.

Figure 70. AES Outputs Web Page

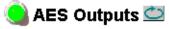

Model: KAM-AV Description: Kameleon Module Frame Location: Bay 1 QA 2000 Frame, Slot: 2 Last Recalled E-MEM: Factory Defaults

| Audio Pairs                              | J5<br>AES 3<br>AES Out 1 Unbal | AE54       | <u>Output</u><br>Resolution |
|------------------------------------------|--------------------------------|------------|-----------------------------|
| Video In.G1.S2.Ch1& Video In.G1.S2.Ch2   | 0                              | ۲          | 20 bit                      |
| AES In 1 Unbal.Ch1 & AES In 1 Unbal.Ch1  | O                              | 0          | 20 bit                      |
| AES In 2 Unbal.Ch 2 & AES In 2 Unbal.Ch1 | 0                              | 0          | 20 bit                      |
| AA In Ch1 & AA In Ch2                    | 0                              | 0          | 20 bit                      |
| Balanced / Unbalanced                    | Unbalanced                     | Unbalanced |                             |
| Output Sample Rate                       | 48 kHz                         | 48 kHz     |                             |

**Functional View** Back

## **E-MEM Configuration Web Page**

- <u>Audio Input Select</u> - <u>Audio Channel Pairing</u> - <u>Audio Sync</u> - <u>Audio Proc</u> Use - <u>Analog Audio Outputs</u> this - <u>AES Outputs</u> link <u>E-MEM</u> <u>Slot Config</u> The E-MEM web page provides local operations for learning and recalling configurations into five E-MEM registers. File operations are also available for saving or loading the learned E-MEM files to and from a hard disk or other accessible media.

**Note** E-MEM and factory default recalls can also be performed using the Newton Control Panel. Refer to Table 10 on page 35 for the Newton parameters.

Factory default settings for all channels can be recalled by selecting the **Recall factory settings** button. To return the module to the factory signal names (such as the signal inputs), select the **Recall factory names** button.

There are two E-MEM view selections: Standard and Advanced.

In Standard view (Figure 71), any one of five learned E-MEMs can be recalled by selecting the corresponding **Recall** button in the Local Operations window. This will place the configuration for the entire module into that E-MEM into the Kameleon module. This change will occur immediately upon recall. The name of the last recalled E-MEM will appear in the top header of each web page for the module.

To learn an E-MEM select the **Advanced** button in the View Selection section. This will open the Advanced view (Figure 72 on page 110).

Figure 71. E-MEM Web Page (Standard View)

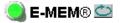

Model: KAM-AV Description: Kameleon Module Frame Location: Bay 1 QA 2000 Frame , Slot: 2 Last Recalled E-MEM: Factory Defaults

#### E-MEM®

Recall

| Local Operations |            |                |  |
|------------------|------------|----------------|--|
| Recall           | E-MEM 1:   | Studio 1       |  |
| Recall           | E-MEM 2:   |                |  |
| Recall           | E-MEM 3:   |                |  |
| Recall           | E-MEM 4:   |                |  |
| Recall           | E-MEM 5:   |                |  |
| Recall           | Restore fa | ctory settings |  |

Restore factory names

KAM-AV/SD — Instruction Manual

The Advanced View (Figure 72) includes a File Operations section to Learn a configuration into E-MEM (Learn), save a file to a disk location (Save to...) or load a file from a disk location (Load from...).

To learn an E-MEM:

- **1**. Open the Advanced view.
- **2.** When the configuration is complete for all channels on the module, type a descriptive name for the configuration into an unused E-MEM register (or overwrite an existing one).
- **3.** Learn the E-MEM to memory by selecting the corresponding **Learn** button. All channel configurations are learned at once and stored in the same register. This register is now learned and ready for recall.

Figure 72. E-MEM Web Page (Advanced View)

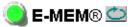

Model: KAM-AV Description: Kameleon Module Frame Location: Bay 1 QA 2000 Frame , Slot: 2 Last Recalled E-MEM: Factory Defaults

View Selection: O Standard O Advanced

#### E-MEM®

| Local Operations         | File Operations |         |           |
|--------------------------|-----------------|---------|-----------|
| Recall E-MEM 1: Studio 1 | Learn           | Save to | Load from |
| Recall E-MEM 2:          | Learn           | Save to | Load from |
| Recall E-MEM 3:          | Learn           | Save to | Load from |
| Recall E-MEM 4:          | Learn           | Save to | Load from |
| Recall E-MEM 5:          | Learn           | Save to | Load from |

Recall | Restore factory settings

Recall

Restore factory names

## **File Operations**

#### **Save File**

File operations allow you to save learned configurations to a computer hard drive or other accessible media for later recall to the onboard E-MEM registers of any Kameleon module in your system.

To save to a file, first make sure you have learned the configuration, then press the **Save To**... button.

This will bring up a File Download screen similar to Figure 73. Select Save.

Figure 73. File Download Screen

| File Down | load                                                                                                    | X |
|-----------|----------------------------------------------------------------------------------------------------|---|
| Do you    | ı want to save this file?                                                                                                    |   |
|           | Name: embedded audio.bin<br>Type: Unknown File Type, 10.9 KB<br>From: 141.11.154.132<br>Save Cancel                                                                            | ] |
| 0         | While files from the Internet can be useful, some files can potential<br>harm your computer. If you do not trust the source, do not save this<br>file. <u>What's the risk?</u> |   |

This will bring up the Save As screen as shown in Figure 74. Locate or create a directory for storing the E-MEMs and select **Save**. This E-MEM register is now saved to the selected location and may be recalled as described below.

**Note** For frames running 2000NET software version v3.2.2 and earlier, files will be saved with a .mcm extension. For later version 2000NET software, files will be saved as .bin. Either file type can be used with the later version software.

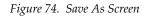

| Save As                |               |                 |     |          | <u>? ×</u> |
|------------------------|---------------|-----------------|-----|----------|------------|
| Save in:               | E-MEMS        |                 | •   | G 🕫 🖻 🖽  | ]-         |
|                        |               |                 |     |          |            |
| My Recent<br>Documents |               |                 |     |          |            |
|                        |               |                 |     |          |            |
| Desktop                |               |                 |     |          |            |
|                        |               |                 |     |          |            |
| My Documents           |               |                 |     |          |            |
|                        |               |                 |     |          |            |
| My Computer            |               |                 |     |          |            |
|                        |               |                 |     |          |            |
| My Network<br>Places   | File name:    | embedded audio. | bin | <u> </u> | Save       |
|                        | Save as type: | .bin Document   |     | •        | Cancel     |

#### Load File

A file may be loaded from a saved directory to a register on the E-MEM web page by selecting the **Load From**... button in the associated E-MEM register in the Advanced view. This will bring up the Load E-MEM web page (Figure 75).

Figure 75. Load E-MEM Web Page

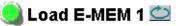

Model: KAM-AV Description: Kameleon Module Frame Location: Bay 1 QA 2000 Frame , Slot: 2

| Load file into E-l | MEM 1 |      |        |
|--------------------|-------|------|--------|
| Enter filename:    |       |      | Browse |
|                    | Load  | Cano | el     |

Enter a path and filename or use the **Browse** button to locate your saved E-MEM files. Browse to the Choose File screen (Figure 76), select the E-MEM file to download and select **Open**.

| Choose file                                                      |                |                    |   |          | ? ×    |
|------------------------------------------------------------------|----------------|--------------------|---|----------|--------|
| Look in:                                                         | E-MEMS         |                    | • | 3 🤌 📂 🖽- |        |
| My Recent<br>Documents<br>Desktop<br>My Documents<br>My Computer | embedded aud   | io.bin             |   |          |        |
| My Network                                                       | File name:     | embedded audio.bin |   | •        | Open   |
| Places                                                           | Files of type: | All Files (*.*)    |   | •        | Cancel |

Figure 76. Choose File Screen

This will place the path and filename in the Load E-MEM screen (Figure 75 on page 112). If this is the correct file, select **Load**. Continue to load files or select **Cancel** to return to the main E-MEM web page. Loaded files will now be entered in the associated E-MEM registers.

Select the associated **Recall** button for each E-MEM register to load the configuration to the module.

# **Slot Configuration Web Page**

- Audio Channel Pairing

- <u>Audio Sync</u>

- Audio Proc

- <u>Analog Audio Outputs</u> Use - <u>AES Outputs</u> this <u>E-MEM</u> link <u>Slot Config</u> Use the Slot Config web page shown in Figure 77 to perform the following functions on the module:

- Slot Identification
- Locate Module
- Slot Memory
- Frame Health Reporting (2000T3 Frame only)
- LED Reports
- SNMP Trap Reporting

Each of these functions is described in detail below.

Figure 77. Slot Configuration Web Page

## ] Slot Config 竺

Model: KAM-DEC-2AES-MUX Description: Frame Sync, Proc Ai Frame Location: not assigned , Slot: 7

#### Slot Identification

Name: KAM-DEC-2AES-MUX

Default |

Asset Tag:

#### Locate Module

| Off 🔄 | • |
|-------|---|
|-------|---|

#### Slot Memory

Restore upon Install

Learn Module Config

Frame Health Reports

LED Reports

SNMP Trap Reports

#### **Slot Identification**

You may identify the module by typing a specific name in the **Name** field. The assigned name is stored on the 2000NET module and travels with the 2000NET module if it is moved to another frame. Select **Default** to enter the factory default module name.

An asset identification may be entered in the **Asset Tag** field. This will appear on the module Status web page and in the NetConfig inventory report.

#### **Locate Module**

When enabled by selecting the **Flash** pulldown, the **Locate Module** function flashes the yellow COMM and CONF LEDs on the front of the module to make it easy to locate in the frame (see *Operation Indicator LEDs* on page 34).

#### **Slot Memory**

The slot configuration for each media module is automatically saved periodically (once an hour) to the 2000NET module in that frame. You may also select the **Learn Module Config** button at any time to save the current configuration for this slot. The configuration is saved on the 2000NET module. If the 2000NET module is removed or powered down, the stored configurations are not saved.

When the **Restore upon Install** box has been checked, the current configuration saved to this slot is saved as slot memory. When the current module is removed and another module of the same type and software version is installed, the configuration saved to the 2000NET module will be downloaded to the new module. The box must be checked before the current module with the saved configuration is removed.

If a different type of module is installed in this slot, a warning message will state that the original module type has been replaced with another module type. In this case, a **Clear** button will appear allowing you to clear the stored configuration from the previous module.

Note Uncheck the Restore Upon Install button before downloading new software.

## Frame Health Reports Link

Select the Frame Health Reports link to open the 2000NET module Frame Alarm Reporting web page. This web page allows configuration of the alarms and warnings that are reported to the external Frame Health Alarm connector on the rear of the 2000T3 frame.

Note The external Frame Health Alarm is not present on the 2000T1 frame.

## **LED Reports Link**

Select the LED Reports link to open the 2000NET LED Reporting web page. Normally, every module in the frame will report to the 2000NET module any Fault, Signal Loss, Reference Loss, or Config Error conditions. These conditions will be reflected by the status LEDs on the 2000NET module. Using this web page, any of these conditions can be disabled from being reported to the 2000NET module for each individual module in the frame.

#### **SNMP Trap Reports Link**

Select the SNMP Trap Reports link to open the 2000NET SNMP Reporting web page. This link will only be present when SNMP Agent software has been installed on the 2000NET module. This web page allows configuration of which alarms and warnings that are reported to the SNMP management software.

Refer to the 2000NET Instruction Manual for complete details on using the 2000NET web pages.

# **Software Updating**

Software updating of the Kameleon modules is done using the NetConfig Networking Application PC option. This application is available free of charge from the Thomson Grass Valley web site as described in the KAM-AV/SD software release notes. When the Kameleon module is installed in a frame with a 2000NET module running version 4.0.0 or later, the Software Update web page is no longer present.

**Note** If you are using a 2000NET card with software earlier than 4.0.0, you may still use the Software Update page, but updating to the latest version of the 2000NET module and using the NetConfig application is recommended.

The procedure for updating software with NetConfig is given in the latest KAM-AV/SD Release Notes. Refer to this document for complete details on features of the new software release and other important notes about the modules.

# **Specifications**

**Note** Specifications are subject to change without notice.

Table 13. SDI Input/Output Specifications

| Parameter                    | Value                                                                              |  |  |
|------------------------------|------------------------------------------------------------------------------------|--|--|
| SDI Input                    |                                                                                    |  |  |
| Signal type                  | Serial digital video conforming to SMPTE259M 10-bit 4:2:2component digital signal  |  |  |
| Input impedance              | 75 Ω                                                                               |  |  |
| Connector type               | 75 $\Omega$ BNC on rear module                                                     |  |  |
| Input return loss            | > 15 dB to 270 MHz                                                                 |  |  |
| Common mode rejection ratio  | 2 V p-p to 60 Hz                                                                   |  |  |
| Equalization                 | Up to 250 meters of Belden 1694A                                                   |  |  |
| SDI Output                   |                                                                                    |  |  |
| Number of outputs            | 1                                                                                  |  |  |
| Signal type                  | Serial digital video conforming to SMPTE259M 10-bit 4:2:2 component digital signal |  |  |
| Signal level                 | 800 mV ±10%                                                                        |  |  |
| Output impedance             | 75 Ω                                                                               |  |  |
| Connector type               | 75 $\Omega$ BNC on rear module                                                     |  |  |
| DC offset                    | $<$ 0.5 V when terminated into 75 $\Omega$                                         |  |  |
| Output return loss           | >15 dB up to 270 MHz                                                               |  |  |
| Jitter                       | Conforms to SMPTE 259M and RP184-2004 <2UI above 1 kHz                             |  |  |
| Rise/fall time               | 700 – 900 ps (20 – 80% amplitude)                                                  |  |  |
| SDI I/O Control Parameters   |                                                                                    |  |  |
| Vertical blanking processing | Line by line blank                                                                 |  |  |

Table 14. Composite Input Specifications

| Parameter                   | Value                                                                                                 |  |  |
|-----------------------------|----------------------------------------------------------------------------------------------------|--|--|
| Composite Input             |                                                                                                    |  |  |
| Signal types                | Composite analog video conforming to:<br>NTSC (525/59.9) SMPTE170M<br>PAL-B/PAL-I (625/50) CCIR 624-4 |  |  |
| Level                       | 0.5 V p-p to 2 V p-p, 1 V p-p nominal                                                                 |  |  |
| Impedance                   | 75 $\Omega$ terminating                                                                               |  |  |
| Signal source               | 75 $\Omega$ BNC on rear module or internal signal                                                     |  |  |
| Return loss                 | > 40 dB to 5.75 MHz                                                                                   |  |  |
| Common mode rejection ratio | > 60 dB to 60 Hz                                                                                      |  |  |
| HUM peak                    | < 4.5 V p-p                                                                                           |  |  |
| Clamping hum rejection      | 0 dB                                                                                                  |  |  |
| Composite In Performance    | e                                                                                                    |  |  |
| Sampling                    | 27 MHz (2x oversampling)                                                                              |  |  |
| Input quantization          | 12 bits                                                                                               |  |  |

| Parameter                                      | Value                                                                          |
|------------------------------------------------|--------------------------------------------------------------------------------|
| Overall processing accuracy                    | 10 bits                                                                        |
| Luma frequency response                        | ± 0.1 dB to 5.5 MHz                                                            |
| Chroma (R-Y,B-Y) response                      | -1.5 dB @ 1.3 MHz                                                              |
| Group delay error                              | < 5 ns to 5.5 MHz                                                              |
| Chroma/luma delay                              | < 10 ns                                                                        |
| Luma non-linearity                             | < 0.15%                                                                        |
| K factor (2T)                                  | < 0.5%                                                                         |
| Line tilt                                      | < 0.5%                                                                         |
| Field tilt                                     | < 0.5%                                                                         |
| Differential phase                             | < 1 degree                                                                     |
| Differential gain                              | <1%                                                                            |
| Signal/noise ratio (CCIR410 or<br>EIA RS-250B) | > 60 dB to 5.5 MHz                                                             |
| Phasing                                        | None                                                                           |
| Picture centering error                        | 0.0 ±20 ns non-adjustable                                                      |
| Decoding modes                                 | Three-line adaptive with two pre-programmed adaption threshold levels high/low |
| Blanking start/end                             | SMPTE170M or CCIR624, non-adjustable                                           |
| Composite In Control                           |                                                                                |
| Overall video gain range                       | 44% to 219% in 0.5% steps, 100% default                                        |
| Black range                                    | -21.5% to +22% of luma full-scale in 0.1% steps, 0 default                     |
| Hue range                                      | -180 to + 179 degrees in 0.1 degree steps, 0 degree default (525 only)         |
| Setup processing in vertical                   | Line by line on/off (525 only)                                                 |
| Vertical blanking processing                   | Line by line blank/notch decode/pass                                           |

Table 14. Composite Input Specifications

|  | Table 15. | Composite | Output S | Specifications |
|--|-----------|-----------|----------|----------------|
|--|-----------|-----------|----------|----------------|

| Parameter                  | Value                                                                         |
|----------------------------|-------------------------------------------------------------------------------|
| Composite Output           |                                                                               |
| Number of outputs          | 1                                                                             |
| Signal type                | Composite analog video conforming to SMPTE170M for NTSC and CCIR624 for PAL-B |
| Signal level               | 600 mV to 1.4 V p-p adjustable, 1 V p-p default                               |
| Output clamping level      | 0 VDC ±20 mV                                                                  |
| Output impedance           | 75 Ohm                                                                        |
| Connector type             | 75 Ohm BNC on rear module                                                     |
| Output return loss         | > 40 dB to 5.5 MHz                                                            |
| Output isolation           | > 46 dB to 5.5 MHz                                                            |
| Composite Output Performan | ce                                                                            |
| Response                   | ± 0.1 dB to 5.0 MHz                                                           |
| Differential phase         | < 0.5 degrees                                                                 |
| Differential gain          | < 0.9%                                                                        |
| Group delay                | < 10 ns to 5.5 MHz                                                            |
| RMS signal-to-noise        | > 59 dB to 5.5 MHz                                                            |

| Table 15. | Composite | Output | Specifications - | (continued) |
|-----------|-----------|--------|------------------|-------------|
|-----------|-----------|--------|------------------|-------------|

| Parameter                    | Value                                                       |
|------------------------------|-------------------------------------------------------------|
| Resolution                   | 10 bits                                                     |
| Accuracy                     | 9.2 bits                                                    |
| Subcarrier jitter            | < 1 degree when input clock jitter spec is met              |
| Blanking start/end           | SMPTE170M or CCIR624, non-adjustable                        |
| Composite Output Control Pa  | arameters                                                   |
| Overall video gain           | 61% to 138% in 0.5% steps, 100% default                     |
| Black range                  | -7.5% to +15% of luma full-scale in 0.1% steps, 0 default   |
| Luma gain                    | 50 – 150% in 1% steps, 100% default                         |
| Chroma gain                  | 50 – 150% in 1% steps, 100% default                         |
| Hue range                    | ± 22.5 degree 0.5 degree steps, 0 degree default (525 only) |
| Setup processing in vertical | Line by line on/off (525 only)                              |
| Vertical blanking processing | Line by line blank/unblank                                  |
| Prefiltering                 | Cross-color & luma reduction 2D filtering on/off            |

#### Table 16. AES/EBU Input Specifications

| Parameter                  | Value                       |                                    |
|----------------------------|-----------------------------|------------------------------------|
| AES/EBU Input              | Balanced (AES3-1992)        | Unbalanced (AES3id 2001)           |
| Common mode range          | + 10/-10 V, 50 Hz to 20 kHz | NA                                 |
| Differential voltage range | 200 mV p-p to 12 V p-p      | 320 mV p-p to 2 V p-p <sup>1</sup> |
| Input return loss          | > 25 dB (100 kHz to 6 MHz)  | >15 dB (100 kHz to 6 MHz)          |
| Sample rate                | 32 – 96 kHz                 | 32 – 96 kHz                        |
| Performance                |                             |                                    |
| Static withstand           | 5 kV (330 Ω, 150 pF)        |                                    |

 $^{1}$  Connector J5 on the KAM-AA-AES-UR specification is 400 mV p-p to 2 V p-p.

#### Table 17. AES/EBU Output Specifications

| Parameter          | Value                            |                                                          |
|--------------------|----------------------------------|----------------------------------------------------------|
| AES/EBU Output     | Balanced (AES3-1992)             | Unbalanced (AES3id 2001)                                 |
| Signal type        | AES3 1992, 110 Ω                 | AES3id 2001, 75 Ω                                        |
| Signal level       | 3 V p-p ±0.2 V @ 110 Ω           | 1 V p-p ±0.2 V @ 75 Ω                                    |
| Rise/fall time     | 5 ns to 30 ns, 110 $\Omega$ load | $37 \text{ ns} \pm 7 \text{ ns}, 75 \Omega \text{ load}$ |
| Output return loss | > 25 dB (100 kHz to 6 MHz)       | >15 dB (100 kHz to 6 MHz)                                |
| DC offset          | < 50 mV                          | < 50 mV                                                  |
| Sample rate        | 48 kHz                           | 48 kHz                                                   |
| Bits/sample        | 20/24 bits/sample, selectable    | 20/24 bits/sample, selectable                            |
| AES/EBU Performanc | 6                                | ÷                                                        |
| Static withstand   | 5 kV (330 Ω, 150 pF)             |                                                          |

| Parameter                        | Value                                               |  |  |
|----------------------------------|-----------------------------------------------------|--|--|
| Analog Input (ADC)               | Analog Input (ADC)                                  |  |  |
| Number of inputs                 | 4 per submodule                                     |  |  |
| Level for full-scale output      | -2 dB to +28 dBu, adjustable in 0.1 dBu steps       |  |  |
| Input impedance                  | > 22 kΩ                                             |  |  |
| Common mode input voltage        | 20 V maximum                                        |  |  |
| Differential DC                  | 0.25 V maximum                                      |  |  |
| Common mode rejection ratio      | > 72 dB, 20 Hz to 20 kHz                            |  |  |
| Connector type                   | Multi-pin (receptacle)                              |  |  |
| Analog Audio Input Conversion Pe | formance                                            |  |  |
| Signal-to-noise ratio            | > 102 dB, 20 Hz to 20 kHz<br>> 105 dB, "A" weighted |  |  |
| THD+noise, swept 20 Hz-20 kHz    | < -75 dB, 20 to 20 kHz, @ +28 dBu                   |  |  |
| Interchannel crosstalk           | < -95 dB, 20 Hz to 20 kHz                           |  |  |
| Intermodulation distortion       | < -100 dB CCIF two-tone test, 19 & 20 kHz tones     |  |  |
| Interchannel gain mismatch       | 0.1 dB                                              |  |  |
| Frequency response               | ± 0.1 dB, relative to 1 kHz, 20 Hz to 20 kHz        |  |  |
| DC offset                        | ± 1 mV                                              |  |  |
| Emphasis                         | Not selectable                                      |  |  |
| Output resolution                | 24 bits                                             |  |  |
| Effective number of bits         | 18                                                  |  |  |
| Static withstand                 | 5 kV (330 Ω, 150 pF) any input or output            |  |  |

Table 18. Audio ADC Specifications

Table 19. Audio DAC Specifications

| Parameter                         | Value                                                  |  |
|-----------------------------------|--------------------------------------------------------|--|
| Analog Audio Output (DAC)         |                                                        |  |
| Number of outputs                 | 4 per submodule                                        |  |
| Signal type                       | -2 dB to +24 dBu, adjustable in 0.1 dBu steps          |  |
| Output impedance                  | 100 $\Omega$ balanced                                  |  |
| Drive capability maximum          | +24 dBu balanced @ 10 K $\Omega$ load                  |  |
| Differential DC                   | 0.25 V maximum                                         |  |
| Connector type                    | Multi-pin (receptacle)                                 |  |
| Analog Audio Output Performance ( | 48 kHz sampling rate)                                  |  |
| Signal/noise ratio                | > 102 dB, 20 Hz to 20 kHz<br>> 105 dB, "A" weighted    |  |
| THD+noise, swept 20 Hz-20 kHz     | < -75 dB, 20 Hz to 20 kHz, @ +24 dBu                   |  |
| Interchannel crosstalk            | < -80 dB, 20 Hz to 20 kHz                              |  |
| Intermodulation distortion        | < -80 dB CCIF two-tone test, 19 & 20 kHz tones         |  |
| Interchannel gain mismatch        | 0.1 dB                                                 |  |
| Frequency response                | ± 0.2 dB, relative to 1 kHz, 20 Hz to 20 kHz @ +24 dBu |  |
| DC offset                         | ± 50 mV                                                |  |

#### Table 19. Audio DAC Specifications - (continued)

| Parameter                | Value                                    |
|--------------------------|------------------------------------------|
| Output resolution        | 24 bits                                  |
| Effective number of bits | 18                                       |
| Static withstand         | 5 kV (330 Ω, 150 pF) any input or output |

#### Table 20. Frame Sync/Timing Specifications

| Parameter                                  | Value                       |  |
|--------------------------------------------|-----------------------------|--|
| Video Frame Sync Timing Control Parameters |                             |  |
| Delay adjustment (main)                    | 0 to 1 frame in 37 ns steps |  |
| Additional delay, composite out            | 0 to 151µs in 37 ns steps   |  |
| Fine phase delay, composite out            | 0 to 37 ns in 100 steps     |  |
| Additional delay, SDI out                  | O to 151 µs in 37 ns steps  |  |

#### Table 21. Main Video Processing Specifications

| Parameter                                      | Value                                           |
|------------------------------------------------|-------------------------------------------------|
| Main Video Frame Processing Control Parameters |                                                 |
| Y gain                                         | ± 50% in 0.4% steps, 100% default               |
| Y offset                                       | ± 3.5% of 100% white in 0.11% steps, 0% default |
| B-Y gain                                       | ± 50% in 0.4% steps, 100% default               |
| B-Y offset                                     | ± 3.5% of 100% white in 0.11% steps, 0% default |
| R-Y gain                                       | ± 50% in 0.4% steps, 100% default               |
| R-Y offset                                     | ± 3.5% of 100% white in 0.11% steps, 0% default |
| Color bars                                     | On/Off                                          |

Table 22. Multiplexing/Demultiplexing Specifications

| Parameter                     | Value                                                                                                    |
|-------------------------------|----------------------------------------------------------------------------------------------------|
| MUX/DEMUX Performance         |                                                                                                    |
| Standard                      | SMPTE 272M A, C: Synchronous audio, 48K, 20/24 bits/sample Compati-<br>ble with buffer sizes down to 48 samples                                                                                                    |
| Pass through                  | Up to 4 groups (frame sync must be in delay mode)                                                                                                    |
| Extract, retime, insert       | Up to 2 groups                                                                                                    |
| Delete                        | Up to 4 groups                                                                                                    |
| Insert                        | Up to 2 groups                                                                                                    |
| Bits/sample on inserted audio | 20/24 bits, selectable                                                                                                    |
| Buffer size                   | 170 samples                                                                                                    |
| DEMUX delay                   | 1.77 ms                                                                                                    |
| MUX delay                     | 1.77 ms                                                                                                    |
| Distribution                  | Evenly distributed, minimum of 3 samples per line, maximum of 4 samples<br>per line except near switching lines<br>Switch line and nearby lines (lines 4, 5, 6, 317, 318, 319 for 625; 8, 9, 10,<br>270, 271, 272 for 525) have 0 samples |

| Parameter                    | Value                                                                                                    |
|------------------------------|----------------------------------------------------------------------------------------------------|
| Audio Processing             |                                                                                                    |
| Number of channels supported | 8                                                                                                    |
| Sample Rate Conversion       | All audio inputs (analog, AES or DEMUX) retimed to output timing reference (either input video or frame reference) |
| Fixed Delay                  | 0-5.2 sec in 20 ms steps, individual setting for each channel                                                      |
| Delay Tracking               | Delay can be set to automatically track delay through video frame sync with fixed offset                           |
| Gain                         | + 6 to -40dB in 0.1dB steps, individual setting for each channel.                                                  |
| Other processing             | Selectable: Invert; L + R; L-R; -(L-R); 1 kHz; 400 Hz; Silence<br>Individual setting for each channel.             |
| Re-pairing                   | Complete flexibility to swap or recombine any input channel with any othe                                          |

#### Table 23. Audio Processing Specifications

Table 24. Electrical Length Specifications

| Parameter                                            | Value                                    |
|------------------------------------------------------|------------------------------------------|
| Electrical Length                                    |                                          |
| Composite In to Composite Out<br>(2D Decoder)        | 2 lines + 248 pixels (2 lines + 21 μs)   |
| Composite In to Composite Out<br>(3D Decoder)        | 4 lines + 768.5 pixels (4 lines + 57 μs) |
| Composite In to SDI Out<br>(2D Decoder)              | 1 line + 219.5 pixels (1 line + 16 µs)   |
| Composite In to SDI Out<br>(3D Decoder)              | 3 lines + 701.5 pixels (3 lines + 52 μs) |
| SDI In to Composite Out                              | 1 line + 358 pixels (1 line + 27 μs)     |
| SDI In to SDI Out                                    | 313 pixels (23 µs)                       |
| Composite Reference Input to SDI Out                 | 2 lines + 544 pixels (2 lines + 40.3 µs) |
| Composite Reference Input to<br>Composite Out        | 3 lines + 587 pixels (3 lines + 43.5 µs) |
| SDI In to AES/EBU Out (DMUX)                         | 3.8 ms                                   |
| SDI In to Analog Audio Out (DMUX)                    | 4.5 ms                                   |
| Analog Audio to Analog Audio                         | 1.9 ms                                   |
| Analog Audio to AES/EBU                              | 1.2 ms                                   |
| Analog Audio to SDI Out (MUX)                        | 3.0 ms                                   |
| AES/EBU to Analog Audio                              | 2.5 ms @ 48 kHz                          |
| AES/EBU to AES/EBU                                   | 2.0 ms @ 48 kHz                          |
| AES/EBU to SDI Out (MUX)                             | 3.8 ms @ 48 kHz                          |
| SDI In to SDI Out Audio Delay<br>(DMUX, retime, MUX) | 5.6 ms                                   |

| Table 25. Environmental/Power Specification | ns |
|---------------------------------------------|----|
|---------------------------------------------|----|

| Parameter                 | Value                                                                                                    |
|---------------------------|----------------------------------------------------------------------------------------------------|
| Environmental             |                                                                                                    |
| Frame temperature range   | See Kameleon Frame Manual                                                                                            |
| Operating humidity range  | 0 to 90% non-condensing                                                                                              |
| Non-operating temperature | -10 to +70 degrees C                                                                                                 |
| Mechanical                |                                                                                                    |
| Frame type                | 2000T1DNG Kameleon Frame or 2000T3NG Kameleon Frame                                                                  |
| Power                     |                                                                                                    |
| Consumption               | KAM-AV – 14 Watts typical<br>KAM-SD – 11 Watts typical<br>KAM-ADC-S – 2 Watts typical<br>KAM-DAC-S – 2 Watts typical |

# Service

The Kameleon modules make extensive use of surface-mount technology and programmed parts to achieve compact size and adherence to demanding technical specifications. Circuit modules should not be serviced in the field except to check and replace fuses.

## Troubleshooting

If your module is not operating correctly, proceed as follows:

- Check frame and module power. If power is not present, check the fuse on the +24 V input to the module as illustrated in Figure 78.
- Check for presence and quality of input signals.
- Verify that source equipment is operating correctly.
- Check cable connections.

#### Figure 78. Location of Module Fuse

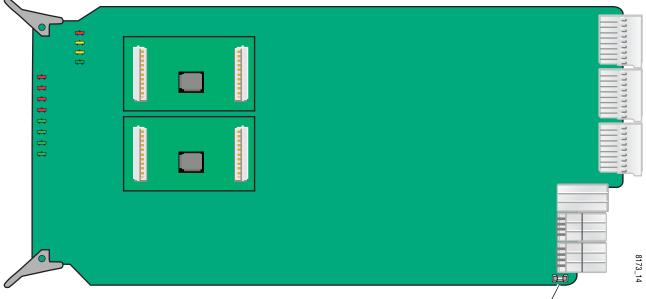

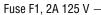

Refer to Figure 16 on page 33 for the location of PWR LED and Table 9 on page 34 for proper LED indications.

If the module is still not operating correctly, replace it with a known good spare and return the faulty module to a designated Thomson Grass Valley repair depot. Call your Thomson Grass Valley representative for depot location. Refer to the *Contacting Grass Valley* at the front of this document for the Grass Valley Customer Support Information number.

# Index

## **Numerics**

20/24-bit audio output 108 mode 97 2000GEN 12,72 2000NET 16 2000NET module networking 14 requirements 11 software version required 16 24 bit audio warning 84 3D decoder comb filter 64 motion modes 63overview 63 summary table 35 3D Motion Threshold control web page 63

# A

adaptive threshold decoding 62 AES Inputs web page 97 AES Outputs web page 108 Analog Audio Inputs web page 95 analog audio outputs adjustments 107 audio pairs 107 Analog Audio Outputs web page 107 Apply clips to VBI web page control 87 Asset Tag assigning 115 Status web page 48 audio AES errors 99 clearing 98 enable/disable warnings 100 AES outputs 108 AES/EBU inputs 97

analog audio inputs adjustments 96 summary table 38 channel lock 103 summary table 39 channel pairing controls 102 summary table 39 channel swap summary table 39 connections 52 conversion submodules 12 delay channel lock 39 summary table 39 demultiplexing 36 emphasis 97 gain summary table 39 web page controls 104 group deletion summary table 37 web page control 82 group replacement 82 groups 70 multiplexing 82 output resolution web page control 105 processing summary table 39 web page controls 104 streams 70,99 synchronizing 103 Audio Channel Pairing web page 102 Audio Input Select web page 99 audio mode summary table 40 web page control 105 Audio Proc web page 104 Audio Sync web page 103 auto tracking (audio) summary table 39 auto tracking delay 103

# B

balanced audio 52
black level (composite out) summary table 38 web page controls 93
blanking 66
burst removal composite output signal 92 summary table 38
B-Y gain summary table 37 web page control 80
B-Y offset summary table 37 web page control 80

# C

cabling 22 chroma gain (composite out) summary table 38 web page controls 93 chroma gain (saturation) summary table 36 web page control 78 chrominance removal composite output signal 92 chrominance signal (composite out) summary table 38 Clear button 115 clipping apply to VBI 80 audio 104 summary table 36 video 80 Coarse adjust button overview 44 coarse delay (composite out) summary table 38 color code functional view page 60 color framing PAL-B video 72 Comb filter 64 chroma level 64 luma bandwidth 64

luma level 64 summary table 35 COMM LED 34 compatible network software 11 Composite In web page 62 Composite Out web page 91 Composite video in 3D decoder 64 Black Level adjustment 62 black level setup 62 input gain adjustment 62 input signal setup (525) 62 specifications 117 summary table 35 Composite video out adjustments 92 specifications 118 summary table 38 CONF LED 34 configuration control panel 35 overview 45 Remote, GUI 35 control panel 41 cooling 16 cross color removal (composite out) adjustment 92 summary table 38

# D

data input 97 data lines black level setup 66 configuring 71 delay composite output signal 92 SDI output signal 94 demultiplexing example 70 DEMUX web page 70 digital audio groups 82 documentation online 4

## E

EDH error reporting 68 embedded audio clearing all HANC data 84 deleting 83 group deletion 82 passing 83 E-MEM Advanced view 110 description 109 load file 112 Newton Control Panel 40 save file 111 standard view 109 web page 109 emphasis 97 error reporting AES audio 100 SDI input video 36 extracted audio 70

## F

factory defaults recall factory defaults 109 summary table 35 video processor 80 Factory names, recall 109 fan 16 FAQ database 4 fault messages 51 fault table 34 Fine adjust button overview 44 fine delay (composite out) adjustment 92 summary table 38 Flywheel video decoder enabling 71 frame capacity 16 Frame Health Reporting 115 frame reference loss of signal reporting 36 setting 72 summary table 36 frame sync 12, 76

delay 71 summary table 36 Frame Sync web page 76 freeze modes 76 summary table 36 web page controls 76 frequently asked questions 4 Functional View page 60 Functional View web page KAM-AV module 60 KAM-SD module 61 fuse 124

## G

gain composite input video 62 composite output video 92 Genlock Reference Module 12 graphical user interface (GUI) 46 Grass Valley web site 4 group replacement 82

## Η

HANC (horizontal ancillary data) clearing 84 summary table 37 Hard/Video Black Clip summary table 37 web page control 80 Hard/Video White Clip summary table 37 web page control 80 hardware requirement 11 High Motion decoder overview 63 horizontal timing 76 summary table 36 hue (chroma phase) summary table 37 web page control 78 hue (composite out, 525) summary table 38 web page control 93

# I

I/O Config web page 52 I/O configurations 22, 52 inserting modules 16 installation module set 17 submodule 19

## K

KAM-AA-AES-UR Rear module cabling 27 I/O Config web page 55, 56, 57 KAM-AA-R Rear module cabling 23 I/O Config web page 52, 56, 57 typical applications 23 KAM-AES-R Rear module cabling 25 I/O Config web page 54 typical applications 25 KAM-MIX-R Rear module cabling 24, 29, 31 I/O Config web page 53 typical applications 29, 31

## L

LED Reporting 116 LEDs 34 line rate 71 locate module 34, 115 loss of signal reporting 71 AES audio inputs 100 audio 39 video input 71 Low Motion decoder overview 63 luma gain (composite out) summary table 38 web page controls 93

#### M

midplane 21 mixed audio I/O 24, 29, 31 Mixed Motion decoder overview 63 module location function 34 multiplexing 24 bit audio warning 84 example 85 group deletion 82 group replacement 85 MUX web page 82

## Ν

NetConfig updating software 116 Network Interface Module version 11 networking 14 Newton Control Panel control summary table 35 overview 41 notch decode 66 NTSC composite 525 input 62

# 0

online documentation 4 operational modes 34 output levels (analog audio) summary table 40 output resolution setting 105, 108 summary table 40 web page control 105 output sample rate 108 output timing source 71 summary table 36 outputs specifications 117

## Ρ

power requirements 123 power supply sleds installation 16 PWR LED 34

# Q

quickstart 14

# R

rear I/O modules 12 Refresh button 44 removing modules 16 repair depot 124 R-Y gain summary table 37 web page control 80 R-Y offset summary table 37 web page control 80

# S

sample rate AES/EBU input 97 sample rate conversion AES/EBU input 39 summary table 37 SDI errors enable/disable warnings 72 SDI In web page 68 view selection 36 SDI input errors enabling/disabling 71 summary table 36 SDI video in EDH error reporting 68 loss of signal reporting 36 select AES output pairs 108 service 124 setup 62 composite output signal 92 setup (composite out) summary table 38 setup (VBI lines) summary table 35 setup (VBI) summary table 37 web page control 87 signal names 52 Slot Config web page 114

slot memory 115 SNMP monitoring 71 SNMP reporting enabling 116 Soft/Y Black Clip summary table 37 web page control 80 Soft/Y White Clip summary table 37 web page control 80 software requirement 11 software download from web 4 software updating 116 specifications 117 status indicators color codes 48 meanings 48 Status web page 48 streams audio 70 submodule installation 18 submodules 12 synchronizing audio 103

# T

test signals audio 104 color bars (video) 78 timing compatibility control 76 timing ranges video 76 troubleshooting 124

## U

unbalanced audio 52

## V

VBI configuration advanced view 71, 74 applying clips summary table 37 web page control 89

blank VBI lines summary table 37 web page control 89 blanking 87 clipping, summary table 37 remove setup 87 reserving lines for data 74 setup enable/disable 87 summary table 35, 36 VBI Decode web page 66 VBI Encode web page 87 VBI encoding summary table 37 web page controls 87 VBI SDI web page 89 vertical blanking interval (VBI) 71 vertical timing 76 summary table 36 video format 71 input select 71 line rate 71 loss of signal reporting 71 selectin input format 71 timing ranges 76 video gain (composite out) summary table 38 Video Gain Lock summary table 36 web page 80 Video Input Select web page 71 Video Proc web page 78 video processing 78 clipping controls 80 summary table 36 web page controls 78

# W

warning messages 51 web browser overview 42 web site documentation 4 FAQ database 4 Grass Valley 4 software download 4

# Y

Y Gain (contrast) summary table 36 web page control 78 Y Offset (brightness) summary table 37 web page control 78